## Dokumentation

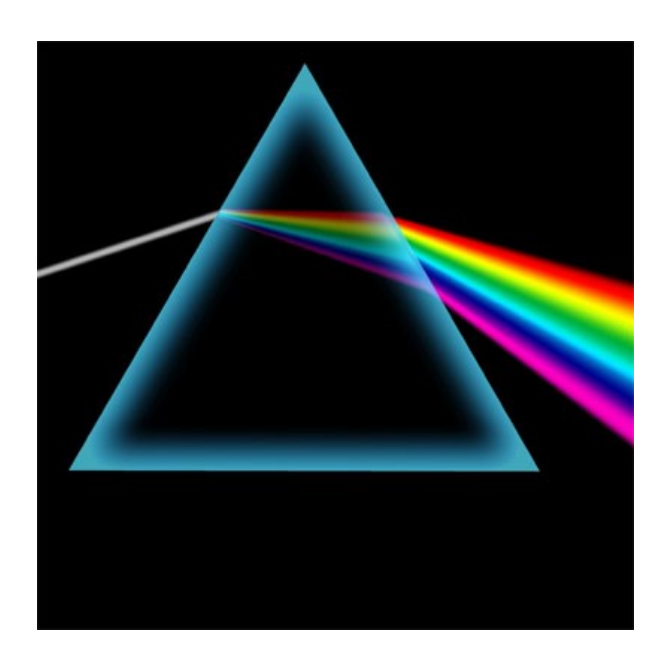

# Prisma Kasse Profi

Version 20.22.12

Alleinvertrieb:

Prisma Software Solutions GmbH Email: [info@prismasoftware.de](mailto:info@prismasoftware.de) Internet: [www.prismasoftware.d](http://www.prismasoftware./)e

## V o r w o r t

### Herzlich willkommen bei Prisma Kasse Profi.

Prisma Kasse ist ein sehr einfach zu bedienendes Kassenprogramm, es ist daher nicht notwendig, dass Sie diese Beschreibung komplett von Anfang bis zum Ende lesen.

Die Vorgehensweise, um mit Prisma Kasse in Betrieb zu nehmen, ist im groben folgende:

- **Demoversion von unserer Webseite laden**
- **Prisma Kasse aktivieren (Freischalten)**
- **unter Einstellungen die eigenen Firmendaten hinterlegen**
- **Warengruppen festlegen und anlegen**
- **Artikel im Artikelstamm anlegen oder importieren**
- **Kassenbuchungen durchführen**

Wenn Sie schon das Warenwirtschaftssystem **Prima-Büro Profi** haben, dann installieren Sie das Kassenprogramm in das gleiche Verzeichnis wie Prisma-Büro. Hierdurch werden keine Daten überschrieben. Beide Programme arbeiten dann mit dem gleichen Artikelstamm.

Wenn Sie ein Problem mit Prisma Kasse Profi haben, senden Sie mir eine Email an [info@prismasoftware.de.](mailto:info@prismasoftware.de)

Sie erhalten sehr schnell, in der Regel noch am gleichen Tag, eine Antwort.

Und nun wünsche ich Ihnen viel Erfolg mit Prisma Kasse Profi

Ihr Dipl.-Ing. Wolfgang Reichel

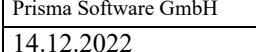

 $\sqrt{3}$ 

## Inhaltsverzeichnis

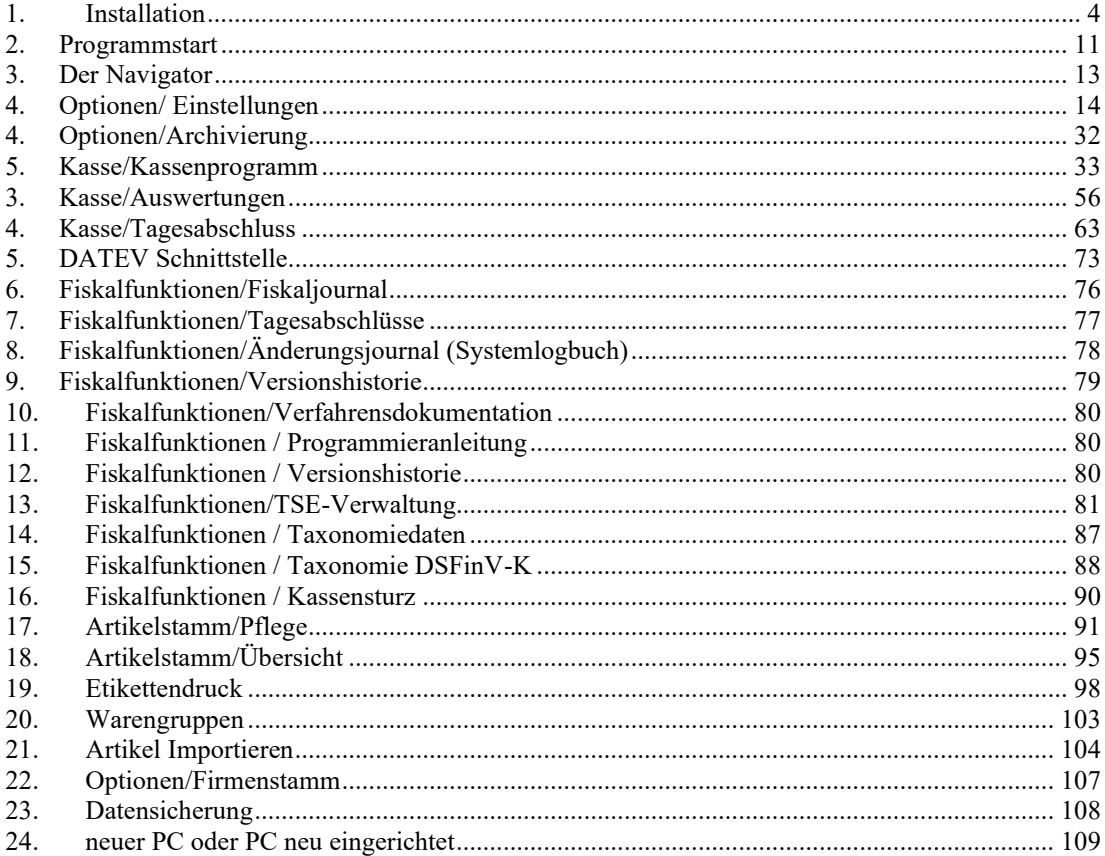

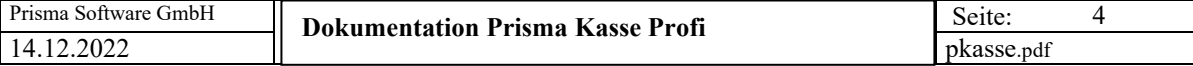

#### **1. Installation**

Die Prisma Kasse Profi 2020 können Sie immer unter folgendem Link downladen:

#### **http://www.prismasoftware.de/software/setup\_kasse20.exe**

Bitte führen Sie die Datei setup\_kasse20.exe aus.

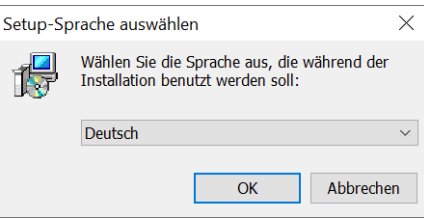

Klicken Sie hier auf ok, und es geht weiter…

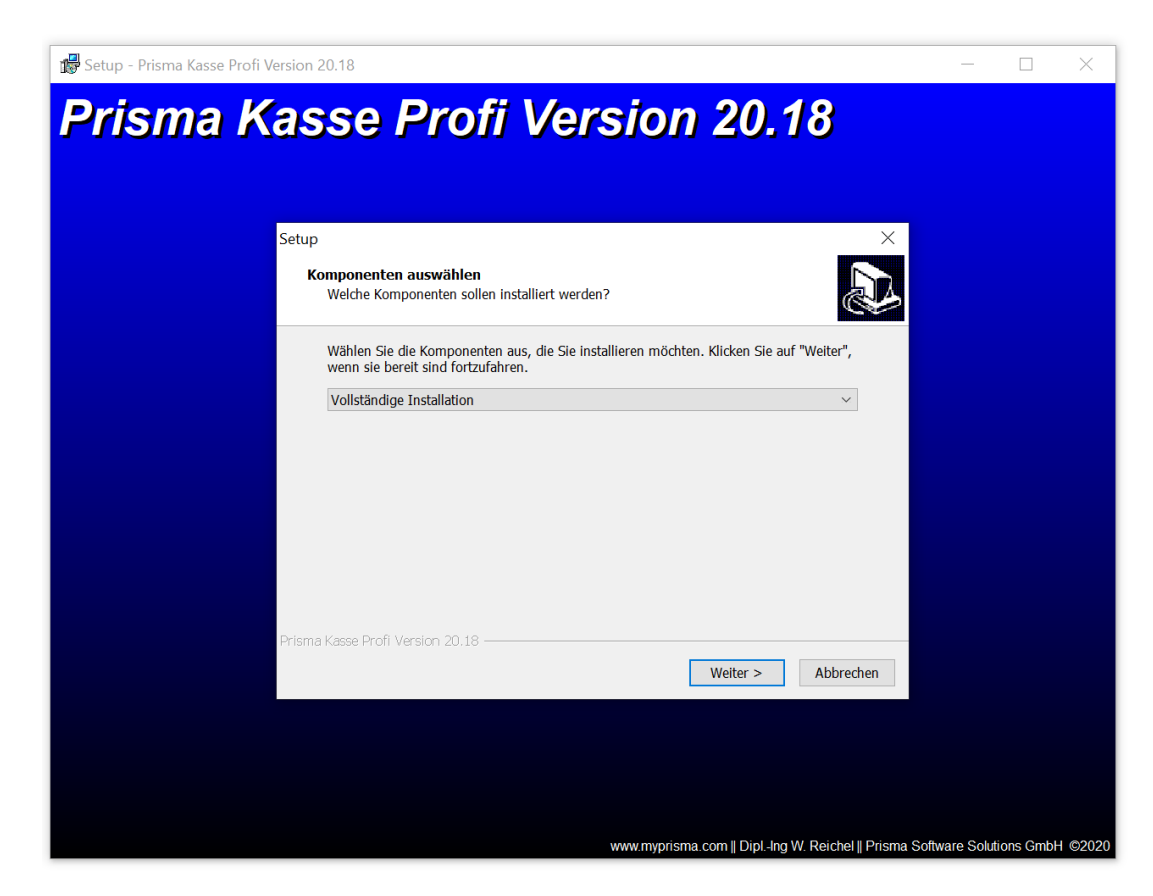

Hier ebenfalls auf weiter klicken.

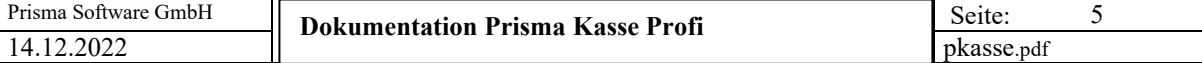

Hier auf weiter klicken.

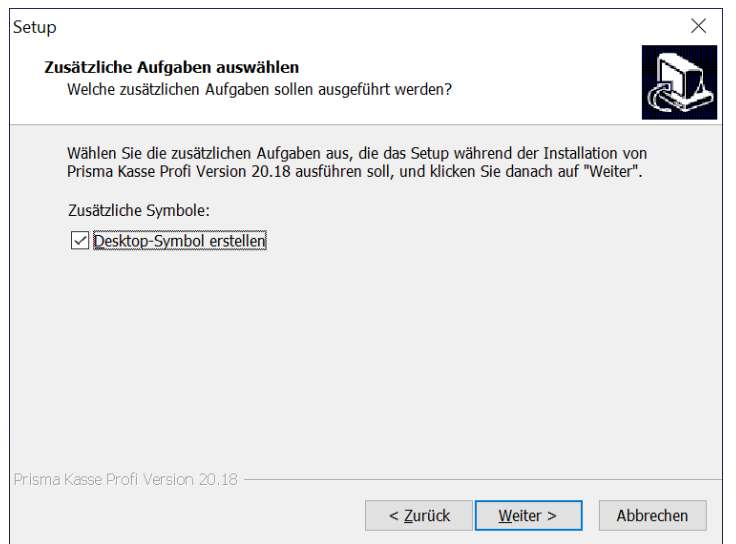

Jetzt auf ,Installieren' klicken.

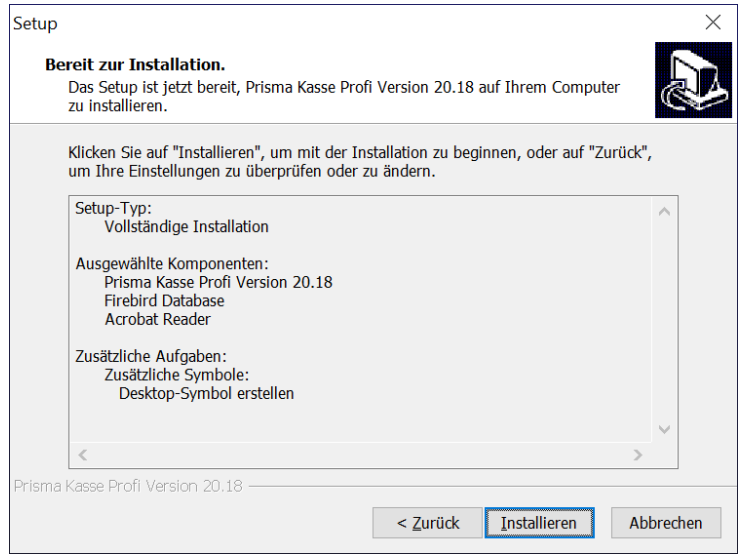

#### auf ja klicken.

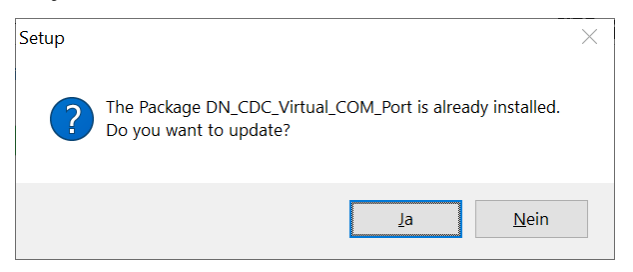

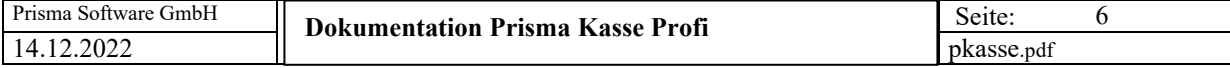

Auf ,I accept the agreement' klicken und ,Next' anklicken.

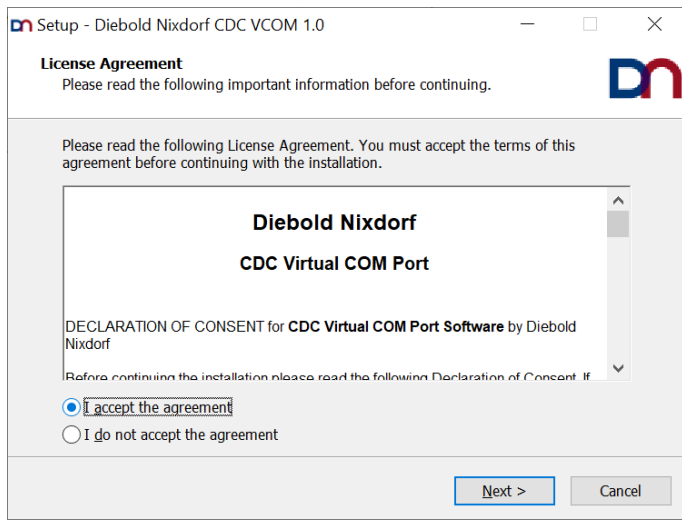

#### auf ,Install' klicken.

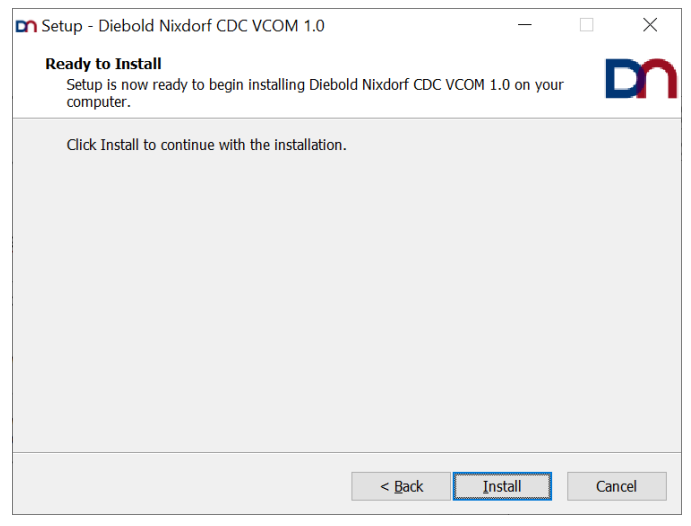

#### auf ,Finish' klicken.

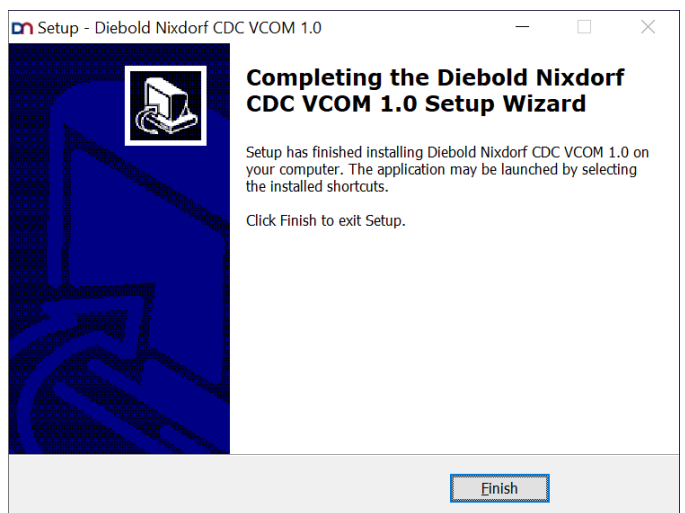

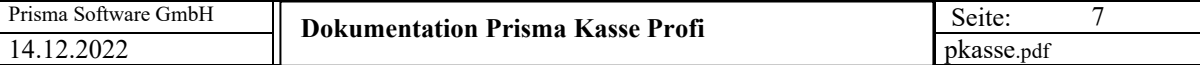

Bitte hier auf ,Ja' klicken.

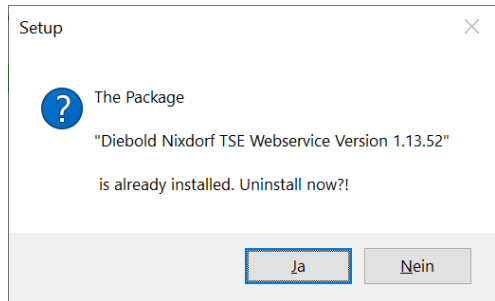

#### Bitte hier auf , OK' klicken.

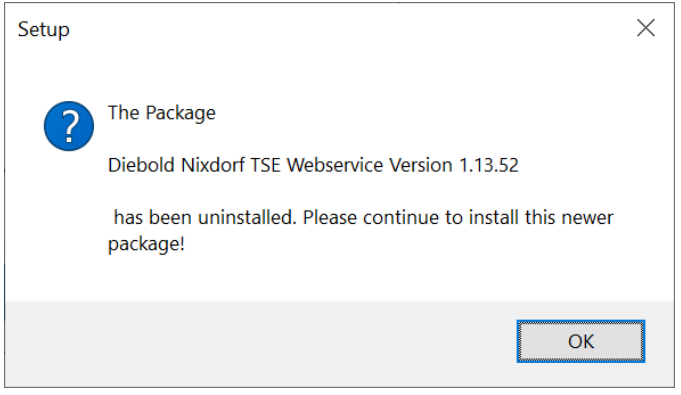

#### auf ,Next' klicken.

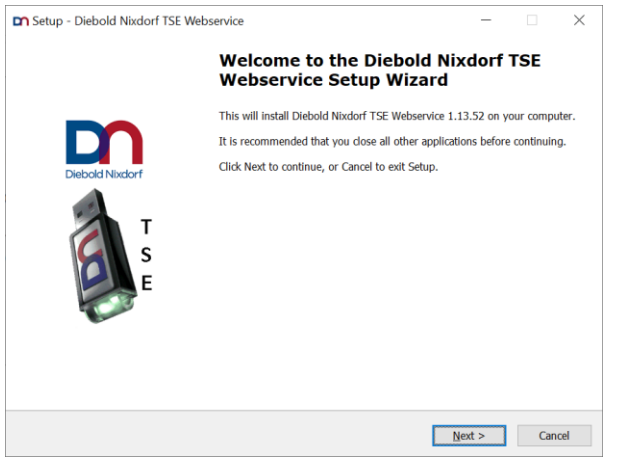

Auf ,I accept the agreement' klicken und ,Next' anklicken.

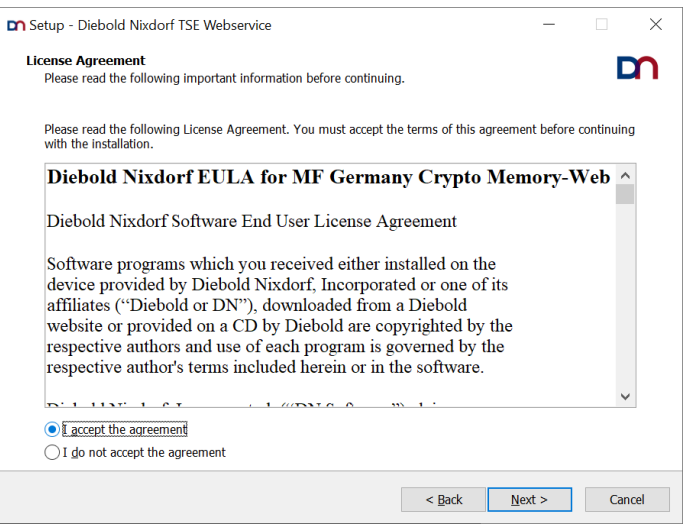

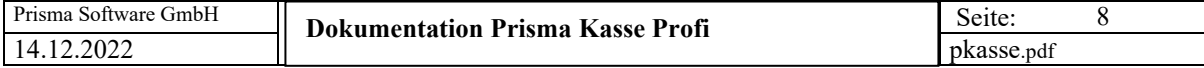

auf Next klicken.

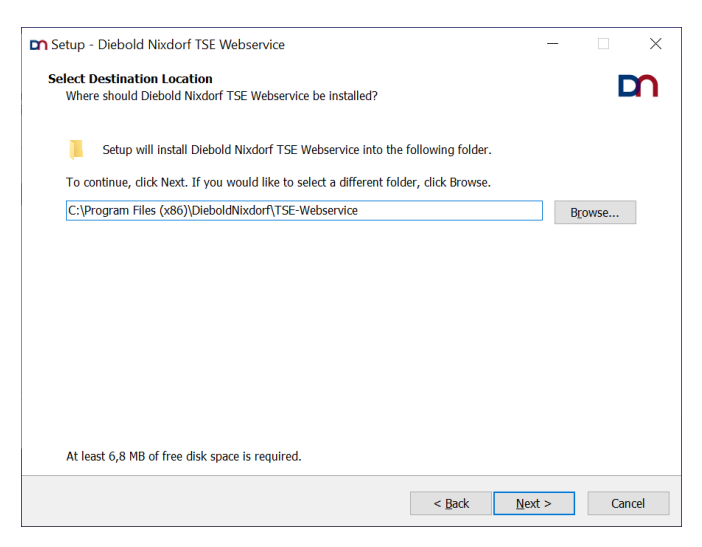

#### Auf ,Next' klicken.

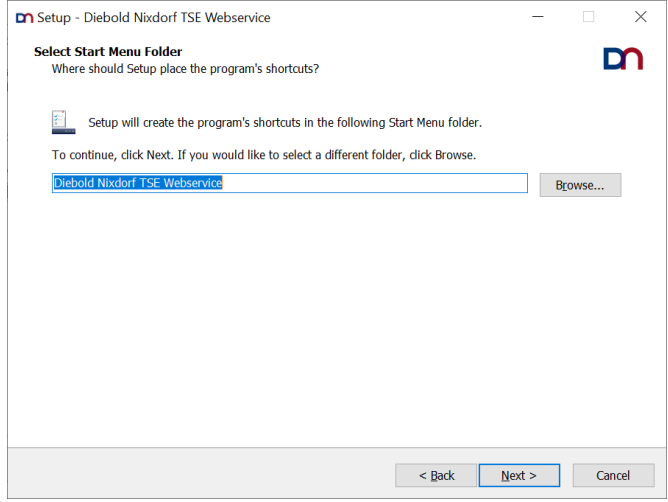

#### nichts ändern und auf ,Next' klicken.

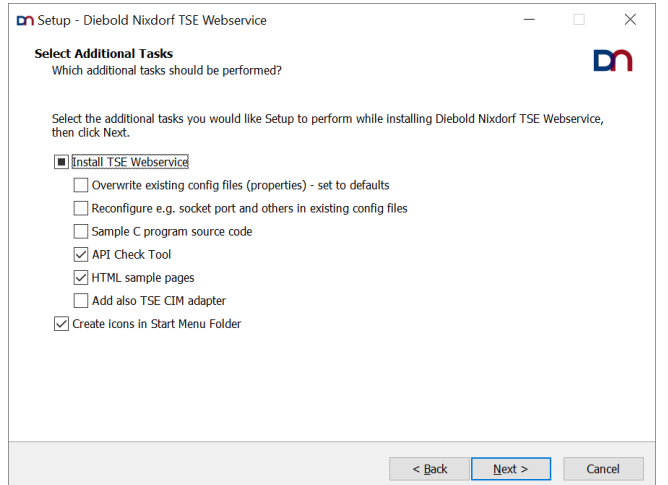

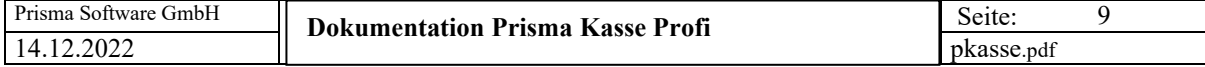

auf ,Install' klicken.

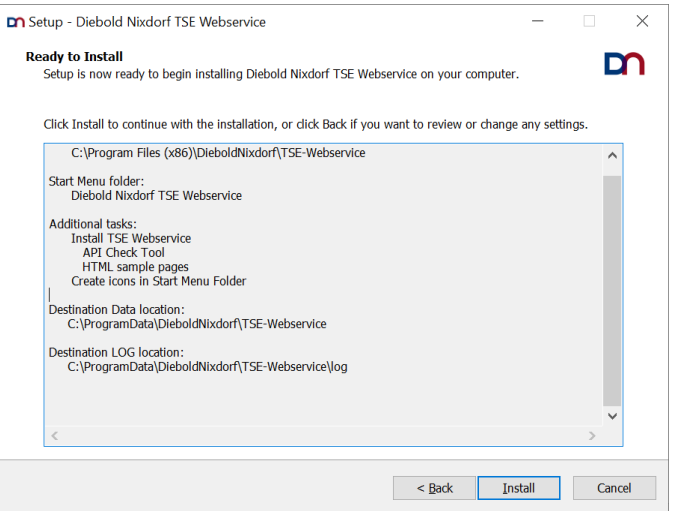

#### auf ,Next' klicken.

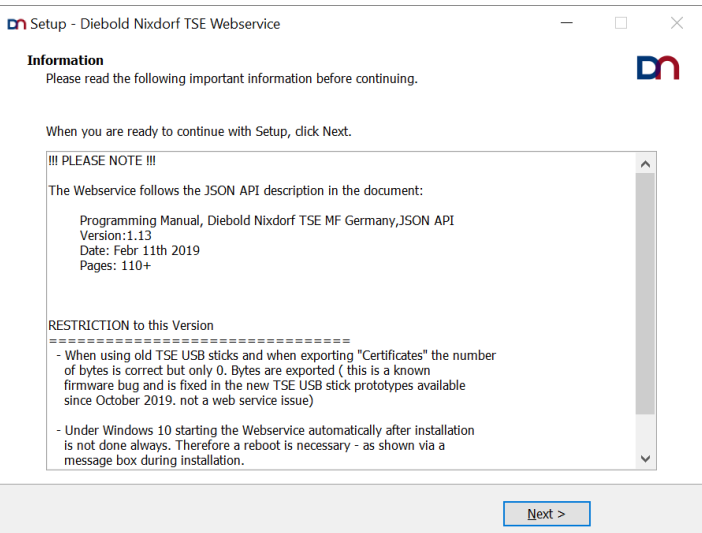

auf ,Finish' klicken.

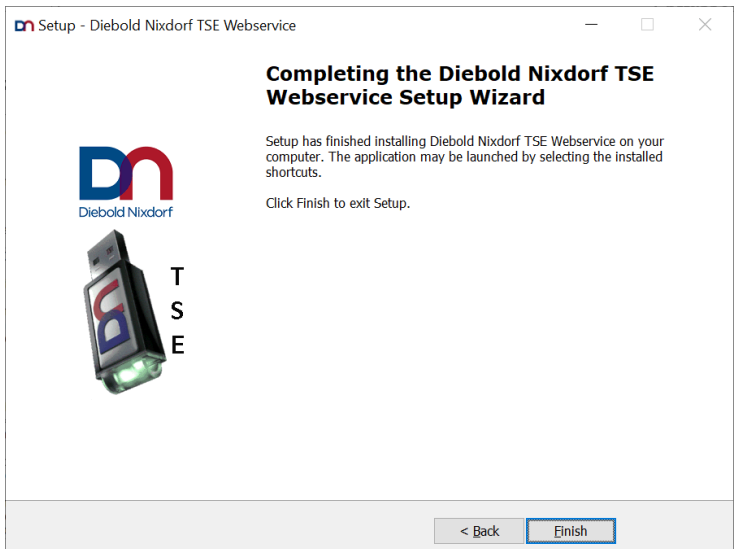

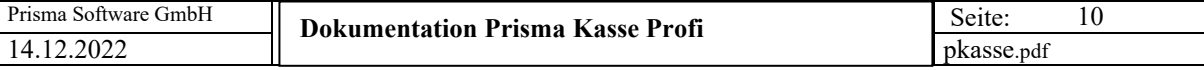

jetzt auf ,Fertigstellen' klicken.

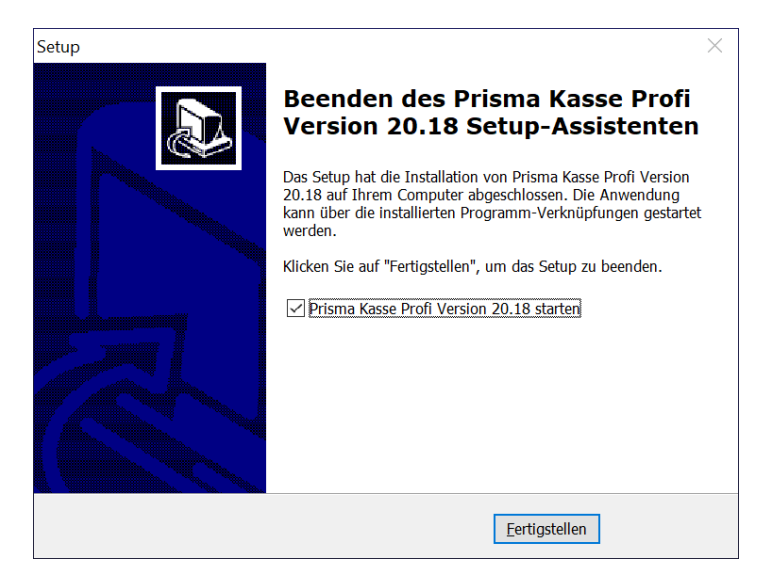

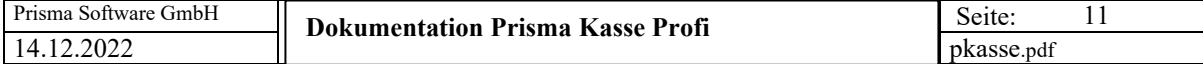

#### **2. Programmstart**

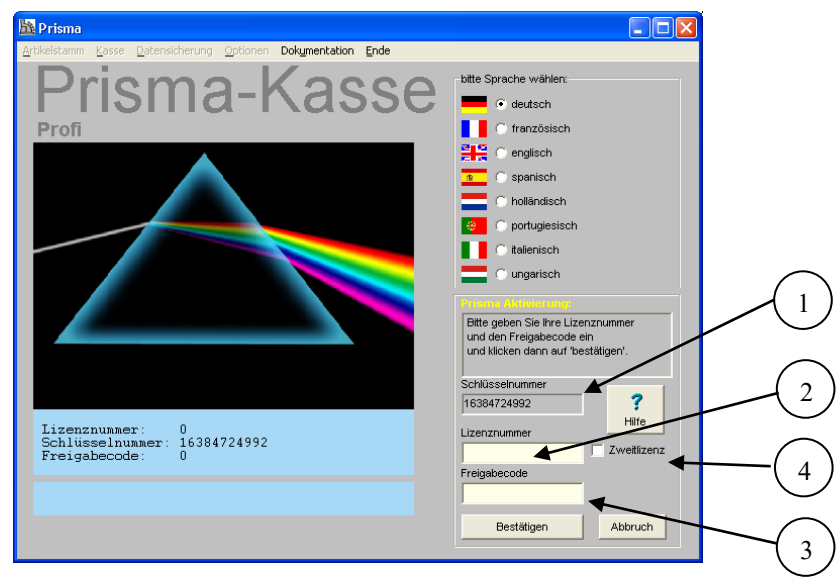

Nach dem ersten Programmstart müssen die Zugangsdaten eingegeben werden (Aktivierung von Prisma) :

- 1 Die Schlüsselnummer wird von Prisma Kasse **auf Ihrem PC angezeigt**.
- 2 Die Lizenznummer haben Sie per Email erhalten.
- 3 Den Freigabecode erhalten Sie im Internet unter [www.myprisma.com](http://www.myprisma.com/). Klicken Sie hierzu auf den Menüpunkt Service/Freigabecode, es erscheint folgendes Fenster:

Freigabecode für Ihr Prisma Programm

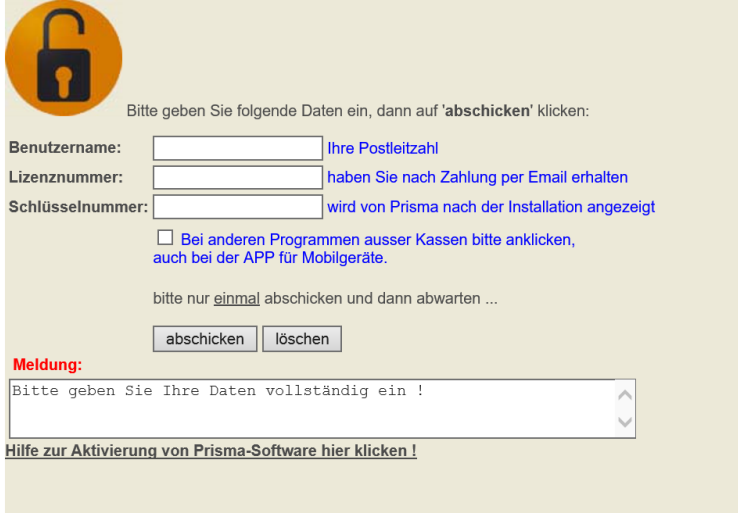

Geben Sie hier Ihre Postleitzahl bei Benutzername, Ihre **Lizenznummer** und Ihre **Schlüsselnummer** ein und klicken auf '**abschicken**'. Der **Freigabecode** wird dann sofort angezeigt und Sie können ihn in Prisma eingeben. Sie erhalten alle Zugangsdaten auch noch automatisch per Email.

Die Schlüsselnummer und auch den Freigabecode können Sie unter Windows **markieren, kopieren und wieder einfügen,** dann müssen Sie nicht die vielen Zeichen einzeln eingeben und Sie können sich auch nicht vertippen.

Klicken Sie dann in Prisma auf '**bestätigen**'. Jetzt ist Prisma betriebsbereit. Sie müssen Prisma nur noch einmal neu starten.

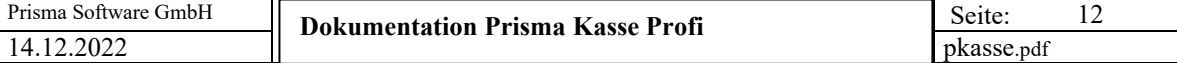

Zum Starten von Prisma Kasse Doppelklick auf die Verknüpfung **Prisma Kasse** auf dem Desktop, es erscheint das Anmeldeformular:

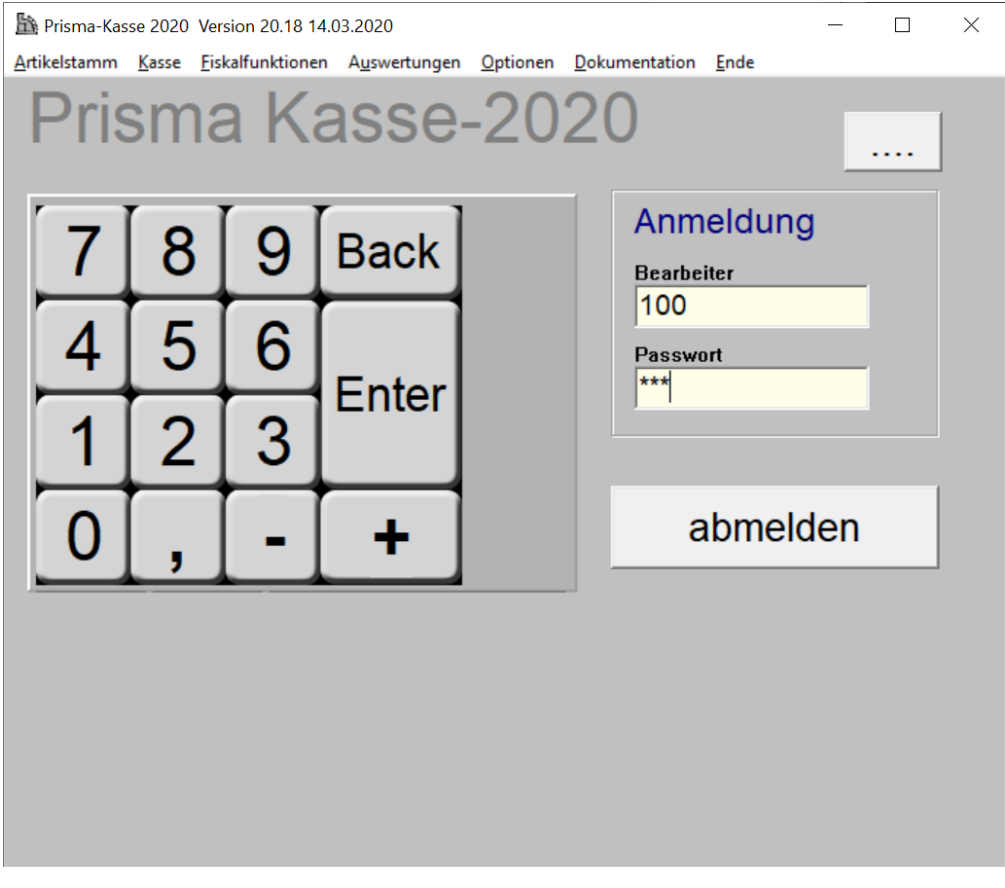

Bitte geben Sie hier zunächst Bearbeiter 100 mit Passwort 100 ein, Sie können dann unter Optionen, Kassierer neue Benutzer anlegen.

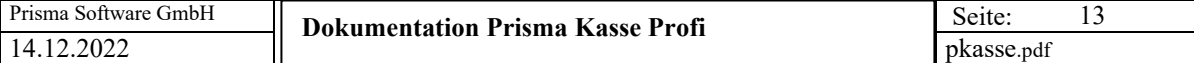

#### **3. Der Navigator**

Der Navigator kommt in allen Programmen vor, in denen Daten in der Datenbank bearbeitet werden.

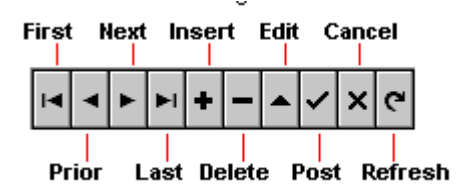

Um einen **neuen Datensatz** anzulegen, muss man zuerst auf die **Insert-Schaltfläche** (**+**) klicken. Es wird dann ein neuer leerer Datensatz in der Datenbanktabelle angelegt. Jetzt kann man alle gewünschten Felder eingeben. Sind alle Eingaben gemacht, muss der Datensatz gespeichert werden. Das geschieht mit der Schaltfläche '**Post**' ( **Häkchen**). Nach dem Speichern ist das Häkchen wieder inaktiv, d.h. alle Informationen sind gespeichert. Ändert man nun irgend ein Feld des Datensatzes, so wird das Speicher-Häkchen wieder aktiv, es muss dann erneut gespeichert werden. Diese Vorgehensweise tritt in allen Programmen wieder auf.

Mit den Schaltflächen **First, Next, Last, Prior** kann in den vorhandenen Datensätzen geblättert werden. Es bedeuten:

**First** = gehe auf den ersten Datensatz **Next** = gehe auf den nächsten Datensatz **Prior** = gehe auf den vorherigen Datensatz **Last** = gehe auf den letzten Datensatz

Mit der Schaltfläche **'Delete' (-)** kann ein Kunde gelöscht werden. Es erscheint dann noch ein Meldung 'wollen Sie wirklich löschen?'. Die Meldung kann mit ja oder nein quittiert werden.

Mit der Schaltfläche '**cancel' (X)** kann eine Änderung, die noch nicht gespeichert wurde, wieder rückgängig gemacht werden.

Die Schaltfläche **'refresh'** bewirkt einen Bildneuaufbau.

Die Schaltfläche **'edit'** versetzt den Datensatz in den Änderungsmodus, das ist jedoch nicht notwendig, da das automatisch durch eine Änderung eines Feldes geschieht.

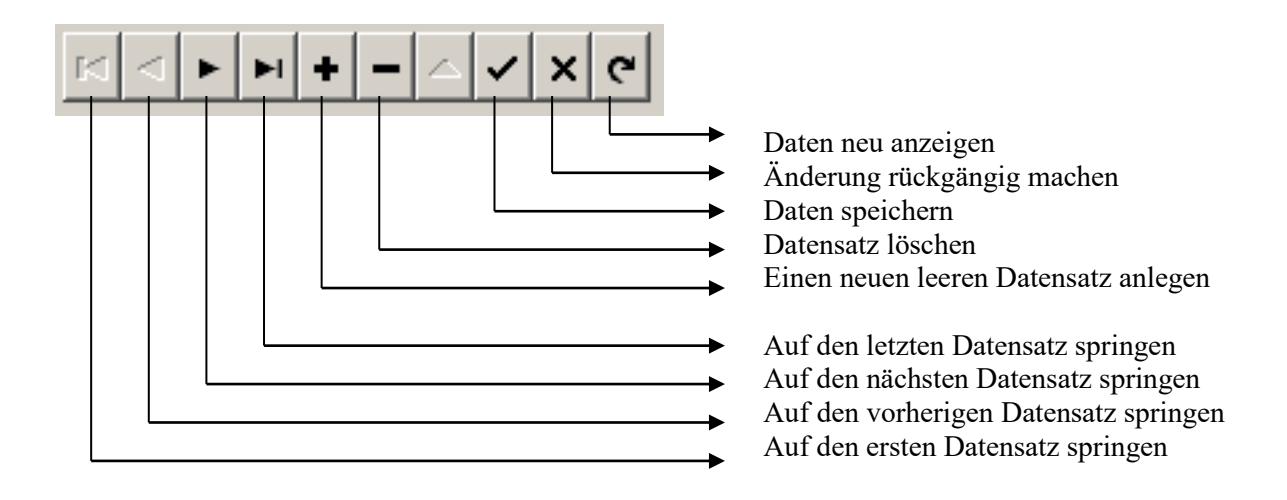

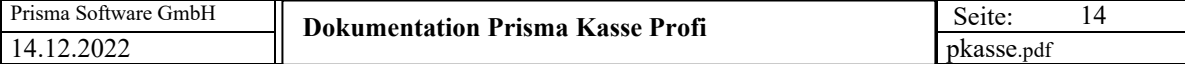

#### **4. Optionen/ Einstellungen**

#### **Allgemein:**

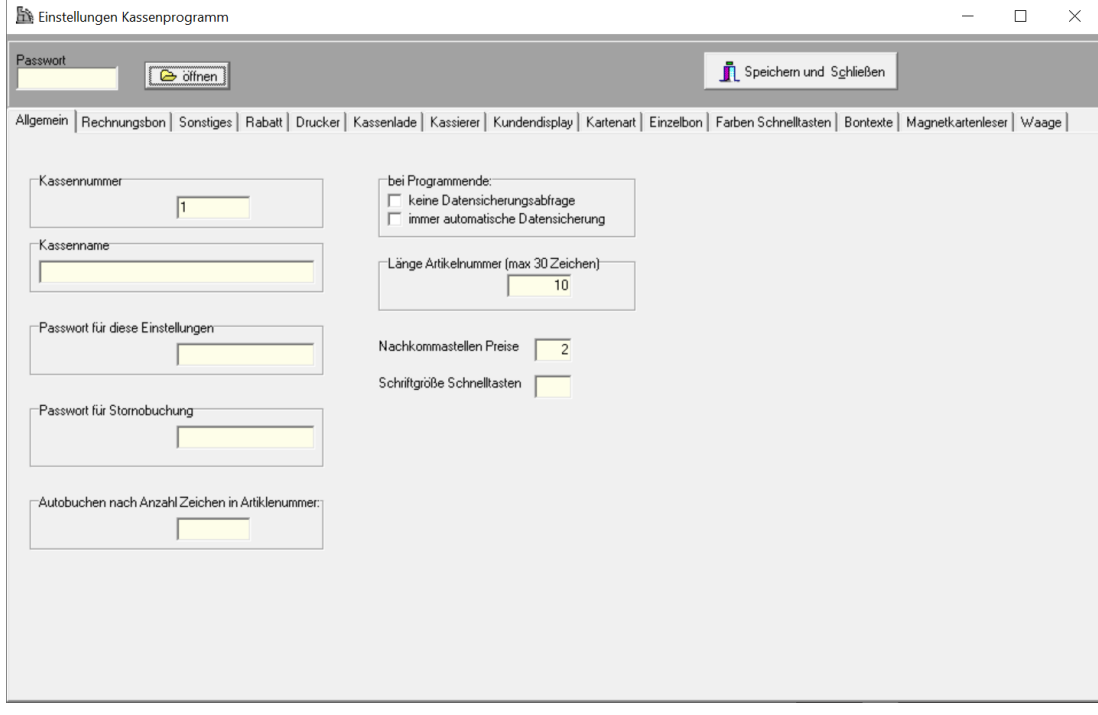

#### **Kassennummer:**

Es kann eine beliebige Nummer eingegeben werden. Diese Nummer wird bei allen Buchungen mit abgespeichert.

#### **Kassenname:**

Hier kann ein beliebiger Name eingegeben werden, dieser erscheint dann auf dem Tagesabschluss.

#### **Passwort für diese Einstellungen**

Wenn Sie hier ein Passwort eingeben, kommen Sie später nur noch mit diesem Passwort in diese Einstellungen (wird oben eingegeben).

#### **Passwort für Stornobuchung**

Wenn Sie hier ein Passwort eingeben, kann Storno nur über dieses Passwort gebucht werden

#### **Autobuchen nach Anzahl Zeichen Artikelnummer**

Wenn alle Ihre Artikel eine gleich lange Artikelnummer haben, können Sie die Länge in Anzahl Zeichen hier eingeben, sobald Sie dann im Kassenprogramm im Artikelnummerfeld diese Anzahl Zeichen eingegeben haben, wird die Buchung ausgelöst ohne das Sie Enter eingeben müssen.

#### **Bei Programmende:**

Keine Datensicherungsabfrage Immer automatische Datensicherung

#### **Länge Artikelnummer:**

Hier kann die maximale Länge der Artikelnummer eingestellt werden. Der voreingestellte Wert ist 10. Sie können die Artikelnummer aber bis maximal 30 Zeichen lang machen.

#### **Nachkommastellen Preise**

Normalerweise habe die Preise 2 Nachkommastellen.

In bestimmten Branchen, z.B. bei Benzinpreisen, sind 3 oder 4 Nachkommastellen beim Einzelpreis erforderlich. Das kann man hier einstellen. Bitte nur 2, 3 oder 4 eingeben. Der Endpreis wird immer auf 2 Stellen gerundet.

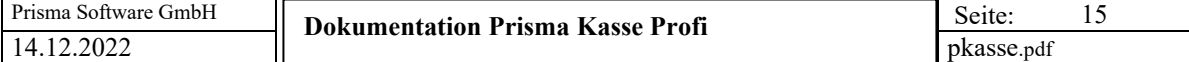

#### **Schriftgröße Schnelltasten:**

Die Schriftgröße der Schnelltasten kann angegeben werden.

#### **Rechnungsbon**

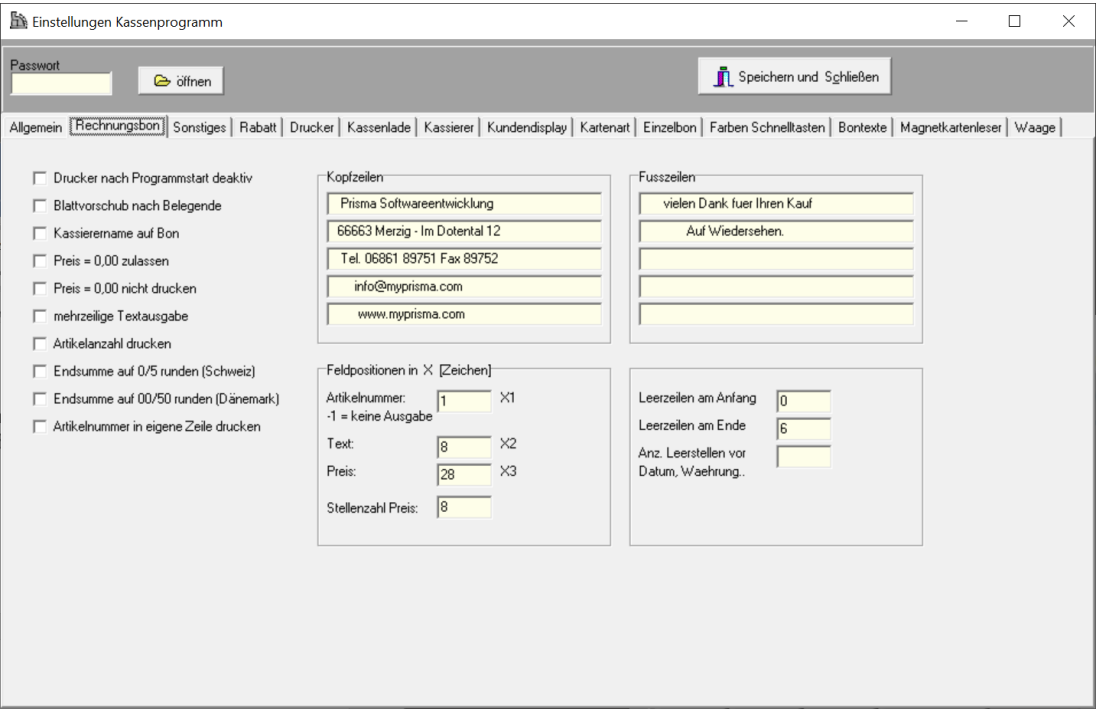

#### **Drucker nach Programmstart deaktiv**

Der Bondrucker ist deaktiviert nach Starten des Programms, mit STRG D kann man den Drucker aktivieren/deaktivieren. Oben im Bild erscheint jeweils die Meldung , Drucker ist ein' oder , Drucker ist aus'.

#### **Blattvorschub nach Belegende:**

Wenn Sie diese Checkbox anklicken, wird am Ende des Beleges noch ein Blattvorschub durchgeführt. Das ist z.B. dann sinnvoll, wenn der Bon auf einem normalen Bürodrucker gedruckt wird. Diese Funktion nicht bei Windowsdrucker anklicken.

#### **Kassierername auf Bon:**

Wenn Sie diese Checkbox anklicken, wird der Kassierername auf dem Bon mit ausgedruckt.

#### **Preis = 0,00 zulassen:**

Wenn diese Checkbox angeklickt ist, kann man auch mit Preis = 0,00 buchen z.B. um einen Text auszugeben.

#### **Preis = 0,00 nicht drucken:**

Wenn diese Checkbox angeklickt ist, wird der Preis nur dann gedruckt, wenn er ungleich null ist.

#### **Mehrzeilige Textausgabe:**

Wenn diese Checkbox angeklickt ist, werden maximal zehn Textzeilen aus dem Artikelstamm auf dem Bon gedruckt. So können z.B. Kommentare oder sonstige Texte auf den Bon mit übernommen werden.

#### **Artikelanzahl drucken:**

Ist diese Option angeklickt, wir die Artikelanzahl auf dem Kassenbon mit ausgedruckt.

#### **Endsumme auf 00/05 runden (Schweiz)**

Die Endsumme wird auf 00 oder 5 Rappen gerundet, das ist in der Schweiz so üblich

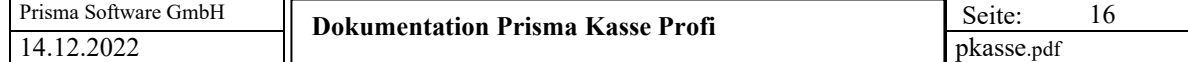

#### **Endsumme auf 00/50 runden (Dänemark)**

Die Endsumme wird auf 00 oder 50 gerundet, das ist in Dänemark so üblich

#### **Kopfzeilen:**

Hier geben Sie den Text ein, der als erstes oben auf dem Bon gedruckt werden soll. Wenn dieser Text zentriert werden soll, können Sie dies hier durch eingeben von Leerstellen (Blanks) vor dem Text bewirken.

#### **Fußzeilen:**

Hier geben Sie den Text ein, der an das Bonende gedruckt werden soll. Wenn dieser Text zentriert werden soll, können Sie dies hier durch eingeben von Leerstellen (Blanks) vor dem Text bewirken.

#### **Feldpositionen in X (X = Anzahl Zeichen)**

Hier Können Sie den Aufbau der Positionsdaten im Kassenbon steuern.

#### **Artikelnummer:**

Hier geben Sie die Position der Artikelnummer ein, normalerweise ist das 1. Minus 1 bedeutet keine Ausgabe der Artikelnummer.

#### **Text:**

Hier geben Sie die Startposition des Artikeltextes ein, wenn Sie keine Artikelnummer drucken, kann das ebenfalls 1 sein, ansonsten ist es Länge Artikelnummer + 1 Leerstelle (oder wie Sie möchten).

#### **Preis:**

Hier geben Sie die Startposition des Preises ein, je höher die Zahl, desto mehr rechts steht der Preis auf dem Kassenbon.

#### **Stellenzahl Preis :**

Hier wird die Stellenzahl eingegeben, die der Einzelpreis und der Gesamtpreis maximal auf dem gedruckten Bon haben sollen. Gehen Ihre Preise z.B. bis maximal 1000 Euro, dann sollte hier - 9999,99 Platz haben, es wäre dann die 9 sinnvoll, damit vor dem Minuszeichen, was bei Stornobuchungen erscheint, noch eine Leerstelle frei bleibt.

#### **Leerzeilen am Anfang:**

Hier können Sie eingeben, wie viele Leerzeilen der Drucker machen soll, bevor er den Bon druckt.

#### **Leerzeilen am Ende:**

Hier können Sie eingeben, wie viele Leerzeilen der Drucker machen soll, nachdem er den Bon druckt.

#### **Anzahl Leerstellen vor Datum/Währung:**

Hier können Sie eingeben, wie viele Leerstellen der Drucker vor Datum/Währung einfügen soll.

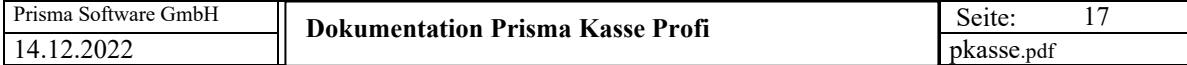

#### **Sonstiges**

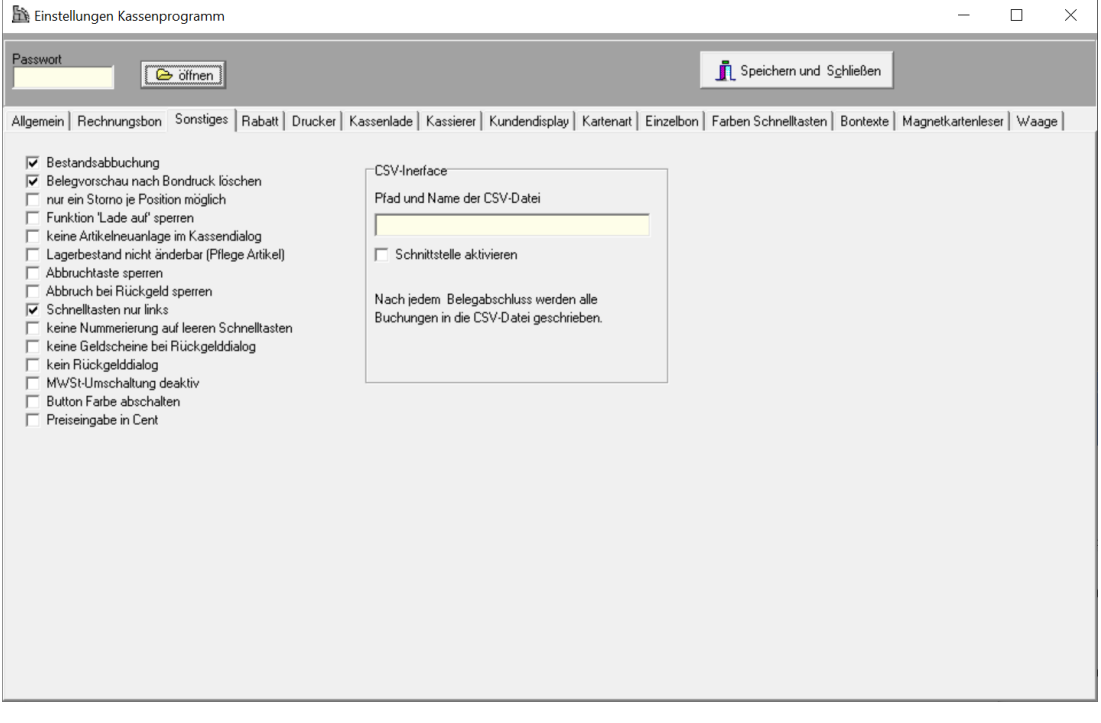

#### **Bestandsabbuchung:**

Wenn Sie diese Checkbox anklicken, wird der Lagerbestand jedes Artikels, den Sie im Kassenprogramm buchen, um ein Stück reduziert. Bei Stornobuchungen wird der Bestand erhöht.

#### **Belegvorschau nach Bondruck löschen:**

Nachdem der Bon gedruckt wurde, wird die Belegvorschau am Bildschirm gelöscht

#### **Nur ein Storno je Position möglich**

In einer Position kann nur einmal ein Storno gebucht werden.

#### **Funktion 'Lade auf' sperren**

Die Funktion , Lade auf' über den Button ist gesperrt

#### **Keine Artikelneuanlage im Kassendialog**

ei der Eingabe einer Artikelnummer im Kassenprogramm, die nicht existiert, wird der Artikelanlagedialog nicht automatisch aufgerufen.

#### **Lagerbestand nicht änderbar**

Unter Pflege Artikel kann der Lagerbestand nicht geändert werden.

#### **Abbruchtaste sperren**

Die Abbruchtaste ist gesperrt

#### **Abbruchtaste bei Rückgeld sperren**

Die Abbruchtaste beim Rückgelddialog ist gesperrt

#### **Schnelltasten nur links**

es wird nur die Hälfte der Schnelltasten angezeigt sodass die Zehnertastatur erhalten bleibt.

#### **Keine Nummerierung auf leeren Schnelltasten**

Schnelltasten, für die es keine Zuordnung im Artikelstamm gibt, werden ohne Tastennummer angezeigt.

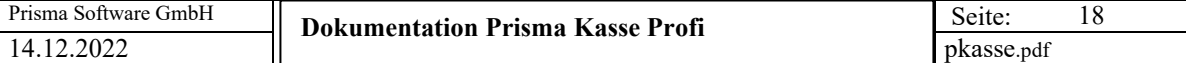

#### **Keine Geldscheine bei Rückgelddialog**

Beim Rückgelddialog im Kassenprogramm werden die farbigen Geldscheine unter ausgeblendet.

#### **Kein Rückgelddialog**

Nach betätigen der Taste ,Summe' wird der Beleg abgeschlossen, es erfolgt kein Rückgelddialog.

#### **MWSt Umschaltung deaktiv**

Die MWSt kann nicht umgeschaltet werden

#### **Button Farbe abschalten**

Die Farben der Schaltflächen im Kassenprogramm werden auf ,grau' umgeschaltet.

#### **Preiseingabe in Cent**

Die Preiseingabe wird in Cent erwartet und dann in Euro umgerechnet.

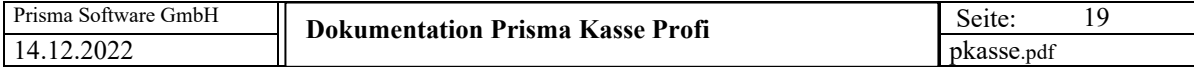

#### **Rabatt:**

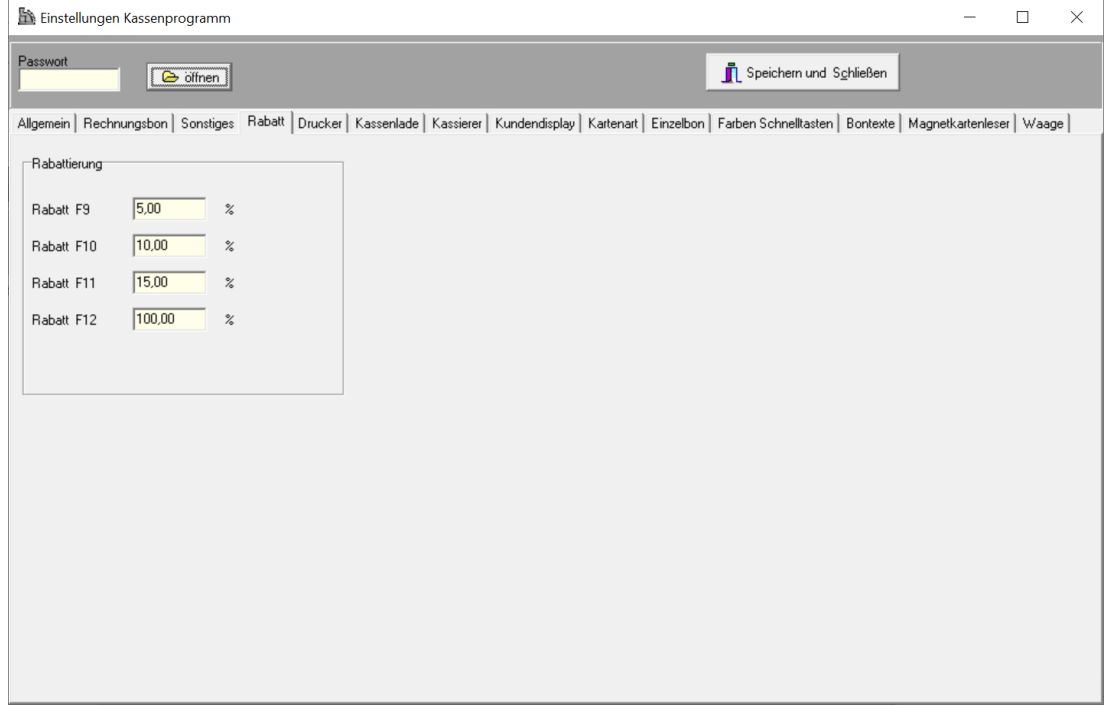

Hier werden die Werte für die Rabattierung eingegeben. Sie können 4 feste Rabattwerte in Prozent eingeben. Im Kassenprogramm kann dann per Funktionstaste F9, F10, F11 oder F12 der hier hinterlegte Rabatt von der Endsumme abgezogen werden.

Unabhängig hiervon können Sie auch Rabatte per Barcode Scann im Kassenprogramm direkt abbuchen. Der Barcode muss dazu folgenden Inhalt haben:

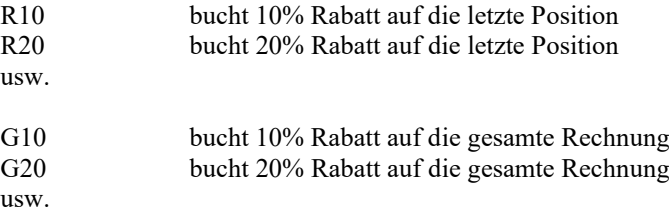

Bitte verenden Sie als Barcode den Code 128:

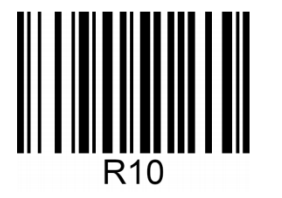

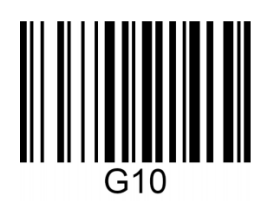

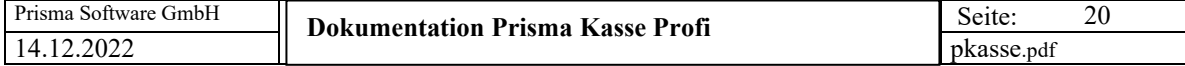

#### D**rucker:**

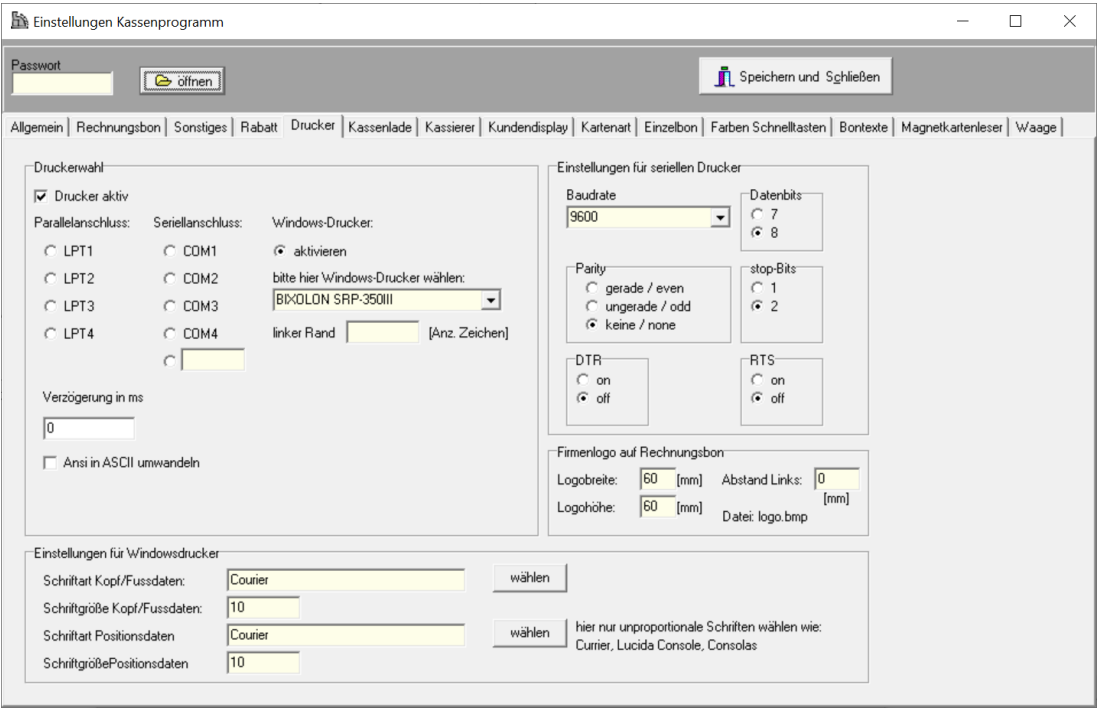

#### **Drucker aktiv:**

Diese Checkbox muss angeklickt sein, wenn ein Bon auf einem Drucker ausgegeben werden soll. Ist diese Checkbox nicht angeklickt, erfolgt keine Druckausgabe.

#### **Parallelanschluss:**

(lpt1 ..lpt4 ) Wenn Ihr Drucker, auf dem der Bon gedruckt werden soll, an dem Parallel-Port des PCs angeschlossen ist, müssen Sie hier die Portnummer anklicken. Normalerweise befindet sich der Drucker dann an **lpt1**. Lpt1 bis Lpt4 wird nur dann angeklickt, **wenn nicht über den Windows** Druckertreiber gedruckt werden soll. Die Druckausgabe erfolgt in diesem Fall direkt auf den Druckerport in Umgehung des Windows Druckertreibers. Das kann bei bestimmten Bondruckern ein optimaleren Druck ergeben.

#### **Seriellanschluss:**

(com1...com4) Wenn Ihr Drucker, auf dem der Bon gedruckt werden soll, an einer seriellen Schnittstelle angeschlossen ist, müssen Sie hier die Nummer der Schnittstelle anklicken. Wenn Ihr Drucker über USB angeschlossen ist, und die USB-Schnittstelle eine serielle Schnittstelle emuliert (simuliert), muss ebenfalls hier die Schnittstellennummer angeklickt werden. Unterhalb von com4 ist eine variables Com-Feld, dort können Sie auch eine höhere Schnittstellennummer als com4 eingeben, z.B. COM12 .

**Baudrate:** nur bei serieller Schnittstelle erforderlich. Diese Angabe muss mit der Angabe Ihres Druckers übereinstimmen.

**Parity** nur bei serieller Schnittstelle erforderlich. Diese Angabe muss mit der Angabe Ihres Druckers übereinstimmen.

**Datenbits und Stopbits:** nur bei serieller Schnittstelle erforderlich. Diese Angabe muss mit der Angabe Ihres Druckers übereinstimmen.

#### **DTR RTS on/off**

Bei manchen Bondruckern ist es erforderlich, die Modemsignale DTR und/oder RTS auf on zu setzen. Falls Ihr Drucker nicht druckt, schalten Sie testweise diese Signale ein.

### **Eine gängige Einstellung ist 9600 Baud, 8 Datenbit, keine Parität**

#### **Windowsdrucker:**

Wenn Sie hier '**aktivieren**' anklicken, erfolgt der Bondruck über einen Windows Druckertreiber. Der gewünschte Drucker kann in der Listbox , Bitte hier Windows-Drucker wählen' ausgewählt werden. Weiterhin kann für den Windows-Druck ein Wert für den linken Rand in Anzahl Zeichen eingegeben werden. Null bedeutet, kein Rand, 10 bedeutet z.B. 10 Leerzeichen linker Rand beim Drucken einhalten.

#### **Einstellungen für Windowsdrucker:**

Hier können Schriftgröße und Schriftart eingestellt werden, wenn Sie eine Windows Druckertreiber verwenden.

Bitte verwenden Sie für die Positionsdaten nur nicht proportionale Schriftarten, sonst stehen die Zahlen nicht sauber untereinander.

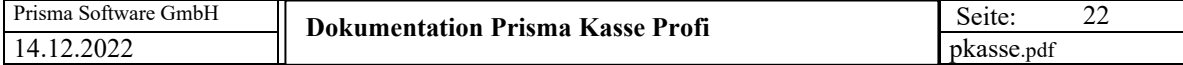

#### **Kassenlade:**

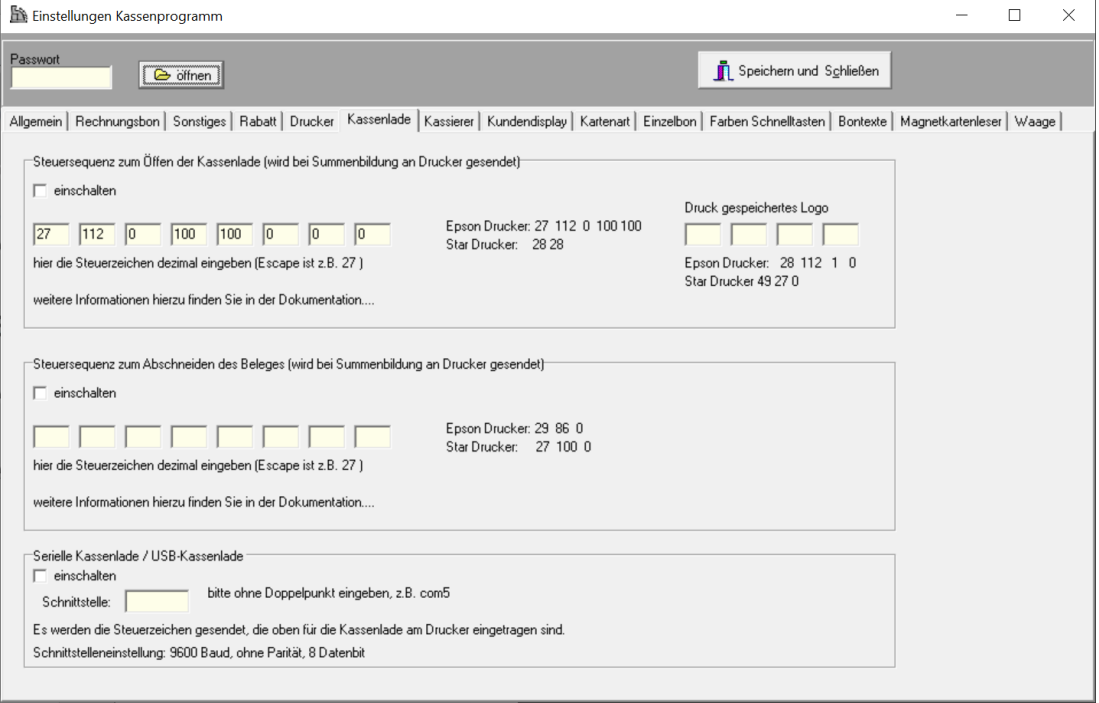

Hier können Steuersequenzen zum Öffnen der Kassenlade und zum Abschneiden des Kassenbons eingetragen werden. Die Eingetragenen Zeichen werden an den Drucker gesendet, wenn die Checkbox 'einschalten' angeklickt ist. Damit sich die Kassenlade öffnet, muss diese am Bondrucker angeschlossen sein. Das funktioniert nur dann, wenn Ihr Bondrucker einen solchen Anschluss hat. Das gleiche gilt für die Steuerzeichen zum Abschneiden des Kassenbons. Der Bondrucker muss hierzu eine Abschneidevorrichtung haben. Welche Steuerzeichen eingetragen werden müssen, hängt ganz vom ihrem Drucker ab. Wenn Sie in Ihrer Druckerbeschreibung diese Steuerzeichen nicht finden, versuchen Sie es über Internet oder wenden Sie sich an den Lieferanten Ihres Druckers. Die Steuerzeichen müssen dezimal, also als ganze Zahl zwischen 0 und 255 eingegeben werden. Bei manchen Druckern beginnt diese Steuersequenz mit dem Zeichen ESCAPE. Escape ist dezimal die 27. Tabellen über Steuerzeichen finden Sie auch im Internet, suchen Sie mal nach ASCII TABELLE. Auf den nächsten 3 Seiten finden Sie eine solche Tabelle, bei Prisma Kasse müssen Sie den Wert, der in der Spalte , Wert' steht, eingeben.

Bei EPSON-Druckern für die Kassenlade **27, 112, 0, 100, 100** einstellen.

Bei EPSON-Druckern zum Abschneiden des Bons **29,86,0** einstellen.

#### **Serielle Kassenlade / USB-Kassenlade:**

Sie können mit Prisma Kasse auch eine Kassenlade ansteuern, die seriell am PC angeschlossen ist oder die über USB am PC angeschlossen ist. Bei serieller Kassenlade geben Sie die Schnittstelle an, an der die Kassenlade angeschlossen ist, z.B. com1 oder com2.

Bei USB-Kassenladen muss ein Treiber installiert werden ,der einen Seriellen Kanal simuliert. Dieser muss dann bei ,Schnittstelle' eingegeben werden, z.B. com5.

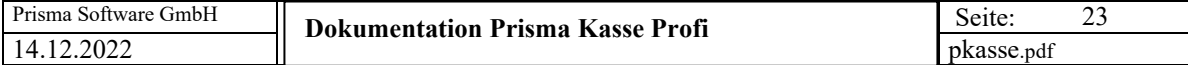

#### Kassierer:

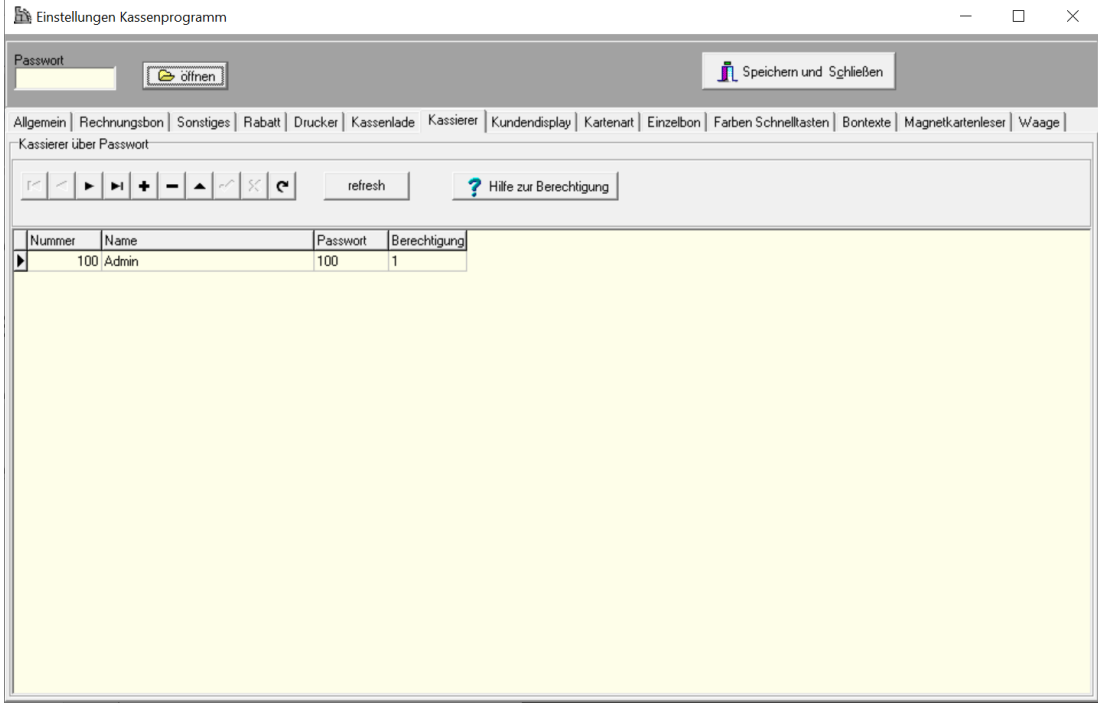

Es können beliebig viele Kassierer in der Liste eingetragen werden.

Berechtigung:

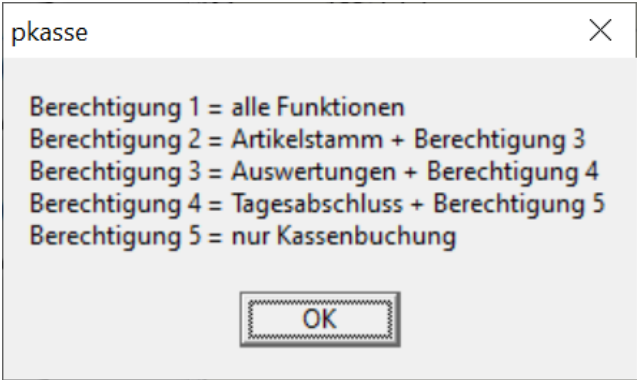

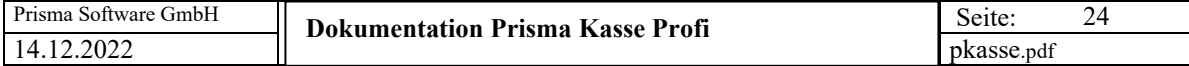

#### **Kundendisplay:**

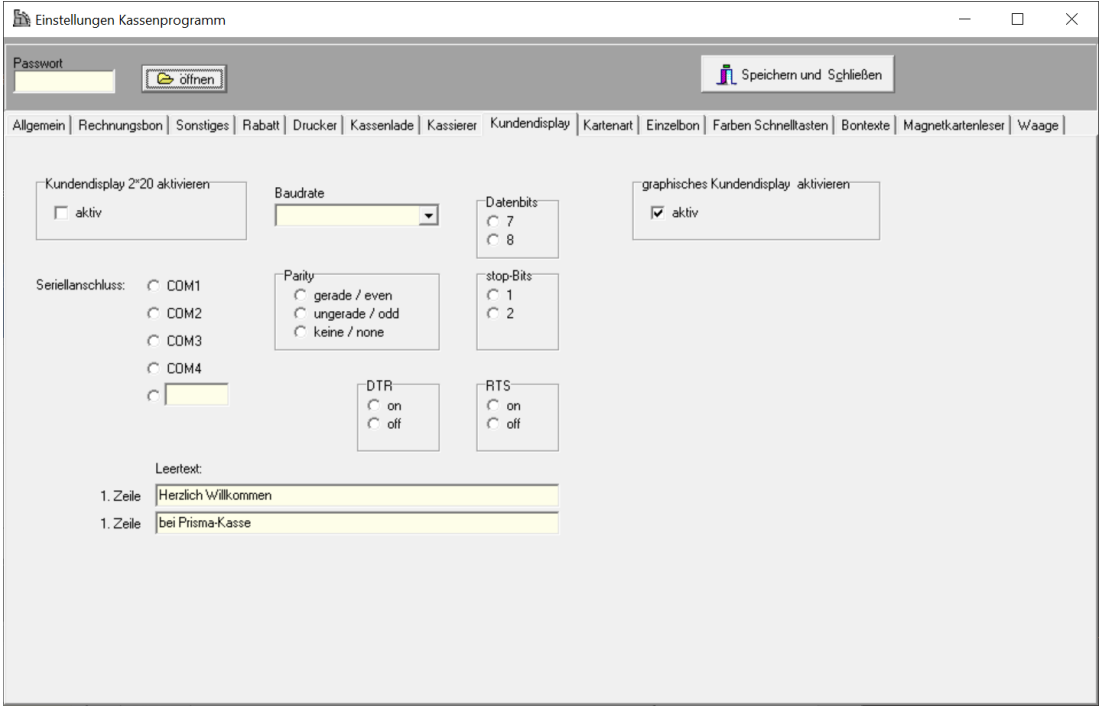

Hier werden die Einstellungen für das serielle (oder USB) Kundendisplay vorgenommen. Es können alle gängigen seriellen Kundendisplays angeschlossen werden. Das Display muss direkt am PC an einer seriellen Schnittstelle oder an einer USB-Schnittstelle angeschlossen werden. Damit Ausgaben an das Display erfolgen muss die Checkbox 'aktiv' angeklickt sein. Der Leertext wird immer angezeigt, wenn gerade keine Kassenbuchungen durchgeführt werden.

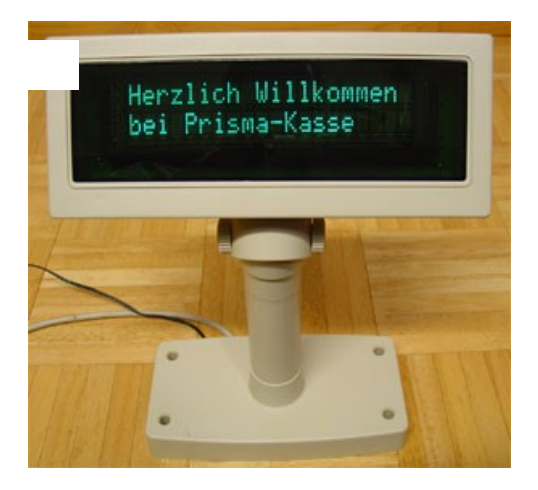

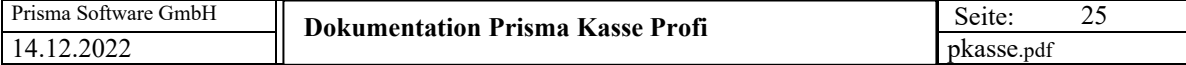

Graphisches Kundendisplay aktivieren:

Sie können bei Prisma Kasse Profi auch ein graphisches Kundendisplay verwenden. Es sollte die Auflösung 800 \* 480 haben und kann über USB oder über VGA am Kassen-PC angeschlossen sein.

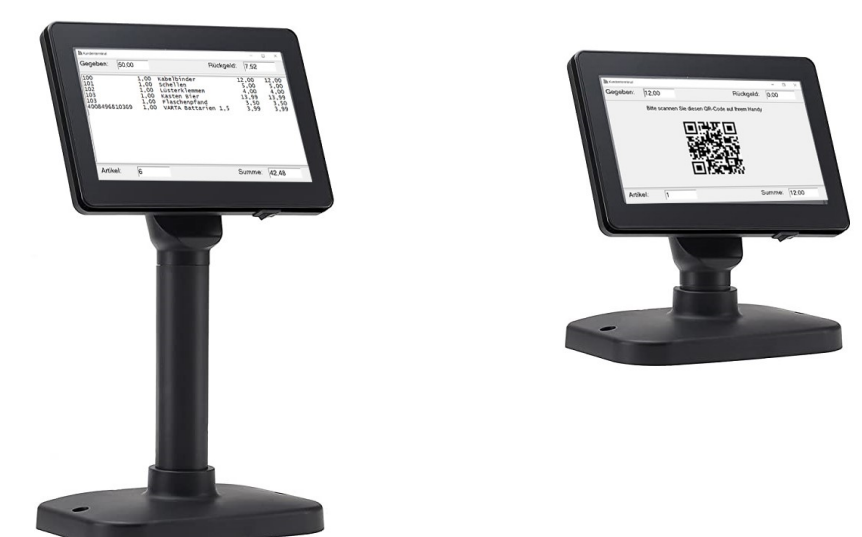

Inbetriebnahme grafisches Kundendisplay:

- Schließen Sie das Kundendisplay am PC an und schalten es ein.
- Betätigen Sie auf dem Desktop Ihres Kassen-PCs die rechte Maustaste und gehen dort auf Anzeigeneinstellungen
- Aktivieren Sie dort unter 'mehrere Bildschirme' die Funktion 'diese Anzeige erweitern'
- Starten Sie die Kasse und aktivieren dort das graphische Kundendisplay unter
- Optionen/Einstellungen
- Beenden Sie die Kasse und starten diese erneut.
- Beenden Sie das Kassenbuchungsprogramm, Sie sehen nun Verwaltung und das Fenster für das graphische Display
- Schieben Sie nun das Fenster für die graphische Anzeige mit der Maus so weit nach rechts bis es auf dem Kundendisplay sichtbar wird und optimal ausgerichtet ist
- Fertig, beim nächsten Start der Kasse wird das Fenster für die graphische Kundenanzeige automatisch wieder an diese Stelle positioniert

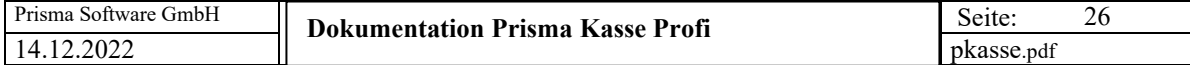

#### Kartenarten:

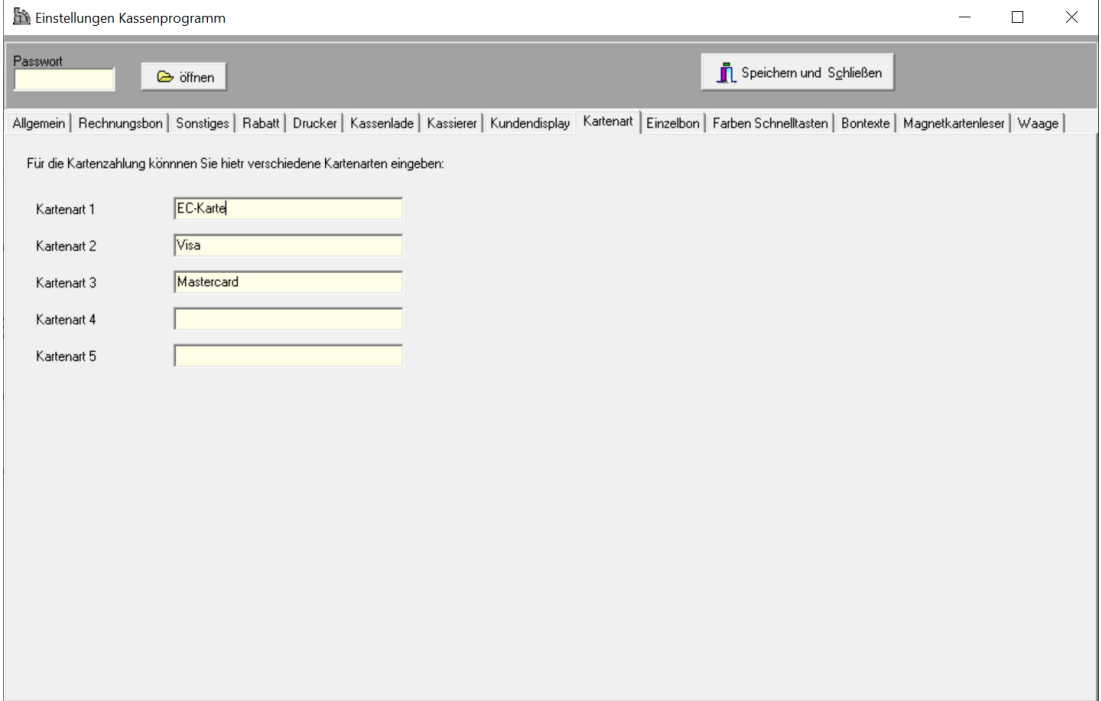

Hier können 5 verschiedene Kartenarten eingegeben werden. Diese kann man dann im Kassenprogramm bei Kartenzahlung anklicken.

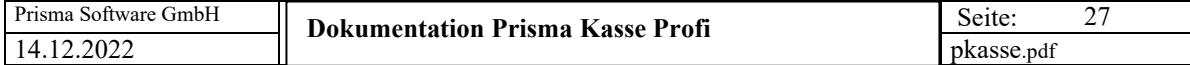

Einzelbon:

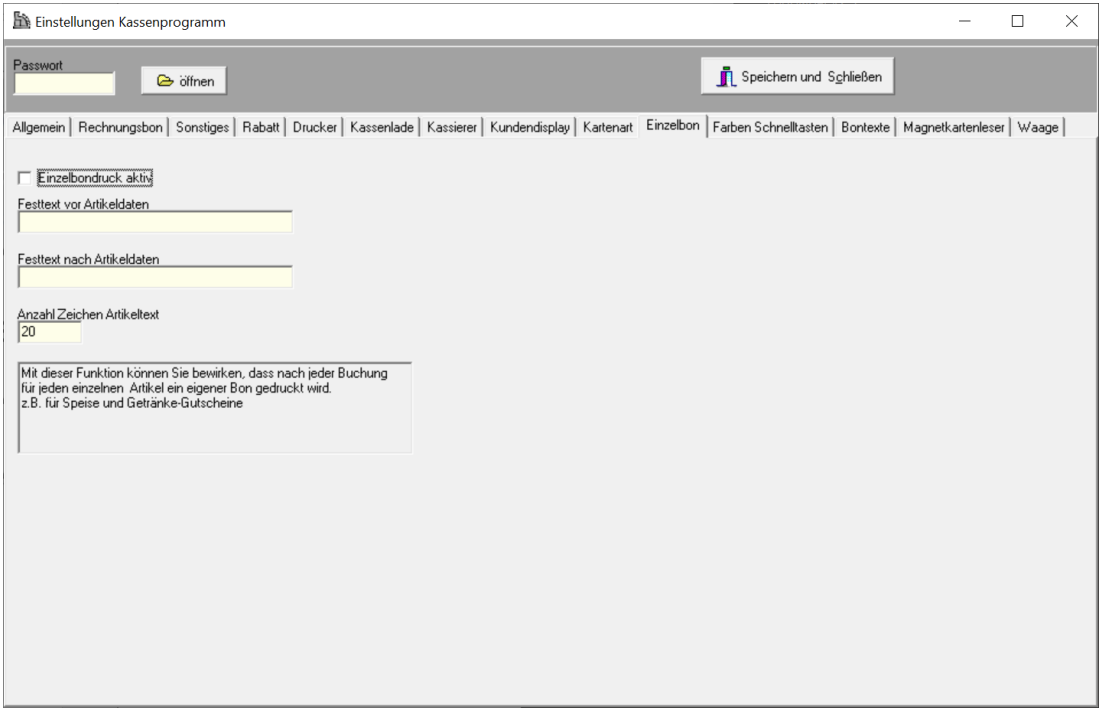

Mit dieser Funktion können Sie bewirken, dass nach jeder Buchung für jeden einzelnen Artikel ein Einzelbon gedruckt wird z.B. für Speise und Getränke Bons bei Essensausgabe.

**Einzelbondruck aktiv:** hiermit schalten Sie diese Funktion ein.

**Festtext vor Artikeldaten:** dieser Text wird immer zuerst auf dem Bon gedruckt.

**Festtext nach Artikeldaten:** dieser Text wird am Ende des Bons gedruckt.

**Anzahl Zeichen Artikeltext:** gibt die Anzahl der Zeichen an, die maximal für den Artikeltext verwendet werden.

Der Bon sieht dann etwa so aus:

```
Bitte am Stand abholen.
Rostwurst rot
                     2,50
guten Appetit !
```
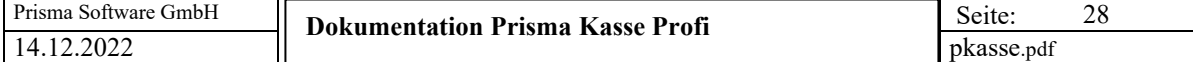

#### Farben Schnelltasten:

Hier können die Farben der Schnelltasten zeilenweise eingestellt werden:

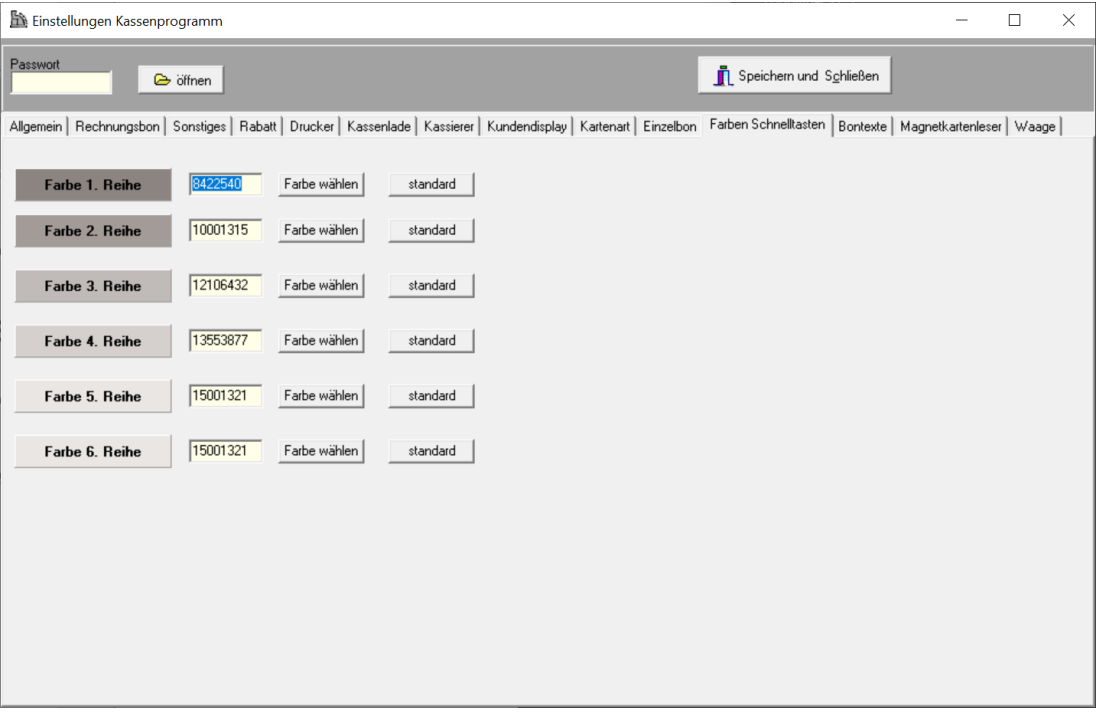

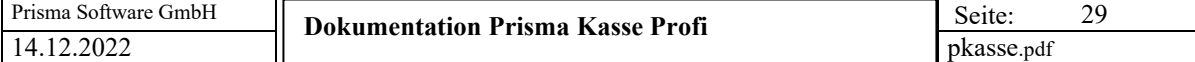

#### Bontexte:

Hier können alle festen Texte, die auf dem Kassenbon gedruckt werden, in eine andere Sprache übersetzte werden:

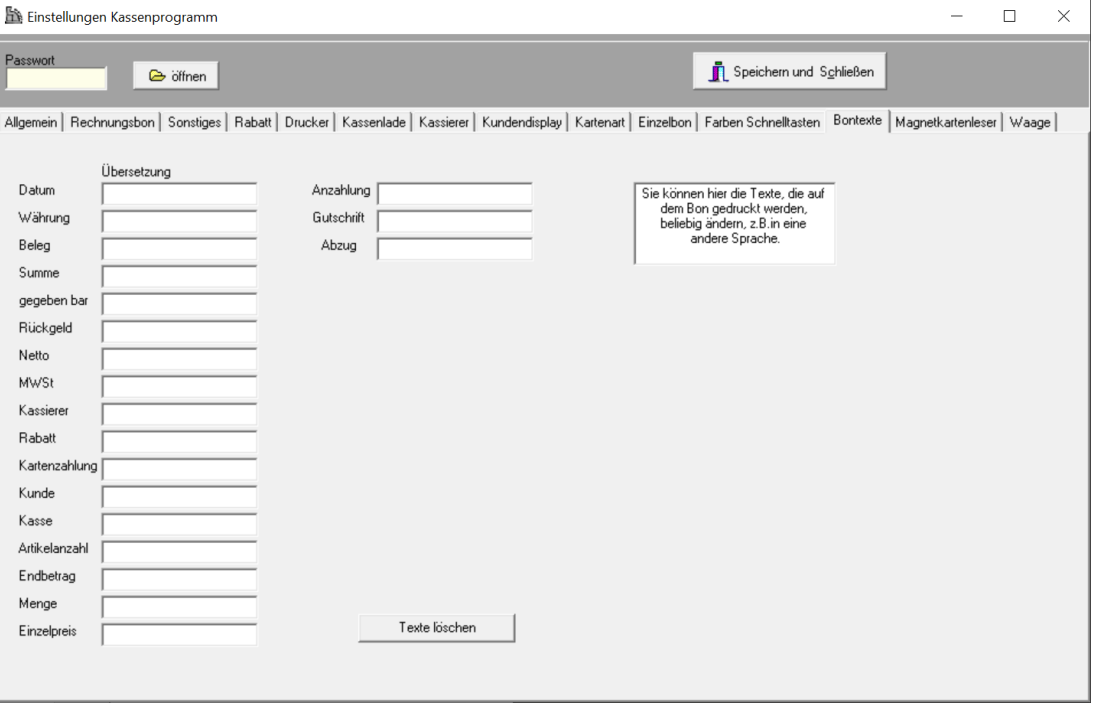

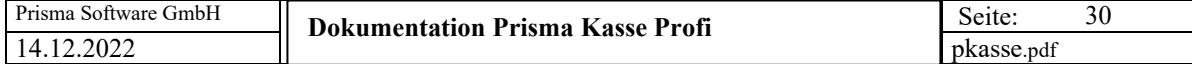

#### **Magnetkartenleser**

An Prisma Kasse Profi kann ein Magentkartenleser angeschlossen werden. Sie können Ihren Kunden Magnetkarten mit der Kundennummer zur Verfügung stellen. Wenn der Kunde zu Ihnen kommt, ziehen Sie die Magnetkarte durch den Leser und das Kassenprogramm springt sofort in die Kundenverwaltung auf den entsprechenden Kunden. Der Magnetkartenleser kann seriell oder Über USB angeschlossen sein. Das Gerät ist für 149,00 bei Prisma Software Solutions GmbH erhältlich.

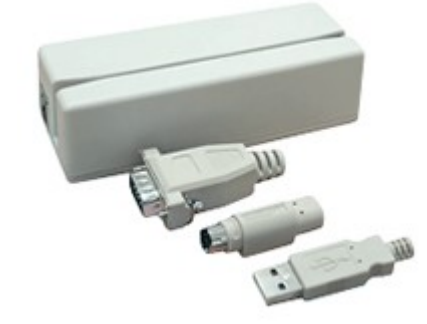

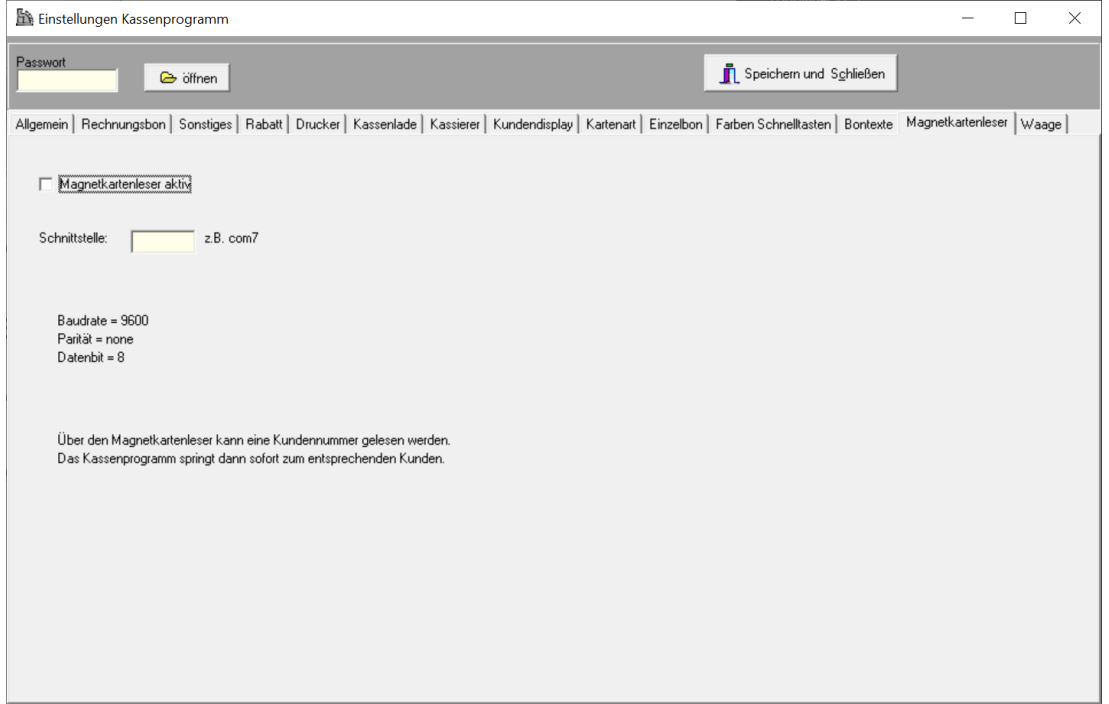

#### **Magnetkartenleser aktivieren**

Das Kassenprogramm reagiert auf Daten vom Magnetkartenleser.

#### **Schnittstelle**

Hier muss eine serielle Schnittstelle angegeben werden. Bei USB-Geräten sehen Sie die Schnittstellennummer im Gerätemanager.

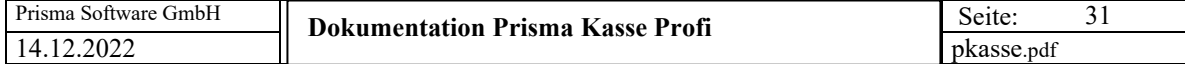

#### **Waage**

Prisma Kasse Profi kann Barcodes von Waagenterminals erkennen und automatisch verbuchen. Der Barcode ist ein EAN13 Code der die Artikelnummer und den Artikelpreis oder die Artikelnummer und das Artikelgewicht enthält. Erkennt die Kasse einen solchen Barcode, wird der Artikel aus dem Artikelstamm gelesen und der Artikeltext übernommen. Bei Preis im Barcode wird der Preis aus dem Barcode übernommen. Bei Gewicht im Barcode wird der Preis über Gewicht und Kg-Preis im Artikelstamm berechnet.

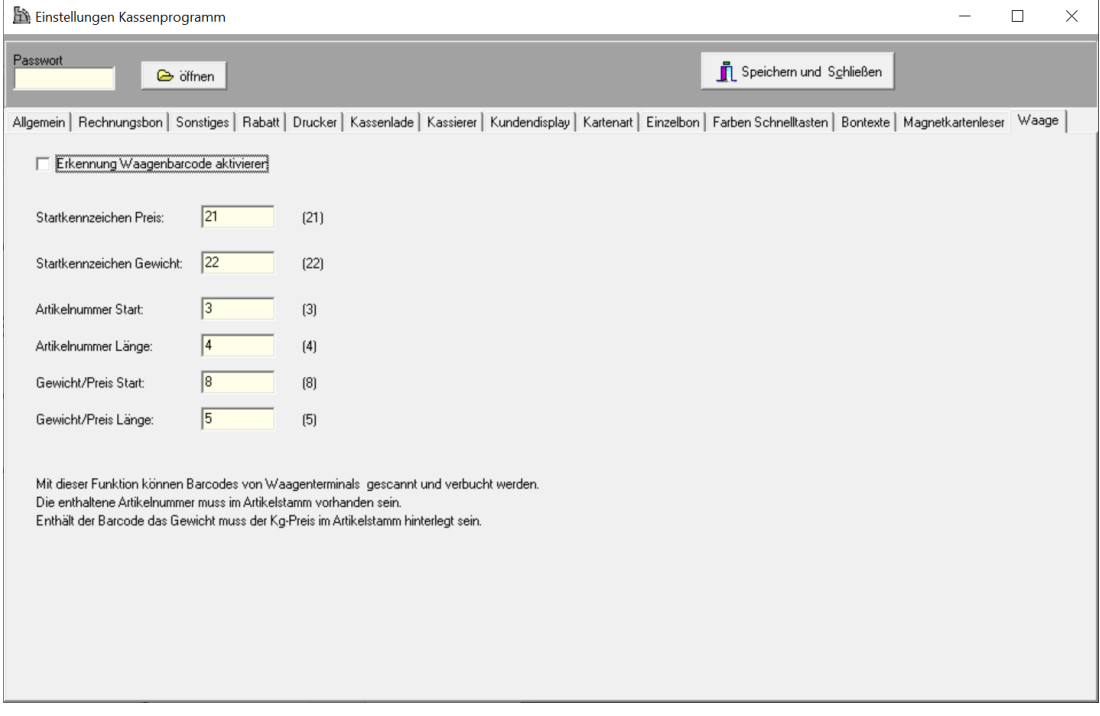

#### **Erkennung Waagenbarcode aktiv**

Die Kasse interpretiert Waagenbarcodes..

#### **Startkennzeichen Preis:**

Die ersten 2 Stellen des Barcodes sind das Startkennzeichen. Es sagt aus, ob der Barcode einen Preis oder ein Gewicht enthält. Hier wird die Zeichenfolge für den Preis im Barcode angegeben.

#### **Startkennzeichen Gewicht:**

Die ersten 2 Stellen des Barcodes sind das Startkennzeichen. Es sagt aus, ob der Barcode einen Preis oder ein Gewicht enthält. Hier wird die Zeichenfolge für das Gewicht im Barcode angegeben.

#### **Artikelnummer Start**

Hier wird die Startposition der Artikelnummer im Barcode beginnend bei 1 angegeben. Der Wert ist normalerweise 3.

#### **Artikelnummer Länge**

Hier wird die Länge der Artikelnummer im Barcode angegeben. Der Wert ist normalerweise 4.

#### **Gewicht/Preis Start**

Hier wird die Startposition des Gewichts/Preises im Barcode beginnend bei 1 angegeben. Der Wert ist normalerweise 8.

#### **Gewicht/Preis Länge**

Hier wird die Länge des Gewichts/Preises im Barcode angegeben. Der Wert ist normalerweise 5.

#### **4. Optionen/Archivierung**

Ein archivieren der Buchungsdaten ist grundsätzlich nicht erforderlich.

Wenn Sie aber mehr als ca. 50.000 Buchungssätze online in der Datenbank haben, kann es sein, das das Programm beim Buchen etwas langsamer wird.

Um dem entgegenzuwirken sollten Sie Daten aus **Vorjahren** archivieren.

Man kann immer nur das **älteste Jahr** archivieren. Das kann man so lange machen, bis nur noch das aktuelle Jahr übrig bleibt. Das aktuelle Jahr kann man nicht archivieren.

Beim Archivieren wird die komplette Datenbank in ein Unterverzeichnis z.B. archiv 2011 kopiert. Im aktuellen System werden alle Buchungen dieses Jahres **gelöscht.**

Um auf die archivierten Daten zugreifen zu können gehen Sie in den Windows Explorer in das Archiv-Verzeichnis und öffnen dort die Kasse Profi (pkgastro.exe). Sie sehen nun alle Daten die vor der Archivierung in der Datenbank waren. Alle Auswertungen und Schnittstellen stehen zur Verfügung

Nach dem Archivieren wird die aktuelle Datenbank automatisch reorganisiert.

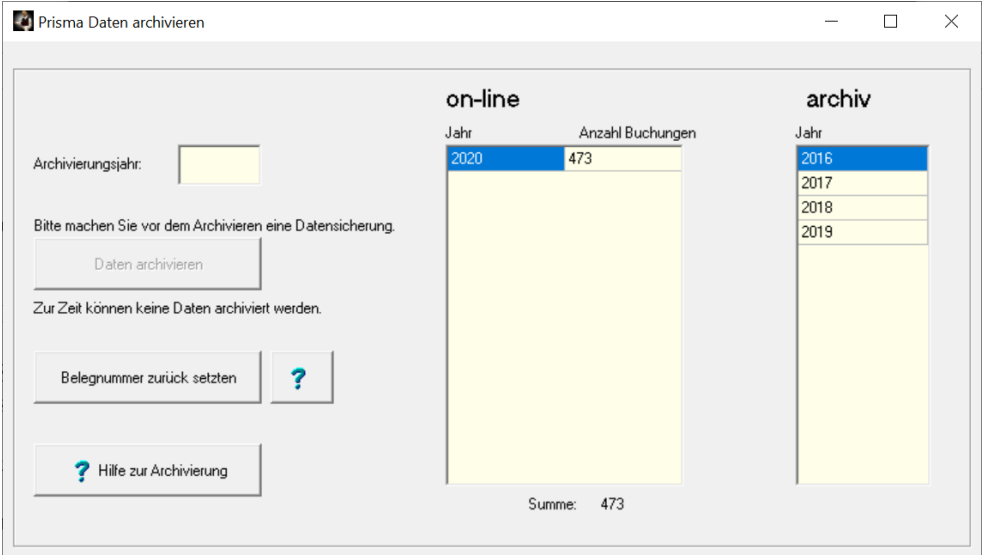

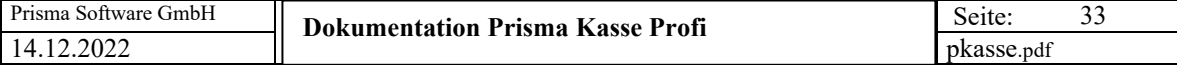

#### **5. Kasse/Kassenprogramm**

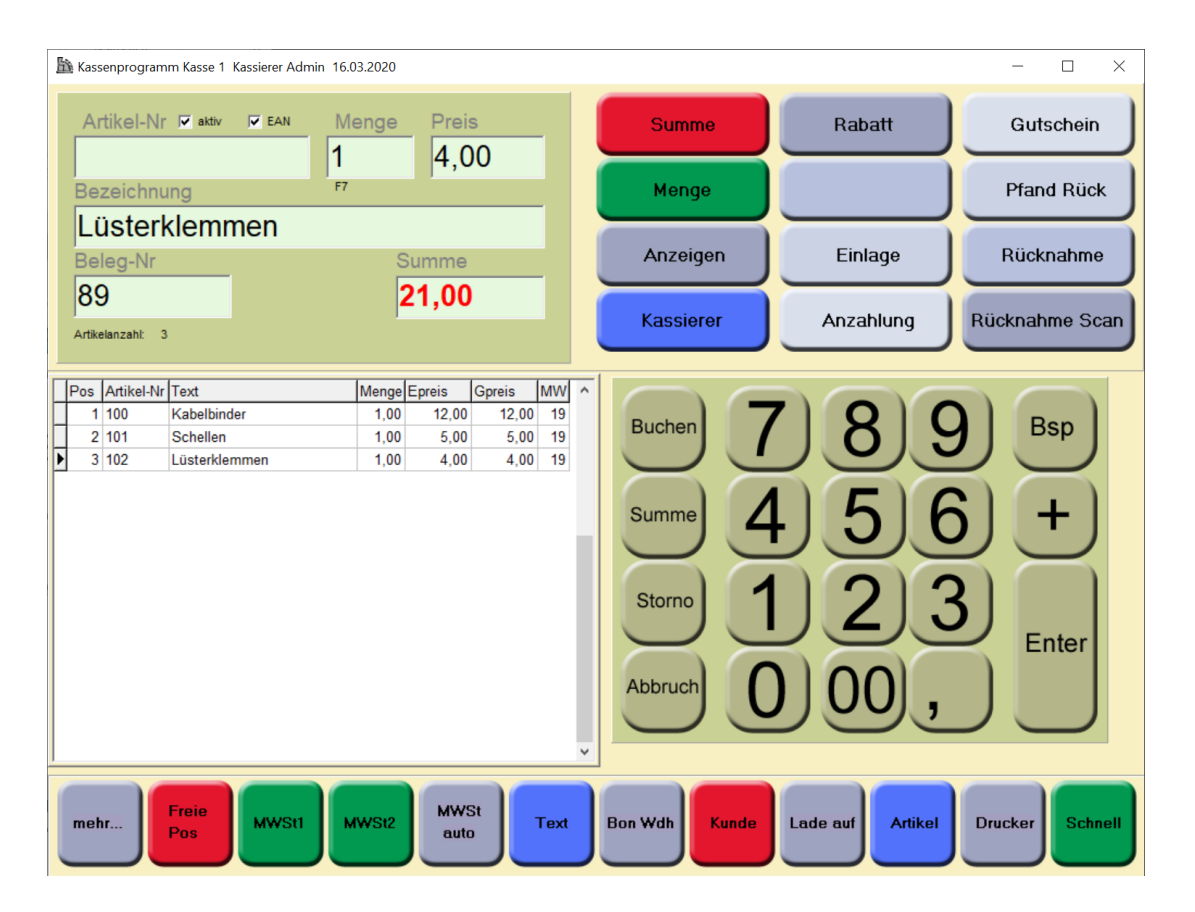

#### **Aktiv:**

Wenn diese Checkbox angeklickt ist**,** wird nach Eingabe der Artikelnummer und betätigen der **Enter-Taste** der entsprechende Artikel im Artikelstamm gesucht angezeigt und gebucht.

#### **Die Vorgehensweise ist folgende:**

Wenn die Menge des Artikels nicht gleich eins ist, dann geben Sie zunächst die **Menge** ein, indem Sie die Funktionstaste **F7** betätigen. Der Cursor springt dann ins Mengenfeld und Sie können die Menge dort eingeben. Übergeben Sie die Menge mit der Enter-Taste, der Cursor springt dann wieder in das Artikelfeld.

Geben Sie nun die **Artikelnummer** ein oder scannen Sie diese. Nach der Eingabe buchen Sie mit der **Enter-Taste.** Hat der Artikel den **Preis 0,00** im Artikelstamm**,** dann wird nicht sofort gebucht, Sie können den Preis nun noch ändern und dann erneut mit **Enter** buchen.

Diese Reihenfolge wiederholt sich nun für jeden weiteren Artikel. Also immer :

- 1. Wenn Menge > 1 F7, Mengeneingabe F7
- 2. Artikelnummer dann Entertaste
- 3. weiter wieder bei 1.

Wenn alle Artikel gebucht sind, wird die Summe mit der **Enter**-**Taste** und leerer Artikelnummer gebildet, oder mit der \* taste rechts im Zahlenfeld.

Nachdem Sie **Enter ohne Artikelnummer** eingegeben haben, erscheint oben im Kassenprogramm ein neues Fenster. Im 1. Feld wird die Gesamtsumme (hier 12,00 Euro) angezeigt.

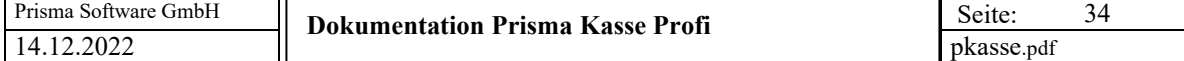

Mit der **Entf** Taste oder über Abbruch können Sie wieder zurück zur weiteren Positionsbuchung springen.

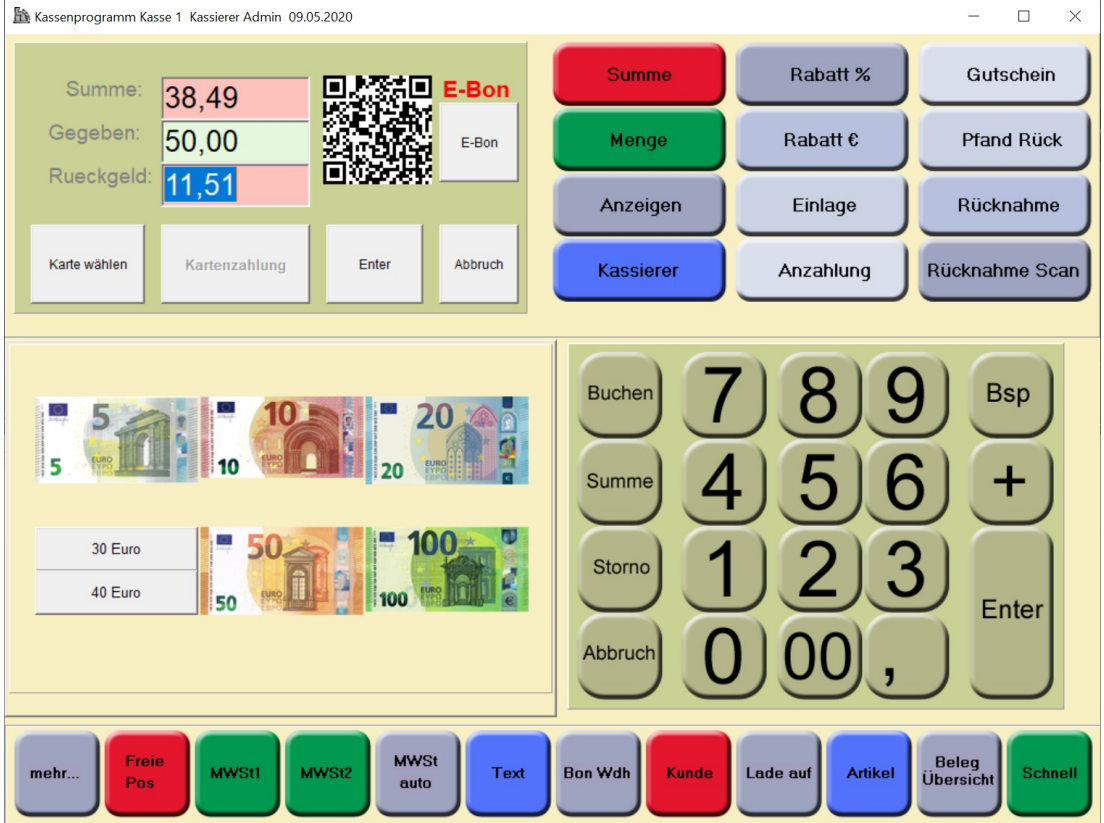

Jetzt können Sie mit den Funktionstasten F9, F10, F11, oder F12 einen **Rabatt** in Abzug bringen. Die Rabattwerte haben Sie vorher unter Einstellungen einmal eingegeben. Wenn Sie die Funktionstaste F8 betätigen, können Sie einen variablen Rabattwert in Prozent eingeben. Der Rabatt wird von der Gesamtsumme Brutto abgezogen und auch auf dem Bon ausgewiesen.

Die Felder **Gegeben** und Rückgeld werden mit der **Entertaste** eingegeben bzw. verlassen.

Mit dem Button , Kartenzahlung' wird auf Konto Karte geschaltet und abgerechnet. Vorher kann man über den Button , Kartenart wählen' folgendes Fenster öffnen:

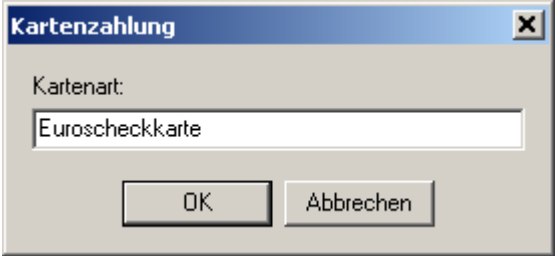

Wenn Sie diese Funktion aufrufen, erscheint auf dem Bon der Text , Kartenzahlung' und die Kartenart wird ausgedruckt. Mit Kartenart ,0' kann die Kartenzahlung abgebrochen werden.

Wenn die Checkbox a**ktiv** nicht angeklickt ist, können Artikelnummer, Bezeichnung und Preis manuell eingegeben werden, es erfolgt keinen Zugriff auf den Artikelstamm.

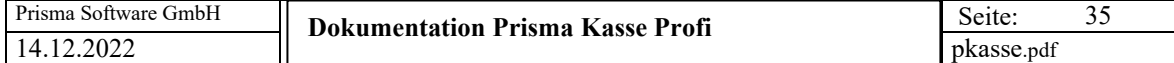

#### **Elektronischer Kassenbon (eBon)**

Bevor Sie das Gegeben-Feld mit Enter bestätigt haben, können Sie über den Button E-Bon auf den elektronischen Kassenbon umschalten.

Es wird dann kein Rechnungsbon auf dem Drucker gedruckt, sondern es wird eine PDF-Datei erzeugt die dann im Internet zum Downloaden bereitgestellt wird. Gleichzeitig wird auf dem Kundendisplay ein QR-Code angezeigt der den Link zu dieser PDF-Datei enthält.

Wenn der Kunde nun mit seinem Handy den QR-Code auf dem Kundendisplay scannt, wird ihm sofort die Rechnung an seinem Handy angezeigt und bei Android unter Downloads automatisch gespeichert, bei Iphone kann die Datei bei Bedarf gespeichert werden.

Hierzu wird auf dem Handy keine spezielle APP benötigt, lediglich eine Scanner-App, die normalerweise bereits auf den meisten Handys installiert ist.

Voraussetzungen für die Verwendung des eBon:

- Ihre Kasse muss online mit dem Internet verbunden sein
- Sie benötigen eine Lizenz für die eBon-Funktion
- Ihr Kunde muss ein Handy mit Internetzugang besitzen

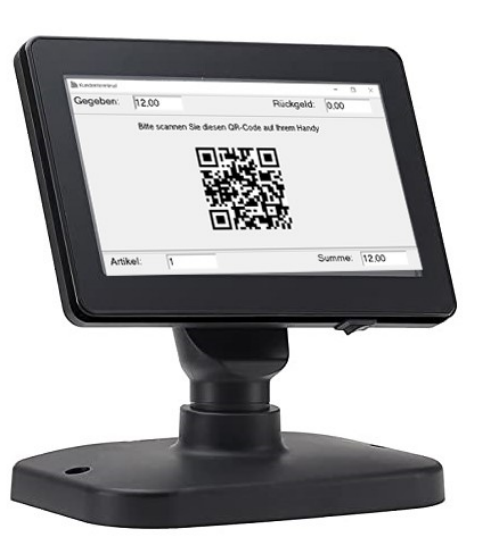

Kundendisplay Handy des Kunden

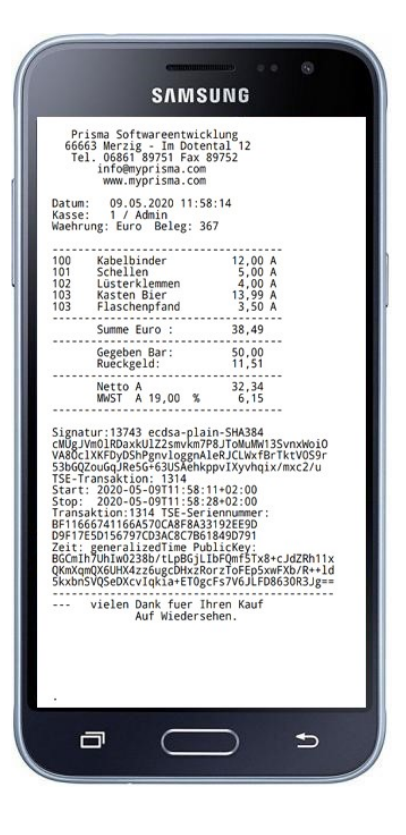

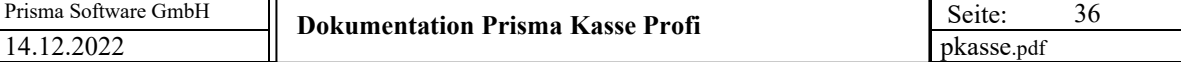

 $\overline{\phantom{a}}$ 

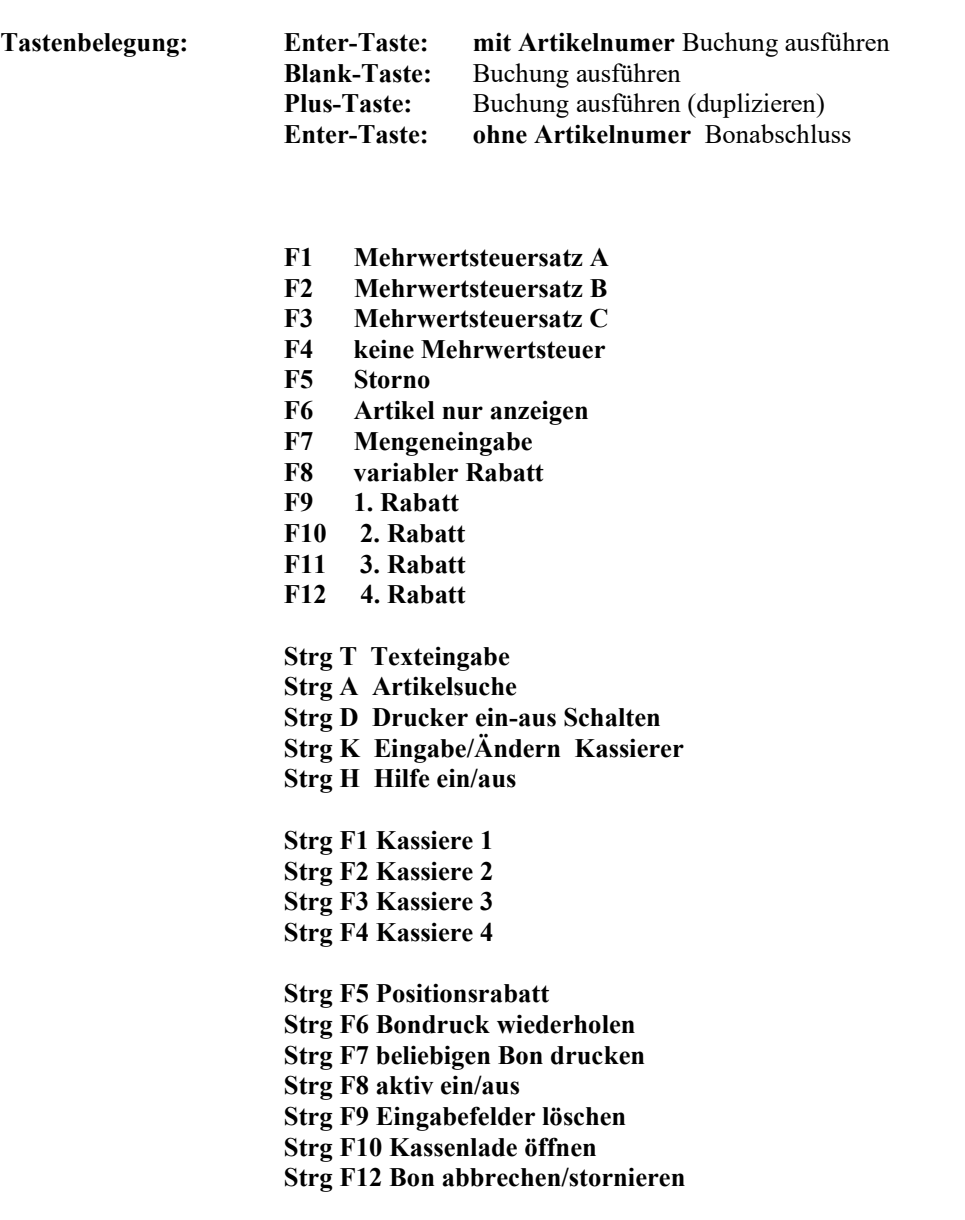

**Strg C Kundenzuordnung**
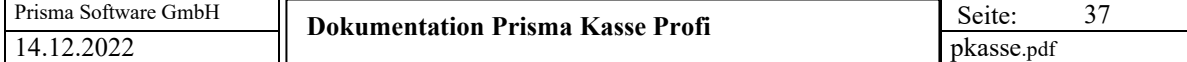

# **Mit der Funktionstaste Strg H werden alle Funktionstasten unten im Display angezeigt. Um diese Auskunft wieder abzuschalten, bitte noch einmal Strg H eingeben.**

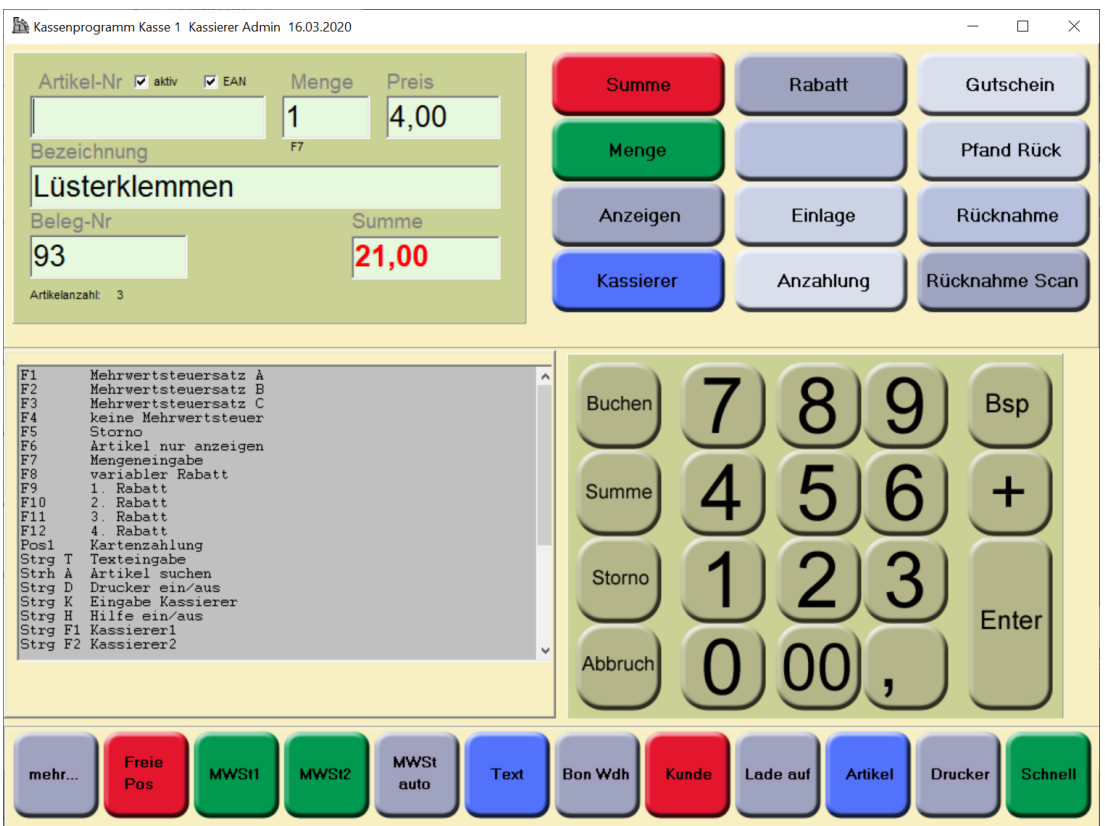

#### **Barcodescanner:**

Wenn Sie einen Barcodescanner zum Scannen der Artikelnummer benutzen wollen, beachten Sie bitte folgendes:

- Der Scanner muss in die Tastaturschnittstelle eingeschleift werden. Das ist bei fast allen Scannern Standard.
- USB-Scanner können auch eingesetzt werden, sofern diese sich so verhalten, als ob sie in der Tastatur eingeschleift wären.
- Der Scanner muss im Trailer oder Terminator das Zeichen **Enter** mit senden, damit eine automatische Buchung statt findet.
- Der Scanner muss den Barcode Code128 lesen können, wenn die von Prisma Kasse gedruckten Barcodes gelesen werden sollen.
- Es können zur Kassenbuchung alle möglichen Barcodes verwendet werden.

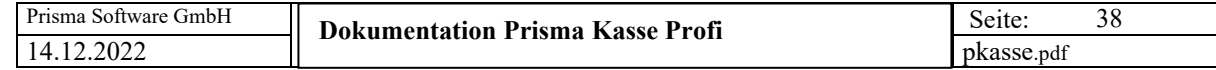

Hier zum testen noch eine Artikelnummer (code128) :

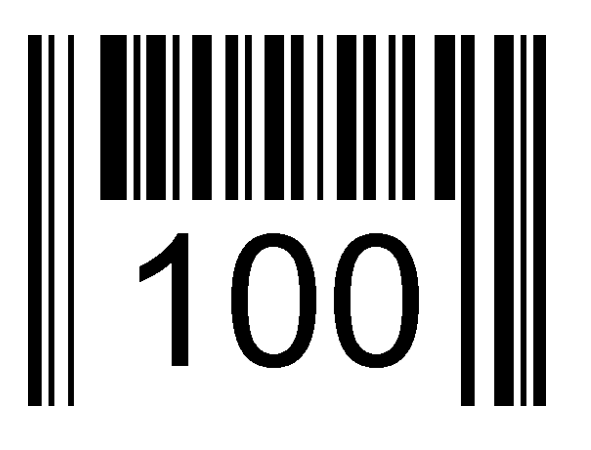

Wenn Sie Probleme mit dem Scannen haben, gehen Sie zunächst einmal in ein normales Textprogramm wie Word oder Notepad. Dann scannen Sie einen Artikel, der Barcode muss nun im Textprogramm als Klarschrift angezeigt werden, der Cursor (Schreibmarke) darf dabei nicht in die nächste Zeile springen und hinter dem Barcode (in Klarschrift) muss noch ein Leerzeichen (Blank) erscheinen.

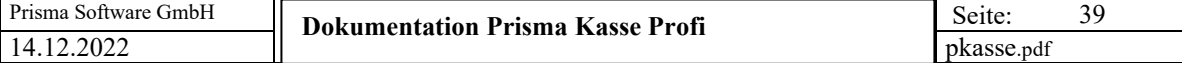

Wenn Sie die Checkbox '**EAN**' anklicken wird die Artikelsuche nach Eingabe der Artikelnummer folgendermaßen durchgeführt:

- Es wird ein Artikel mit der eingegebenen Artikelnummer gesucht
- Ist dieser Artikel vorhanden, wird er angezeigt und gebucht
- Ist der Artikel nicht vorhanden, wird ein Artikel gesucht, dessen EAN13-Code dem eingegebenen Wert entspricht
- Ist ein solcher Artikel vorhanden, wird er angezeigt und gebucht
- Ist ein solcher Artikel nicht vorhanden, wird ein Artikel gesucht, dessen EAN8Code dem eingegebenen Wert entspricht
- Ist ein solcher Artikel vorhanden, wird er angezeigt und gebucht

# **Sie können also sowohl Artikelnummern oder EAN-Nummer scannen, das Programm findet immer den richtigen Artikel.**

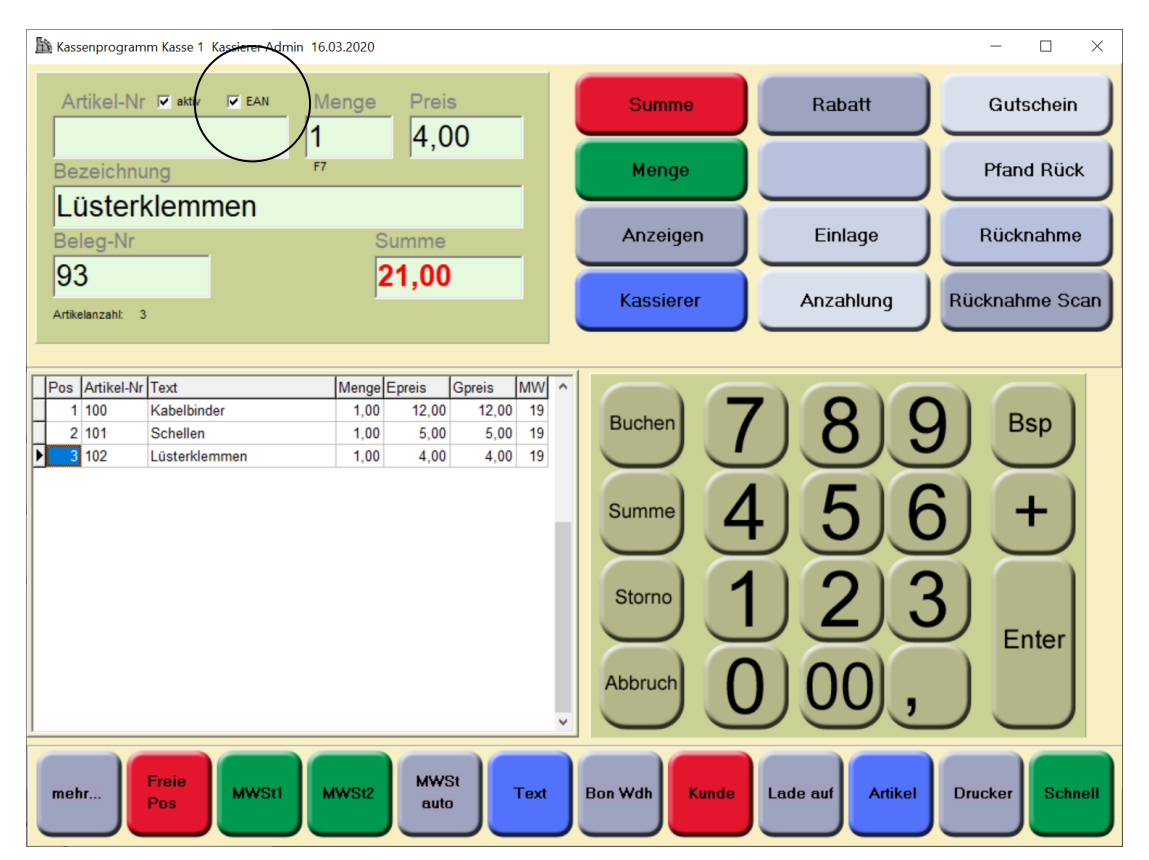

**Es werden nun die einzelnen Schaltflächen (Buttons) erläutert:**

#### **Summe**

Bonabschluss, Summenbildung, entspricht Enter im Artikelnummer Feld ohne Eingabe Artikelnummer

#### **Menge**

Mengeneingabe, Fokus springt in Mengenfeld

#### **Anzeigen**

Artikel nur Anzeigen, nicht buchen (vorher Artikelnummer eingeben ohne Enter)

#### **Kassierer**

Kassiererwechsel durch Eingabe des Kassiererpassworts

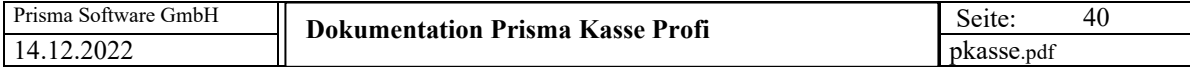

# **Rabatt**

Das Programm öffnet die Rabatteingabe:

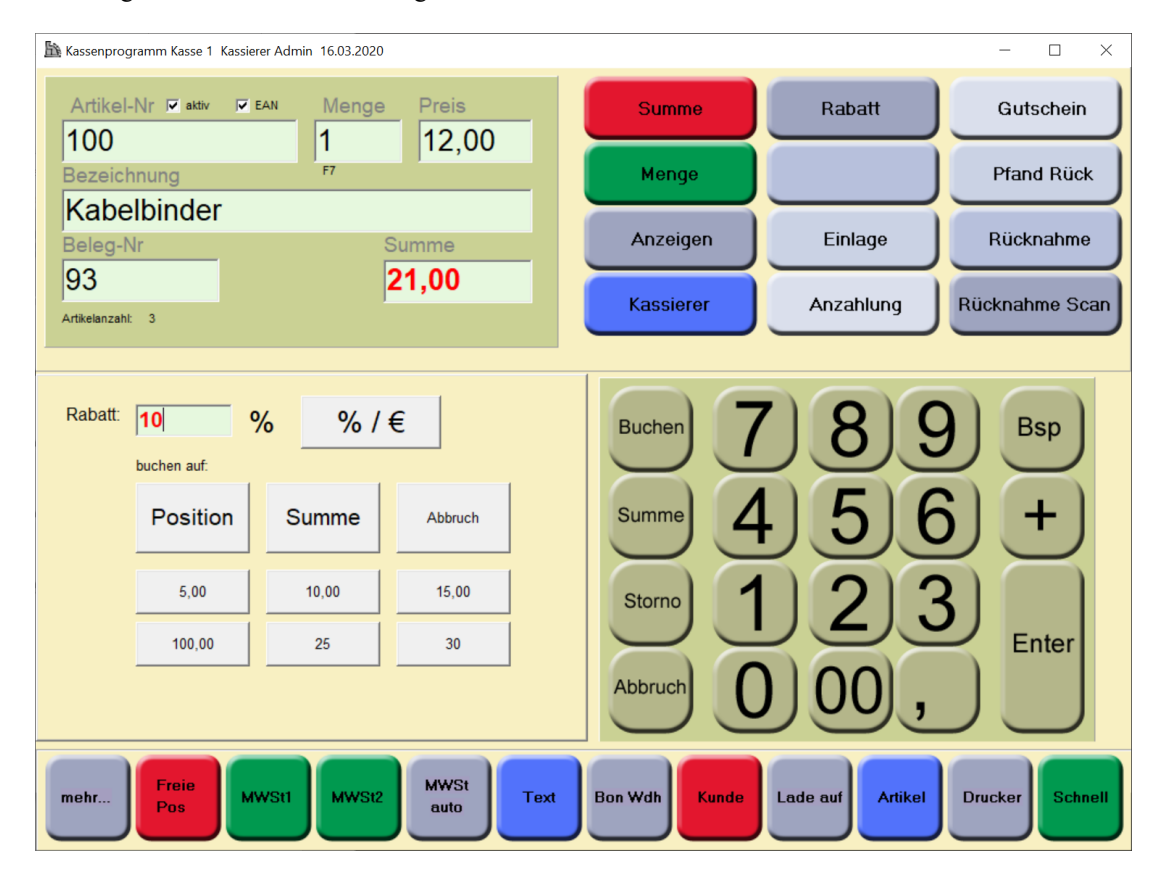

Der Rabatt kann in Prozent oder in Euro eingegeben werden. Er kann auf die letzte **Position** oder auf den gesamten Beleg **(Summe**) gebucht werden.

Unabhängig hiervon können Sie auch Rabatte per Barcode Scann im Kassenprogramm direkt abbuchen. Der Barcode muss dazu folgenden Inhalt haben:

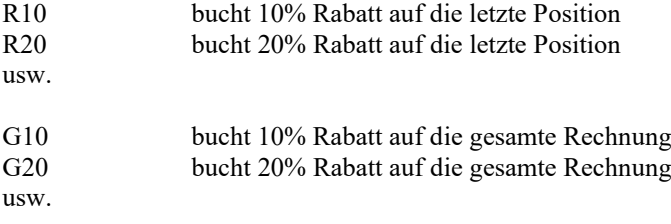

Bitte verenden Sie als Barcode den Code 128:

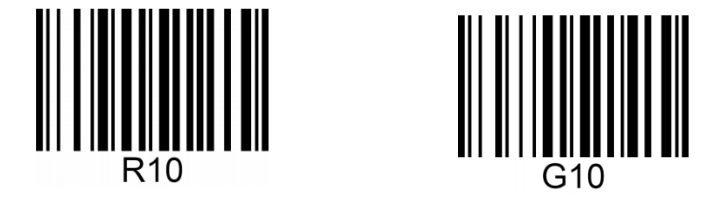

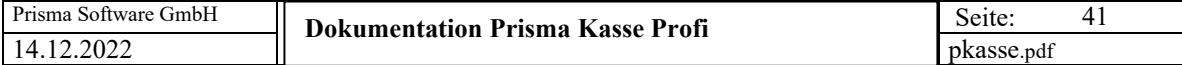

# **Einlage**

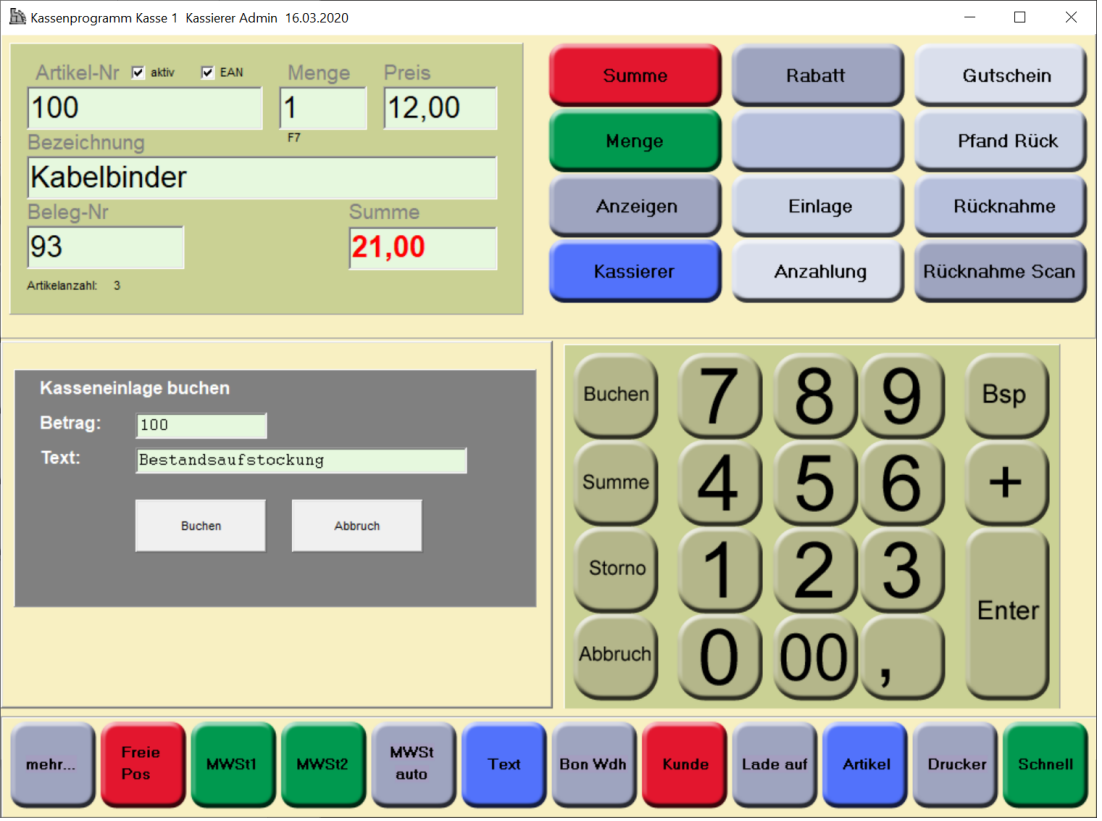

Hier kann eine geschäftliche Kasseneinlage gebucht werden.

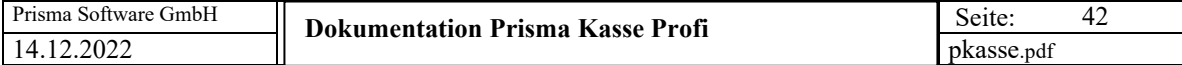

# **Anzahlung**

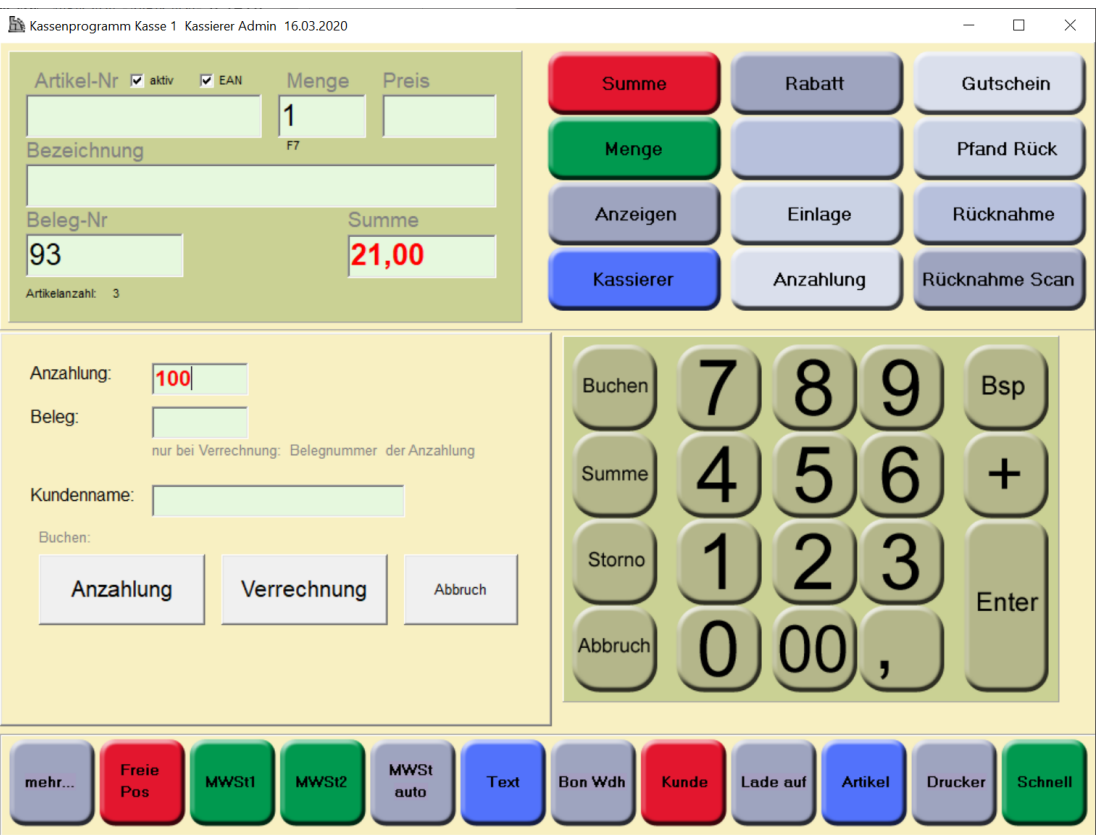

Hier kann das Leisten einer Anzahlung oder die Verrechnung einer Anzahlung gebucht werden.

Button Anzahlung = Anzahlung leisten Button Verrechnung = Anzahlung verrechnen

Beim Verrechnen der Anzahlung muss die Belegnummer der Anzahlungsleistung eingegeben werden. (Wird in Taxonomie so verlangt).

Anzahlung leisten wird mit Buchungsart L gespeichert. Anzahlung verrechnen wird mit Buchungsart M gespeichert.

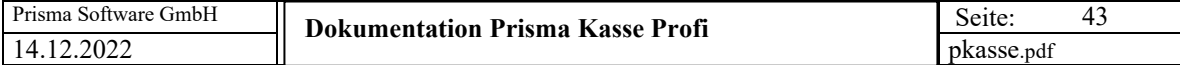

# **Gutschein**

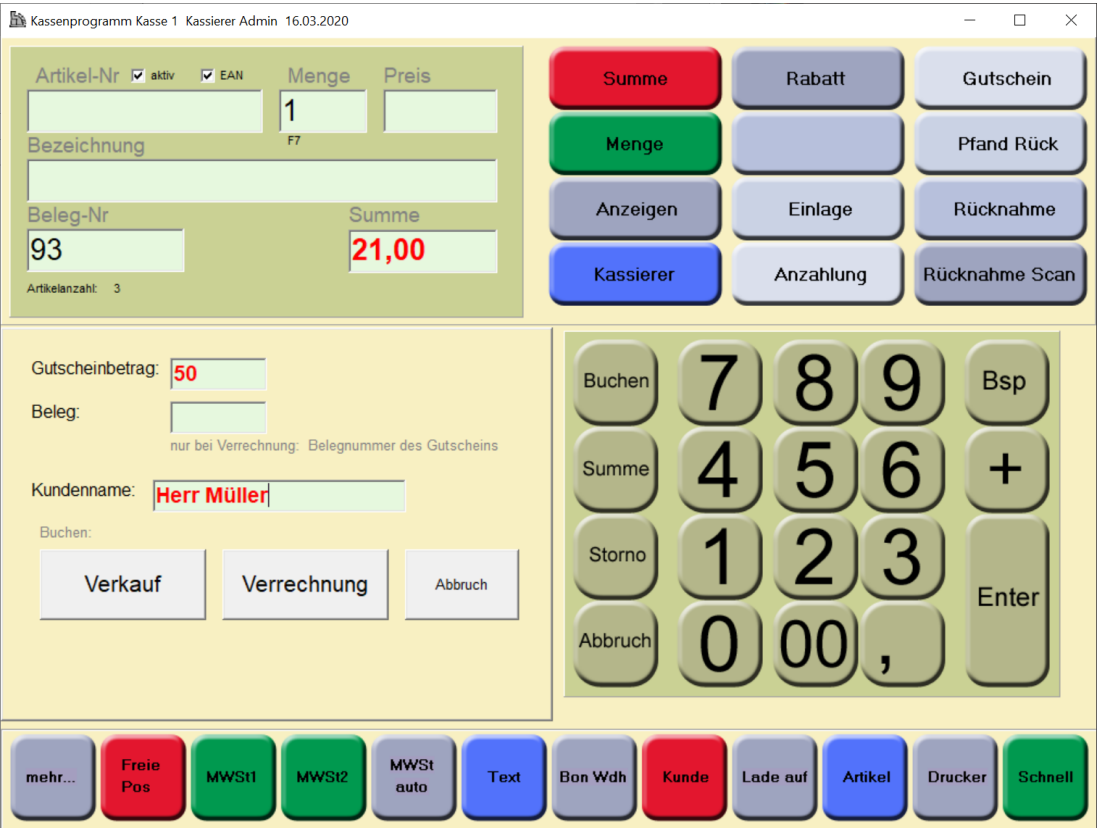

Hier kann dder Verkauf eines Gutscheines oder die Verrechnung eines Gutscheines gebucht werden.

Button Verkauf = Gutschein verkaufen Button Verrechnung = Gutschein verrechnen

Beim Verrechnen des Gutscheines muss die Belegnummer des Gutscheinverkaufs eingegeben werden. (Wird in Taxonomie so verlangt).

Gutschein Verkaufen wird mit Buchungsart B gespeichert. Gutschein verrechnen wird mit Buchungsart C gespeichert.

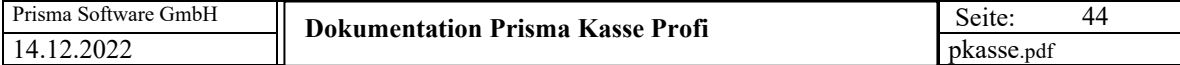

# **Pfand Rück**

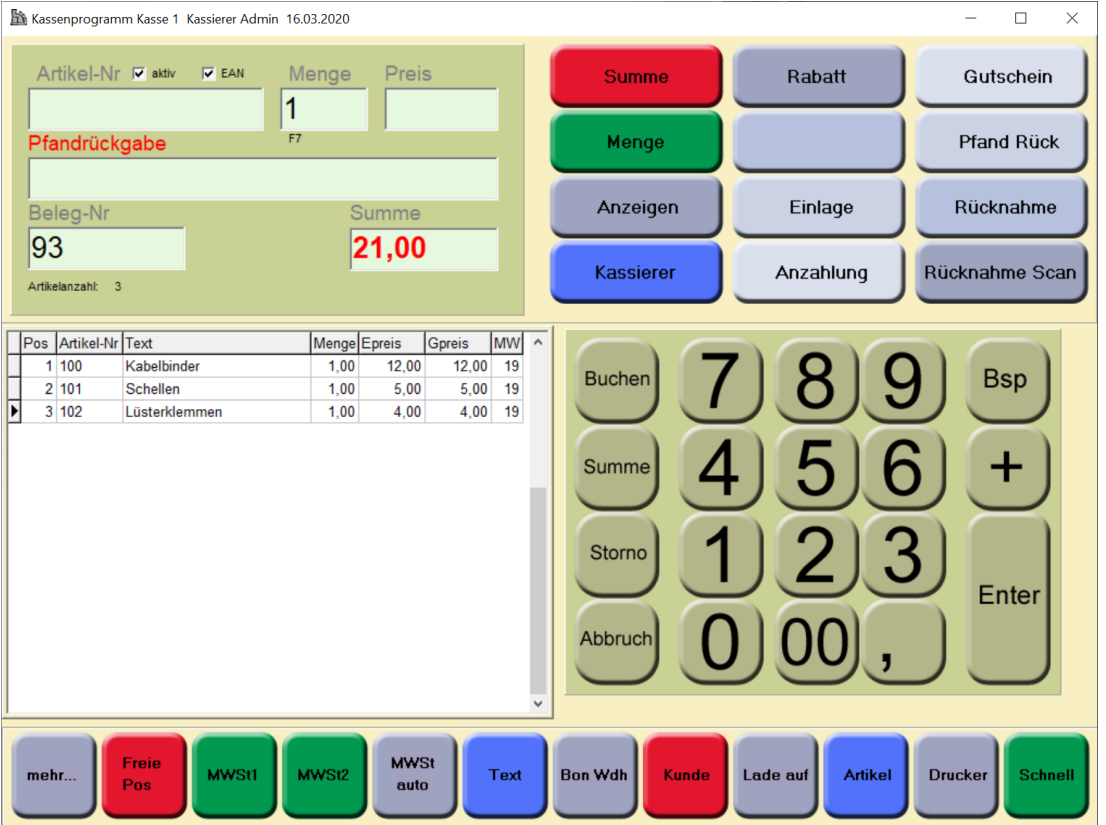

Es wird auf ,Pfandrückgabe umgeschaltet. Das funktioniert nur bei Artikeln, denen ein Flaschenpfand zugeordnet ist.

Die Flaschenpfand Rückgabe wird mit negativem Vorzeichen und mit Buchungsart K gebucht.

Eine Pfandbuchung bei einem Artikel mit zugeordnetem Flaschenpfand wird mir Buchungsart Q gebucht.

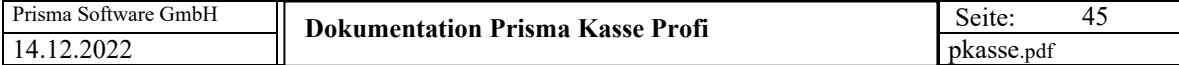

# **Rücknahme**

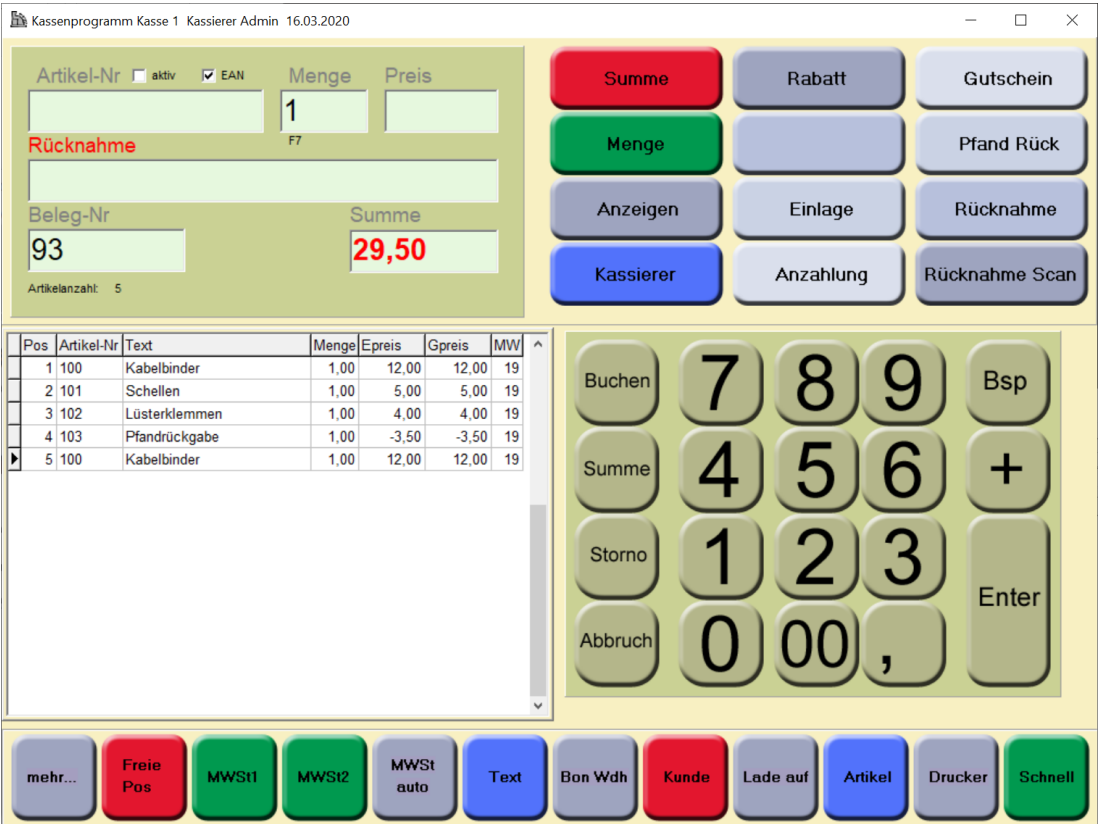

Sie können Preis und Text für die Rücknahme eingeben, bebucht wird mit negativem Vorzeichen und Buchungsart K.

#### **Rücknahme Scan**

Wie Rücknahme, aber Eingabe einer Artikelnummer die dann mit negativem Vorzeichen und Buchungsart K gebucht wird.

In der Taxonomie ist eine Rücknahme ein normaler Umsatz mit negativem Vorzeichen.

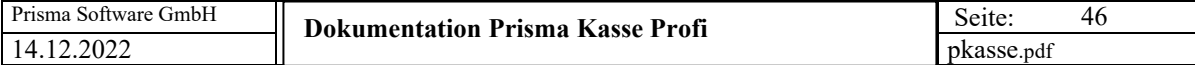

#### **Belegstorno**

Es wird links eine Lister der bisher abgerechneten Belege angezeigt. Hier können Sie zunächst einen Belge auswählen.

# **Stornieren:**

Der gesamte Beleg wird storniert.

# **Wiederöffnen:**

Der gesamte Beleg wird storniert und unter einer neuen Belegnummer wieder geöffnet. Der wieder geöffnete Beleg kann nun wie jeder andere offene Beleg bearbeitet werden (Positionen stornieren, Positionen hinzufügen, abrechnen auf Barkonto oder EC-Karte).

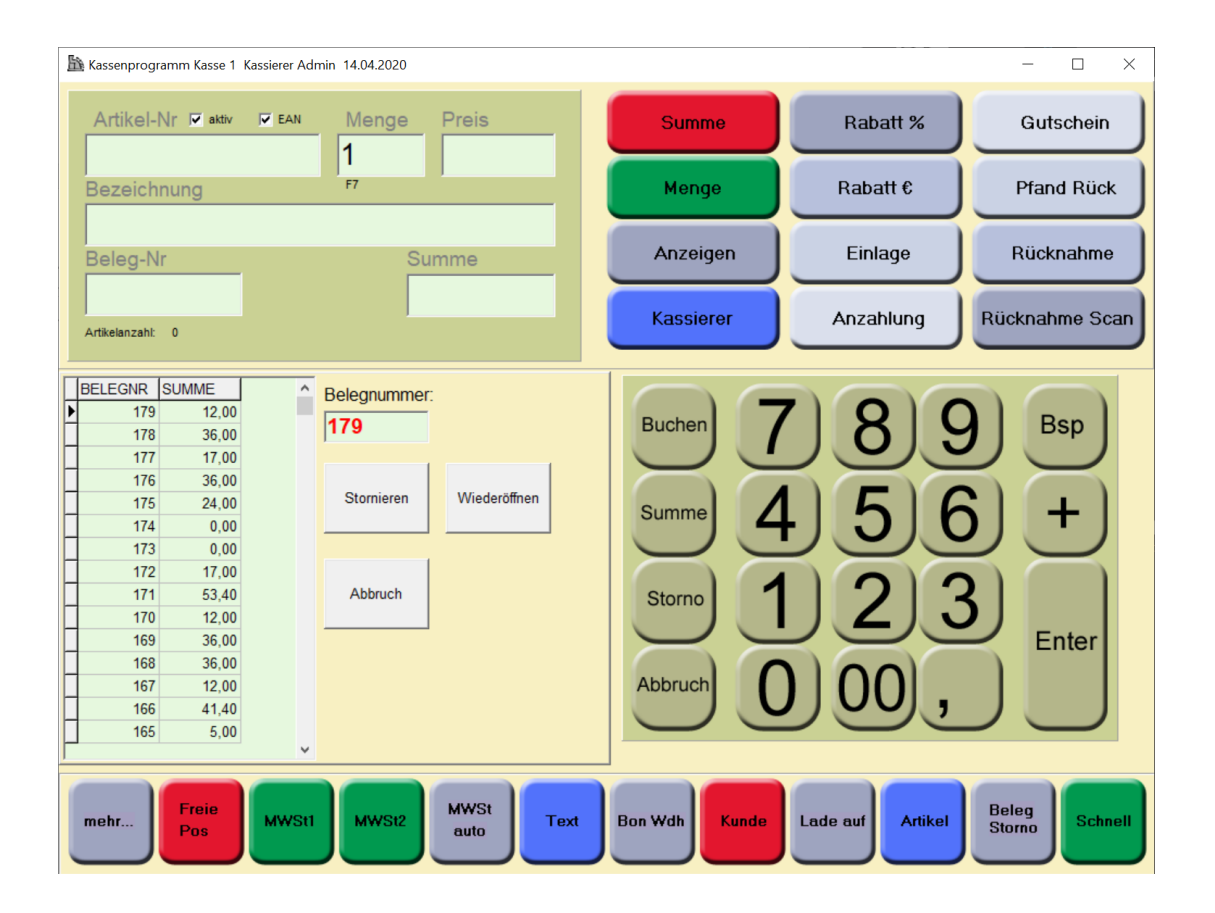

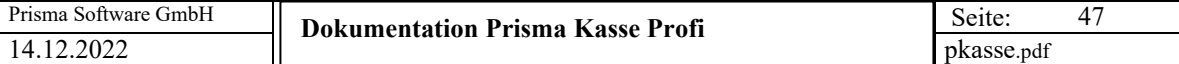

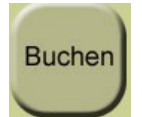

keine Artikelnummer eingegeben: letzter Artikel wird noch mal gebucht mit Artikelnummer: die eingegebene Artikelnummer wird gebucht (bei Eingabe ohne Enter)

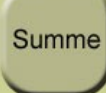

Bonabschluss, Summenbildung

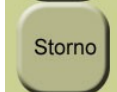

Der zuletzt gebuchte Artikel bzw. der unten angeklickte Artikel wird wieder storniert

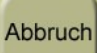

Belegabbruch, der gesamte Beleg wird abgebrochen und storniert

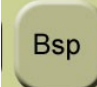

Backspace, das zuletzt eingegebene Zeichen wird von rechts nach links gelöscht

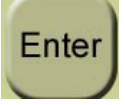

Die Entertaste wird ausgelöst

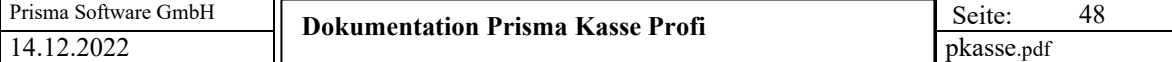

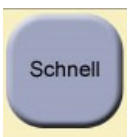

Die Schnelltasten werden angezeigt, beim nochmaligen Klick werden diese wieder verborgen.

Die Schnelltasten werden unter 'Pflege Artikelstamm' bei 'Artikelbild' definiert.

**Drucker** 

Drucker ein/aus schalten, der aktuelle Zustand wird ganz oben im Bild angezeigt

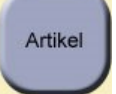

Artikelsuchfunktion öffnen:

Zum suchen eines bestimmten Artikels können Sie ein Suchfenster aufrufen. Betätigen Sie hierzu die Tastenkombination **Strg A.** Es erscheint folgendes Fenster:

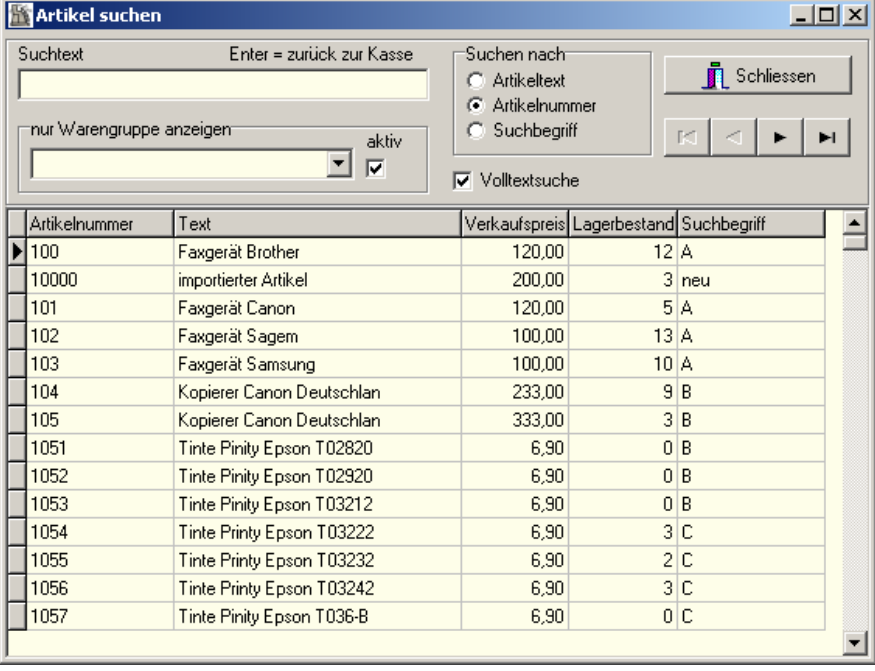

Unter Suchtext geben Sie den Artikeltext, nach dem Sie suchen, ein. Es erfolgt dann sofort nach jedem eingegebenem Buchstaben eine Volltextsuche. Es wird immer der Artikel übernommen, auf den links der schwarze Pfeil zeigt. Mit der Entertaste können Sie diese Anzeige wieder verlassen, im Eingabefeld für die Artikelnummer im Kassenprogramm steht nun die entsprechende Artikelnummer. Durch eingeben von 'Plus' wird der Artikel wie gewohnt gebucht. Im Bereich ,suchen nach' kann angewählt werden, ob die Suche über das Textfeld, die Artikelnummer oder den Suchbegriff erfolgen soll.Ist die Checkbox 'Volltextsuche' angeklickt, wird der eingegebene Text an beliebiger Stelle innerhalb des Textes gesucht. Ist die Checkbox nicht angeklickt, wird der text am Anfang des Textes gesucht. Im Bereich ,nur Warengruppe anzeigen' kann die Anzeige/Suche auf eine bestimmte Warengruppe begrenzt werden. Hierzu muss die Checkbox, aktiv' angeklickt sein.

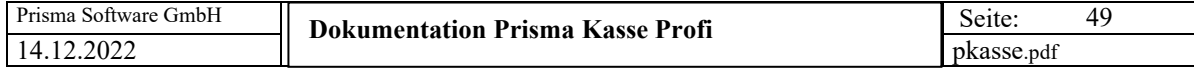

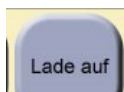

Das Kommando zum Öffnen der Kassenlade wird an den Drucker gesendet.

Kunde

Die Kundenverwaltung wird geöffnet:

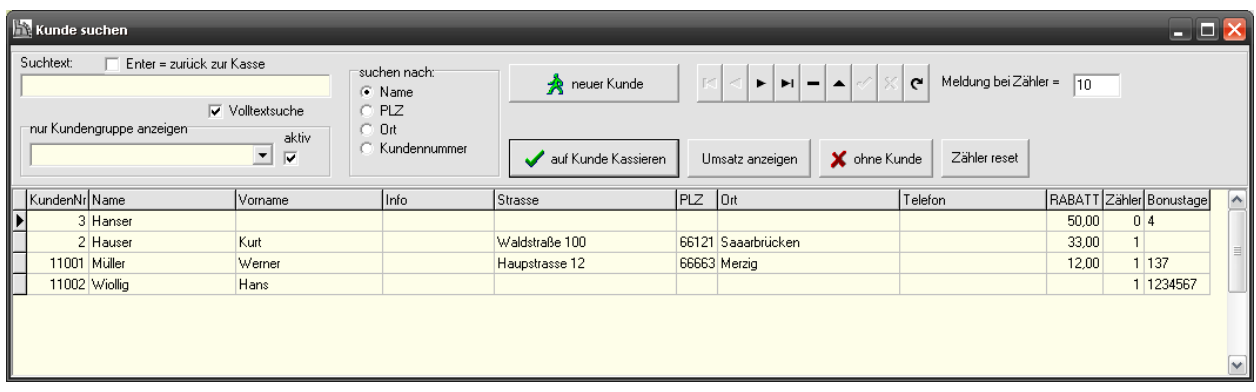

Sie können hier vor dem Kassieren den Kunden aus dem Kundenstamm von Prisma-Büro Profi suchen und die Kassenbuchung auf diesen Kunden durchführen. Es wird dann im Hintergrund ein Beleg der Belegart J = Kasse in Prisma-Büro Profi mit allen gebuchten Positionen angelegt. Später können dann Auswertungen über den gesamten Umsatz eines Kunden durchgeführt werden.

Im '**Suchtext**' kann nach Name, Postleitzahl, Ort oder Kundennummer gesucht werden, je nach dem, was unter **'suchen nach'** angeklickt ist.Ist '**Volltextsuche**' angeklickt, wird der eingegebene Begriff im Text an jeder beliebigen Stelle gesucht, d.h. der eingegebene Suchbegriff muss nur irgendwo im Text vorkommen. Unter **'nur Kundengruppe anzeigen'** kann die Anzeige auf eine bestimmte Kundengruppe beschränkt werden. Hierzu muss die Checkbox '**aktiv**' angeklickt sein.

# **Auf Kunde kassieren:**

Wurde der richtige Kunde gefunden, klicken Sie auf diesen Button, das Programm geht zurück zum Kassenprogramm. Alle Kassenbuchungen gehen nun auf diesen Kunden. In Prisma-Büro Profi finden Sie die Buchungen unter der Belegart  $J = K$ asse.

# **Ohne Kunde buchen:**

Das Programm geht zurück ins Kassenprogramm, es wird nicht auf einen Kunde gebucht.

# **Neuer Kunde:**

Mit dieser Funktion können Sie direkt einen neuen Kunden in den Kundenstamm von Prisma-Büro Profi anlegen. Anschließend kann die Kassenbuchung auf diesen neuen Kunden erfolgen.

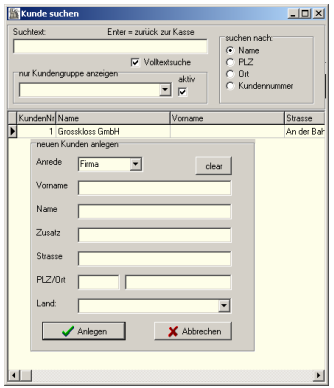

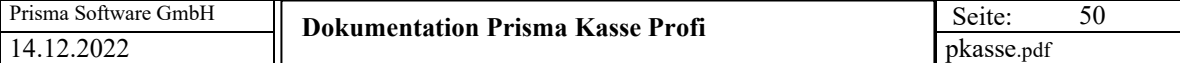

# **Rabatt:**

Der hier eingetragene Rabatt wird auf dem Bon in Abzug gebracht.

# **Zähler:**

Jedesmal, wenn einmal auf den Kunden gebucht wird, wird der Zähler erhöht. Erreicht der Zähler den Wert, der bei "Meldung bei Zähler gleich' eingegeben wurde, erscheint eine Meldung. Diese Funktion kann man verwenden, um z.B. nach 10 Kundenbesuchen einen besonderen Rabatt zu gewähren.

# **Bonustage**

# **Hier können bestimmte Wochentage eingetragen werden:**

Sonntag =1  $Montag = 2$ Dienstag =  $3$  $Mittwoch = 4$ Donnerstag  $= 5$ Freitag =  $6$ Samstag  $= 7$ 

Wird dann auf ein Kunde gebucht, der für diesen Tag keinen Eintrag hat, erscheint die Meldung ,Achtung, kein Bonustag!'.

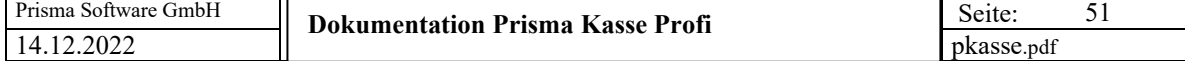

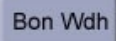

# **bestimmten Bon noch mal drucken**

# **(STRG F7)**

Mit dieser Funktion kann ein beliebiger Bon noch einmal gedruckt werden. Es erscheint zunächst ein Eingabefenster, in dem man die gewünschte Belegnummer eingeben kann. Voreingestellt ist die letzte Belegnummer. Diese kann aber einfach überschrieben werden. Nach betätigen von Enter wird dann der Bon der eingegebenen Belegnummer ausgedruckt.

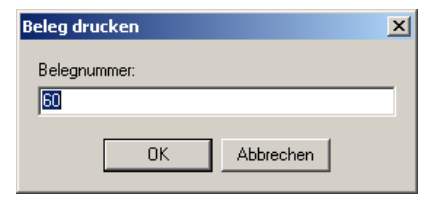

# Text Texteingabe

Sie können vor der ersten Buchung eines Kunden einen Text, z.B. Kundenname oder Kundenadresse eingeben. Betätigen Sie hierzu die Tastenkombination **Strg T** . Es erscheint dann folgendes Eingabefenster:

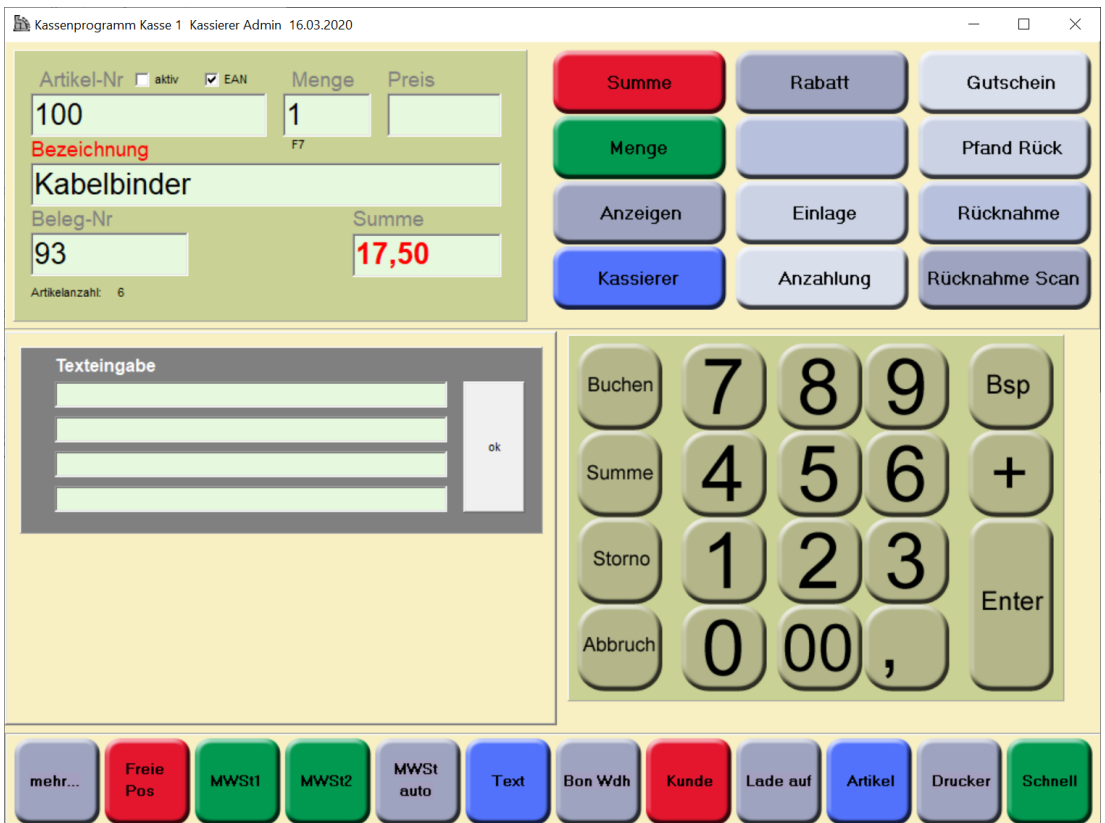

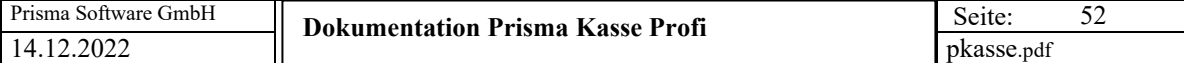

Nachdem Sie den Text eingegeben haben, betätigen Sie wieder **Strg T**, das Fenster wird dann wieder geschlossen. Nach der ersten Buchung wird dann der Text zentriert mit auf den Bon gedruckt:

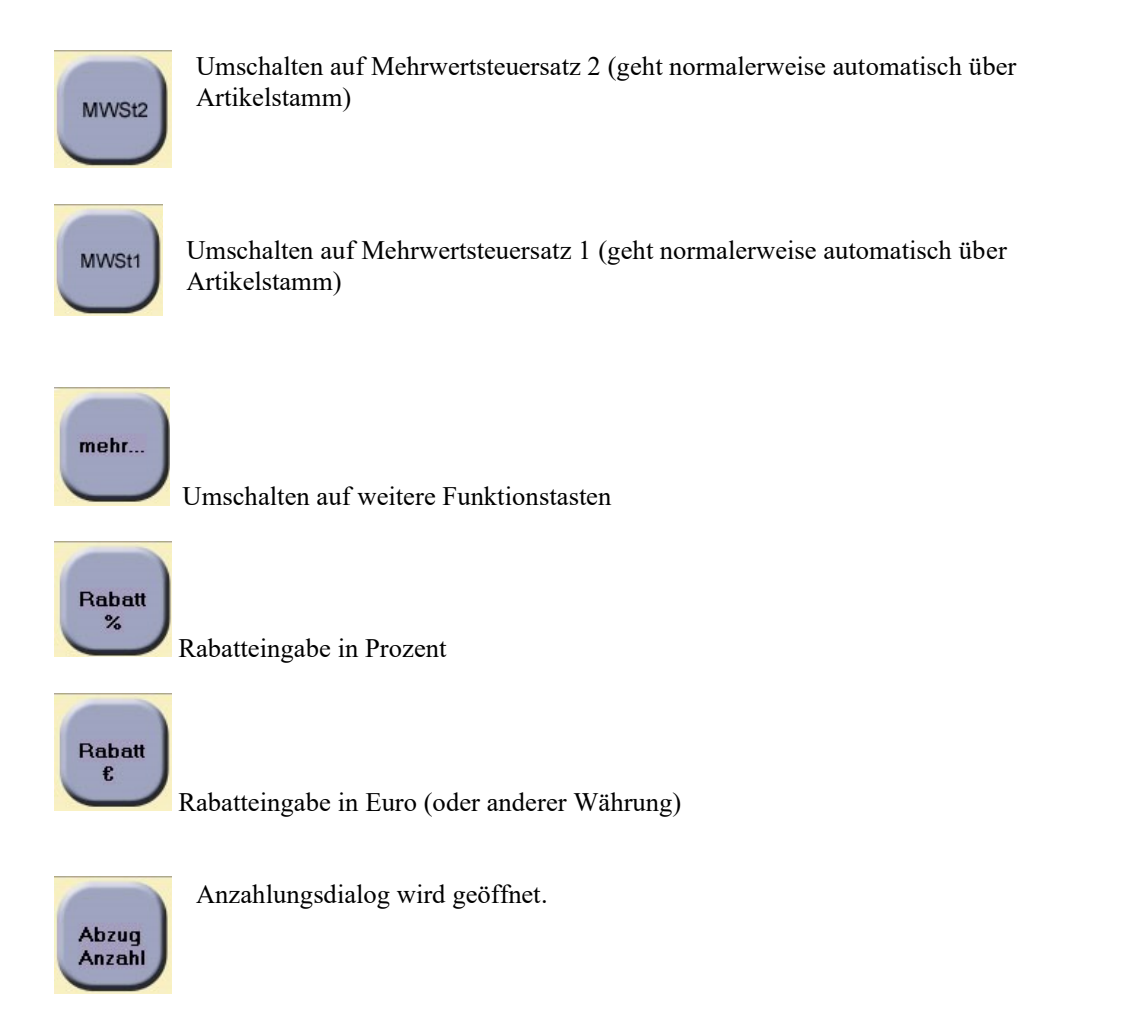

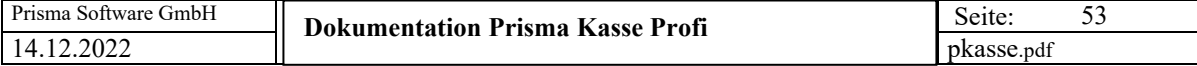

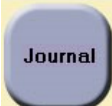

Das Kassenjournal wird angezeigt:

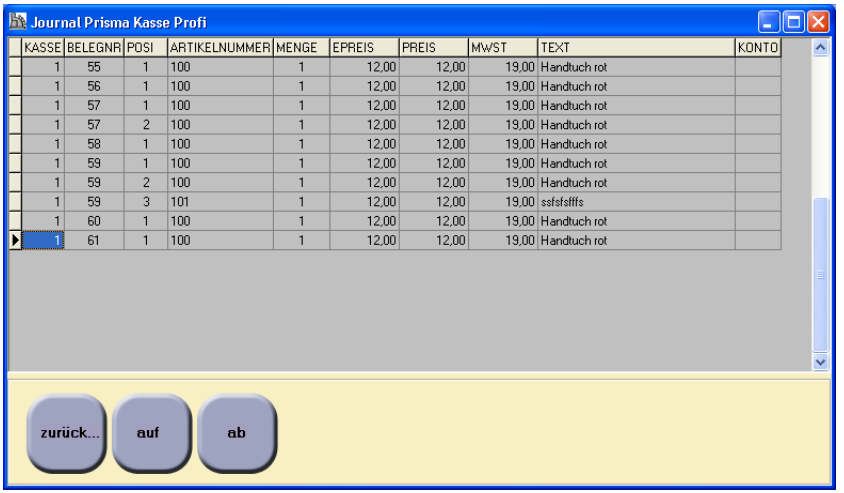

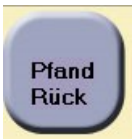

# Umschaltung auf '**Pfandrückgabe-Modus'**.

Wenn Sie jetzt einen Artikel buchen, der einen Pfandpreis im Artikelstamm hinterlegt hat, wird nicht der Artikel gebucht sondern der Pfand wird gut geschrieben.

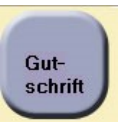

Eingabe Gutschein.

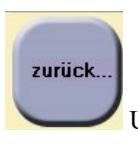

Umschalten auf die ursprünglichen Funktionstasten

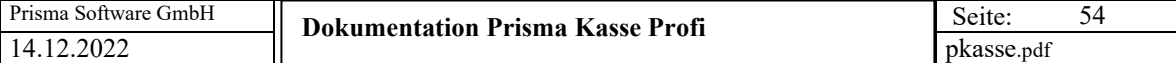

#### **Weitere Funktionstasten:**

# **Drucker ein/ausschalten**

Mit der Tastenkombination **Strg D** kann der Bondrucker ein/bzw. aus geschaltet werden. Der aktuelle Zustand, ob der Drucker ein oder aus ist, wird oben in der Menüzeile des Kassenprogramms angezeigt.

#### **Kassierer eingeben/ändern**

Mit der Tastenkombination S**trg K** kann der Name des Kassierers geändert werden. Voreingestellt ist immer der Kassierer, der unter Einstellungen hinterlegt ist.

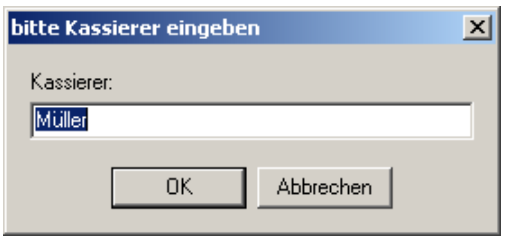

Über die Funktionstasten **Strg F1** bis **Strg F4** kann einer der vier Kassierer, die unter 'Einstellungen' hinterlegt sind, direkt angewählt werden.

# **Positionsrabatt:**

Über die Funktionstaste **Strg F5** können Sie von der zuletzt gebuchten Position einen Rabatt in % eingegeben. Es wird dann eine Buchung mit dem berechneten Rabattwert und negativen Vorzeichen gemacht.

```
Prisma Softwareentwicklung
66663 Merzig - Im Dotental 12
Tel. 06861 89751 Fax 89752
info@myprisma.com
www.myprisma.com
Datum:
         01.08.2006 10:22:43
Währung: Euro Beleg: 117
S005
       LogoLabel Vollversio
                              37,50 A
                               -3,75 A
Rabatt 10,00%
```
# **STRG F8 akitv ein/aus**

Hiermit können Sie umschalten zwischen automatischer Artikelsuche im Artikelstamm und manueller Eingabe aller Daten ohne Artikelnummer. Die Checkbox ,aktiv' wird hiermit ein/aus geschaltet und die Eingabefelder werden gelöscht.

#### **STRG F9 Eingabefelder löschen:**

Hiermit werden alle Eingabefelder gelöscht und die Menge auf eins gesetzt.

# **STRG F10 Kassenlade öffnen:**

Mit dieser Funktionstaste können Sie die Kassenlade zu jedem Zeitpunkt öffnen. Wenn Sie ein Stornopasswort vergeben haben, ist diese Funktion nur über das Passwort möglich.

#### **STRG F12 Bon abbrechen:**

Mit dieser Funktion wird der aktuelle Bon abgebrochen und alle bisherigen Buchungen dieses Bons werden gelöscht. Die nächste Belegnummer ist dann die Belegnummer von diesem Bon. Wenn Sie ein Stornopasswort vergeben haben, ist diese Funktion nur über das Passwort möglich

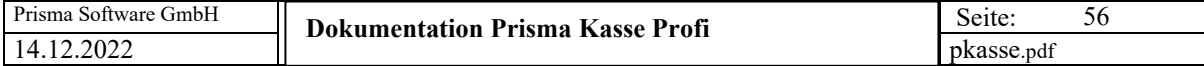

# **3. Kasse/Auswertungen**

In diesen Bereich kommt man nur, wenn man das erforderliche Passwort eingibt:

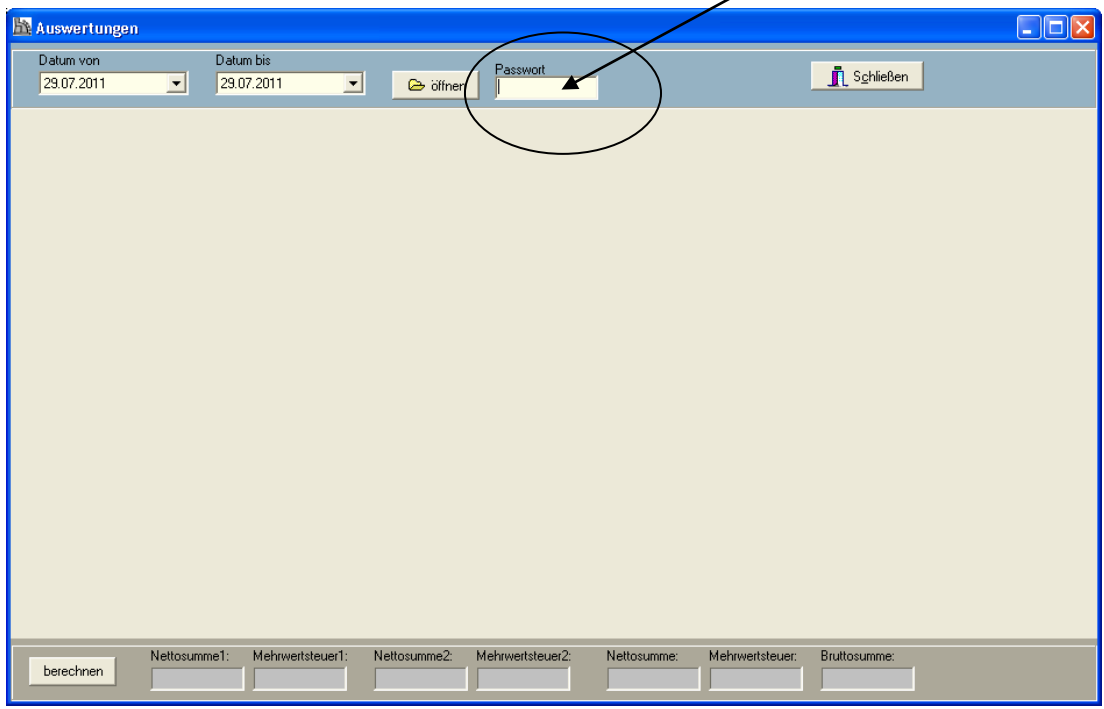

Hier sind verschiedene Auswertungen möglich.

Die Auswertungen beziehen sich immer auf den gewählten Zeitraum innerhalb **Datum von** und **Datum bis**.

# **Kassenbeleg anzeigen:**

Hier können Sie einen gebuchten Kassenbeleg nachträglich wieder anzeigen lassen. Sie geben dazu die **Belegnummer** ein und klicken auf **Anzeigen**.

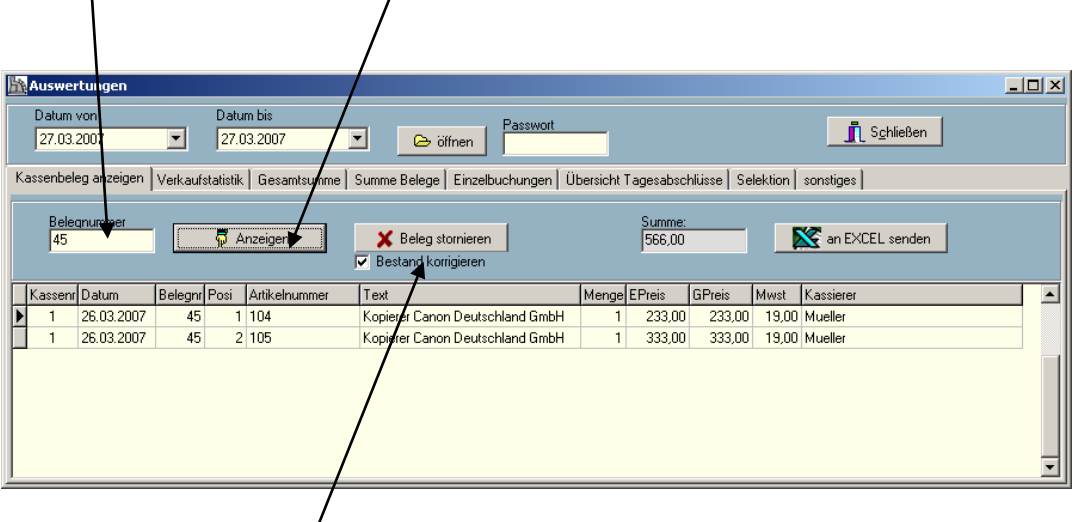

Mit dem Button '**Beleg stornieren**' können sie den gesamten Beleg stornieren. Es werden dann alle Positionen des Beleges noch einmal mit umgekehrtem Vorzeichen angelegt sodass die Gesamtsumme aller Positionen des stornierten Beleges gleich null ist. Bitte führen Sie diese Funktion nicht durch, wenn Sie bereits den Kassenabschluss für den aktuellen Tag gemacht haben. Bitte auch nicht Belege der Vergangenheit stornieren, da die Stornopositionen immer mit aktuellem Datum gebucht werden.

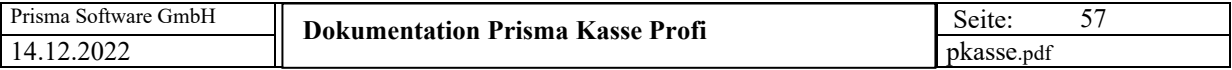

Die Checkbox '**Bestand korrigieren**' bewirkt, das der Artikelbestand der Belegpositionen wieder um die gebuchte Menge erhöht wird.

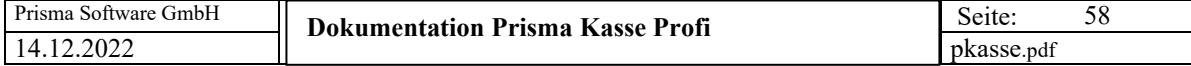

# **Verkaufstatistik:**

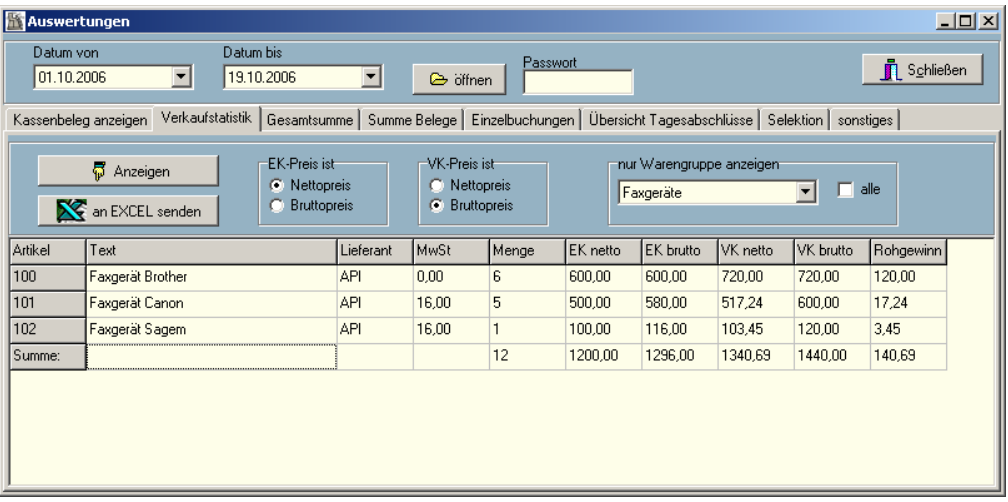

Die Verkaufsstatistik bezieht sich auf das oben angegebene Datum. Angezeigt werden: Artikelnummer, Artikelbezeichnung, Lieferant, Mehrwertsteuersatz, verkaufte Menge in dem Zeitraum, Einkaufspreis netto/brutto aus Artikelstamm, Verkaufspreis netto/brutto aus Artikelstamm, Rohgewinn = Verkaufspreis netto – Einkaufspreis netto. Die Summe wird in der letzten Zeile angezeigt.

Damit die richtigen Werte berechnet werden, müssen Sie vor der Auswertung unter , EK-**Preis ist**' anklicken, ob Ihre Einkaufspreis im Artikelstamm ein Nettopreis oder ein Bruttopreis ist, das gleiche gilt für den Verkaufspreis. Wenn Sie die entsprechenden Radiobuttons einmal angeklickt haben, bleibt diese Einstellung immer erhalten.

#### **Nur Warengruppe anzeigen:**

Hier können Sie die Anzeige auf eine bestimmte Warengruppe begrenzen. Wenn Sie in der Listbox eine Warengruppe anwählen, werden nur die Artikel angezeigt und auch aufsummiert, die zu der entsprechenden Warengruppe gehören. Möchten Sie wieder alle Warengruppen sehen, klicken Sie die Checkbox ,alle' an.

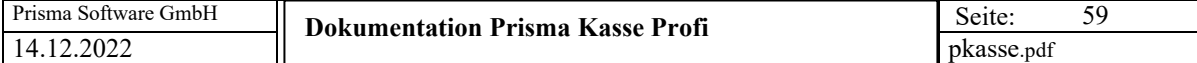

# **Gesamtsumme:**

Die täglichen Einnahmen werden in Summe je Tag angezeigt, je Mehrwertsteuersatz wird eine Zeile angezeigt.

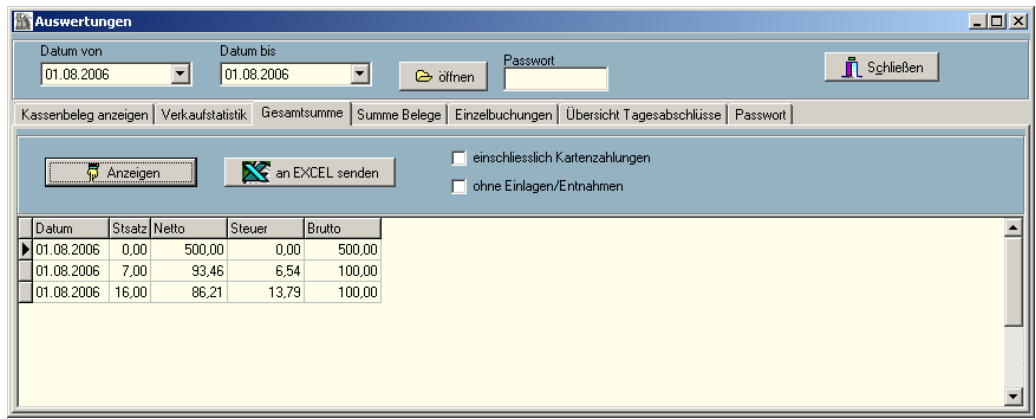

# **Summe Beleg:**

Jeder einzelne Beleg wird in Summe angezeigt:

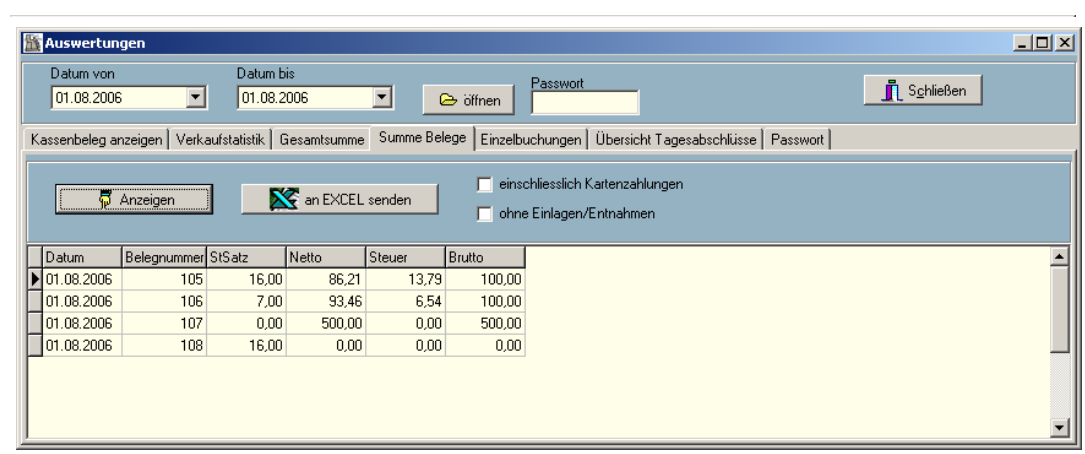

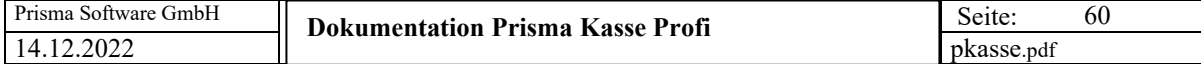

# **Einzelbuchungen:**

Jede einzelne Buchung des oben gewählten Datums wird angezeigt:

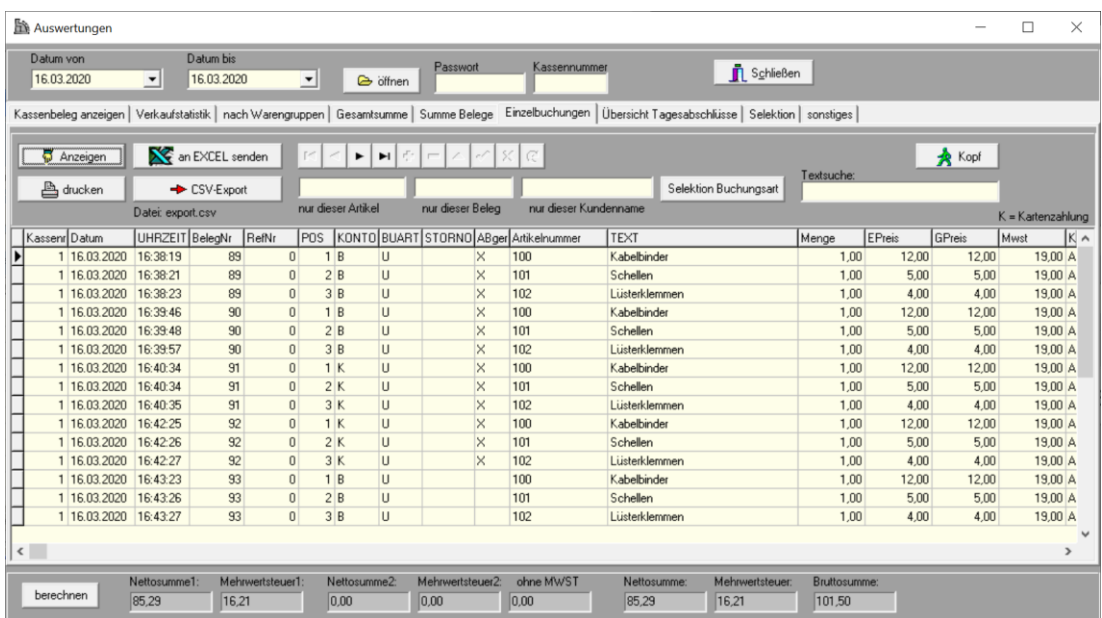

# **Übersicht Tagesabschlüsse:**

Hier können die Tagesabschlüsse angezeigt werden.

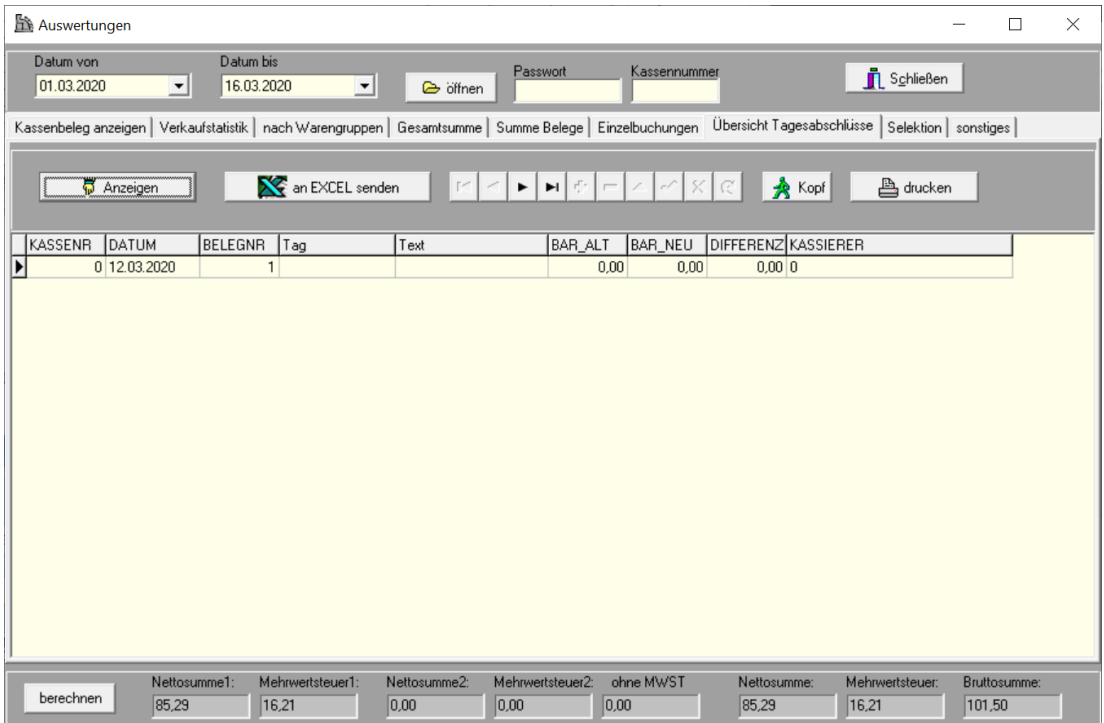

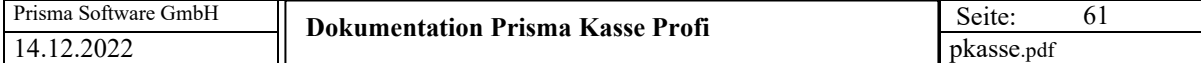

# **Selektion:**

Hier können Sie Selektionskriterien für die Auswertungen eingeben. Es werden dann in allen Auswertungen (außer Kassenbeleg anzeigen, Übersicht Tagesabschlüsse) nur die Datensätze berücksichtigt, die den Selektionskriterien entsprechen. Sie können so zum Beispiet die Tagesumsätze der einzelnen Kassierer anzeigen lassen. In dem unten dargestellten Beispiel werden nur Buchungen des Kassierers Müller an Kasse 1 mit Mehrwertsteuer 16,00 % angezeigt und berücksichtigt.

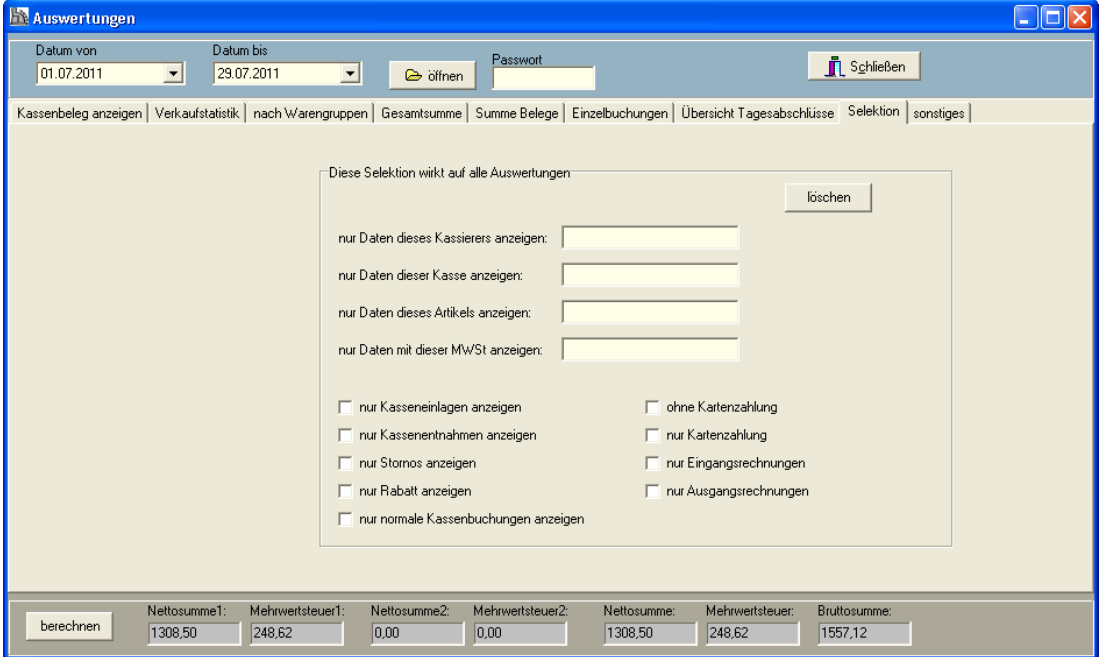

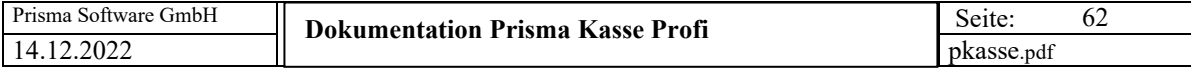

### **Sonstiges:**

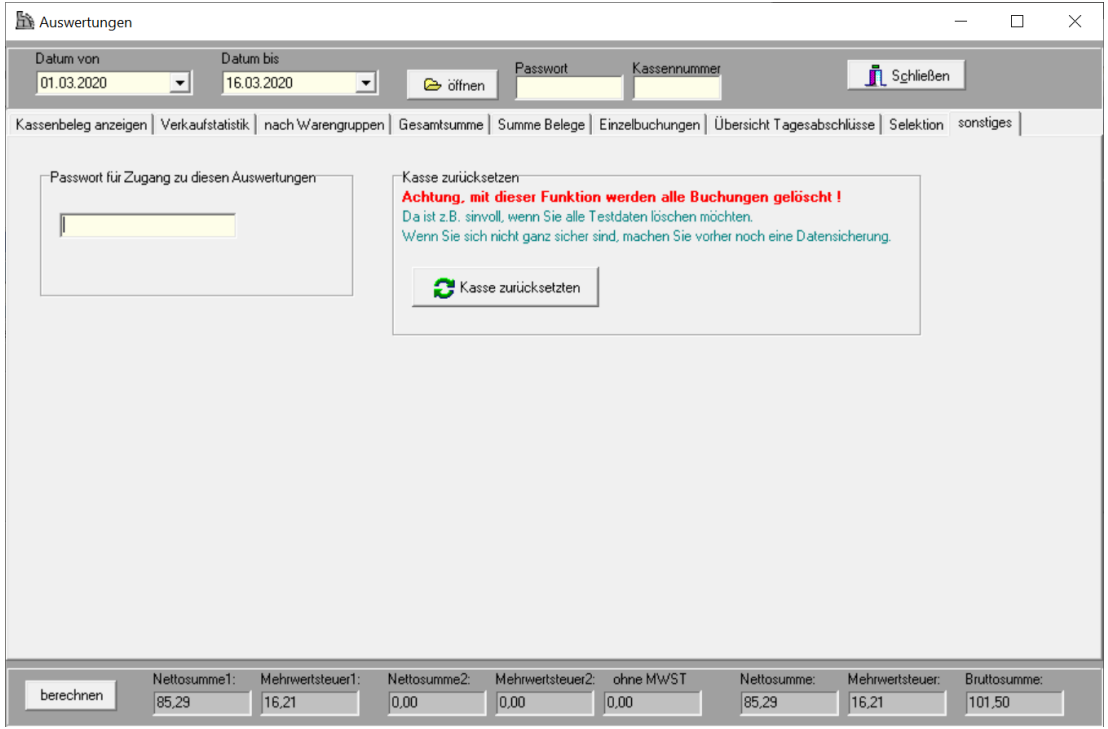

Hier kann zunächst das Passwort eingegeben, das den Zugang zu den Auswertungsfunktionen und zu den Artikeldaten (Pflege Artikelstamm, Übersicht Artikelstamm) erlaubt.

#### **Kasse zurücksetzten:**

Mit dieser Funktion werden alle Buchungen gelöscht. Das könnte z.B. sinnvoll sein, wenn Sie zu Beginn das Programm mit Probebuchungen getestet haben, und nun mit echten Buchungen beginnen möchten. Das löschen kann nicht mehr rückgängig gemacht werden. **Machen Sie daher am besten vorher noch eine Datensicherung.**

**Datensicherungen können mit dem Programm 'restore' wieder zurück kopiert werden. Das Programm restore befindet sich im Programmverzeichnis von Prisma Kasse. Beim Zurückkopieren darf Prisma Kasse nicht gestartet sein.**

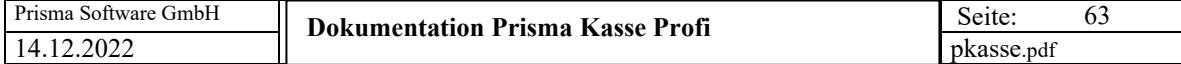

#### **4. Kasse/Tagesabschluss**

Hier wird der Tagesabschluss gebucht.

Sie müssen dies täglich tun, das schreibt die Kassensicherheitsverordnung der Finanzverwaltung vor. Es werden beim Kassenabschluss insbesondere die Taxonomie Daten erzeugt die laut KassensichV erforderlich sind und die die Schnittstelle zur Finanzverwaltung bei einer Kassenprüfung darstellen.

Die Buchung kann nicht wieder rückgängig gemacht werden.

Nach gebuchtem Tagesabschluss kann für den abgeschlossenen Tag keine Kassenbuchung mehr durchgeführt werden.

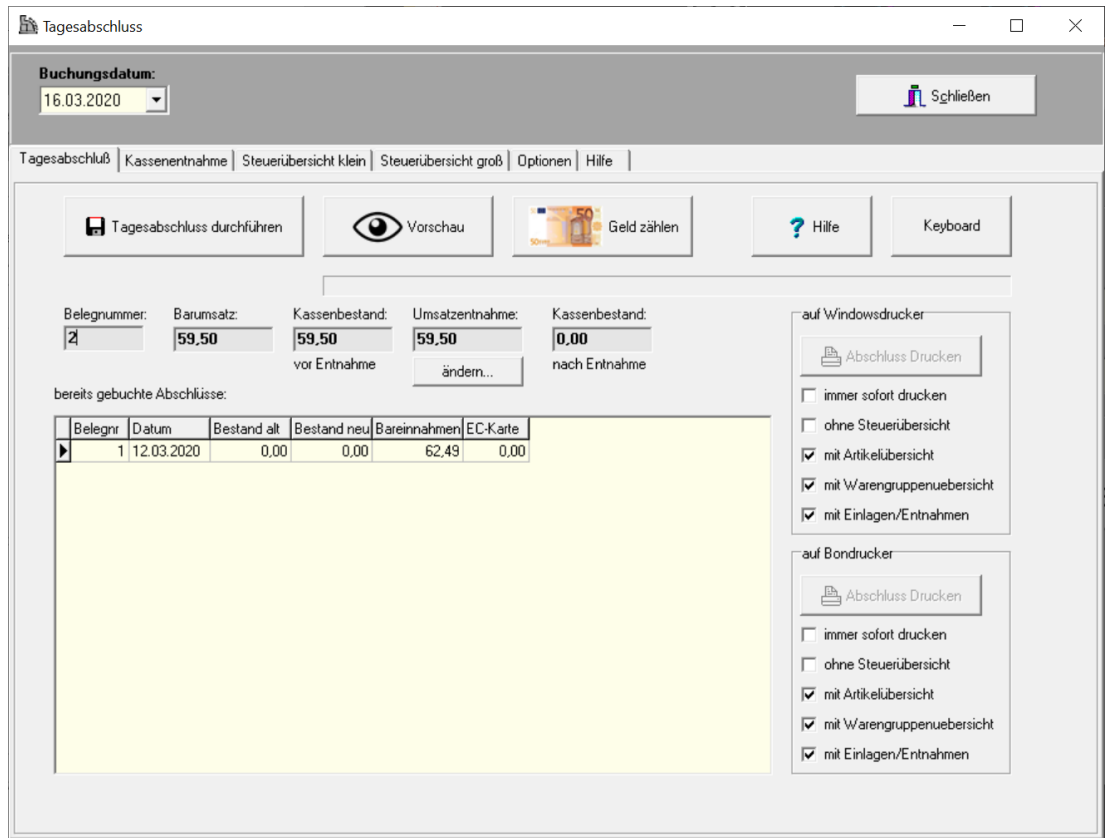

Wenn Sie den ersten Tagesabschluss buchen wollen, erscheint zu Beginn folgendes Fenster:

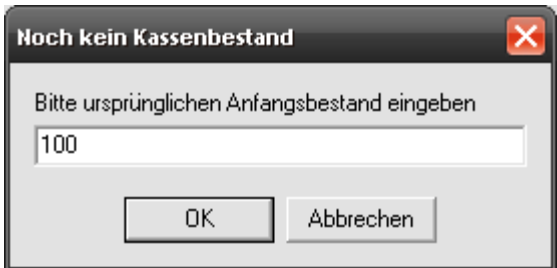

Bitte geben Sie hier den Kassenbestand ein, der **vor Ihrer ersten Kassenbuchung** in der Kasse war. Normalerweise ist es das Wechselgeld, z. B. 100 Euro, es können aber auch 0 Euro sein.

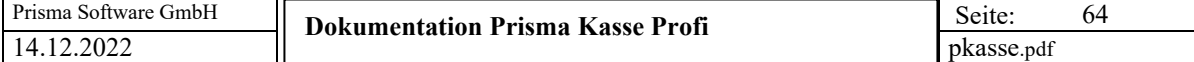

# **Geld zählen (optional):**

Geben Sie dort die Anzahl Scheine und Münzen ein und klicken dann auf **berechnen**. Die Summe wird nun oben angezeigt und sollte dem berechneten Kassenbestand entsprechen.

Wenn Sie auf **prüfen** klicken, wird der berechnete Kassenbestand mit dem gezählten verglichen und das Ergebnis wird angezeigt.

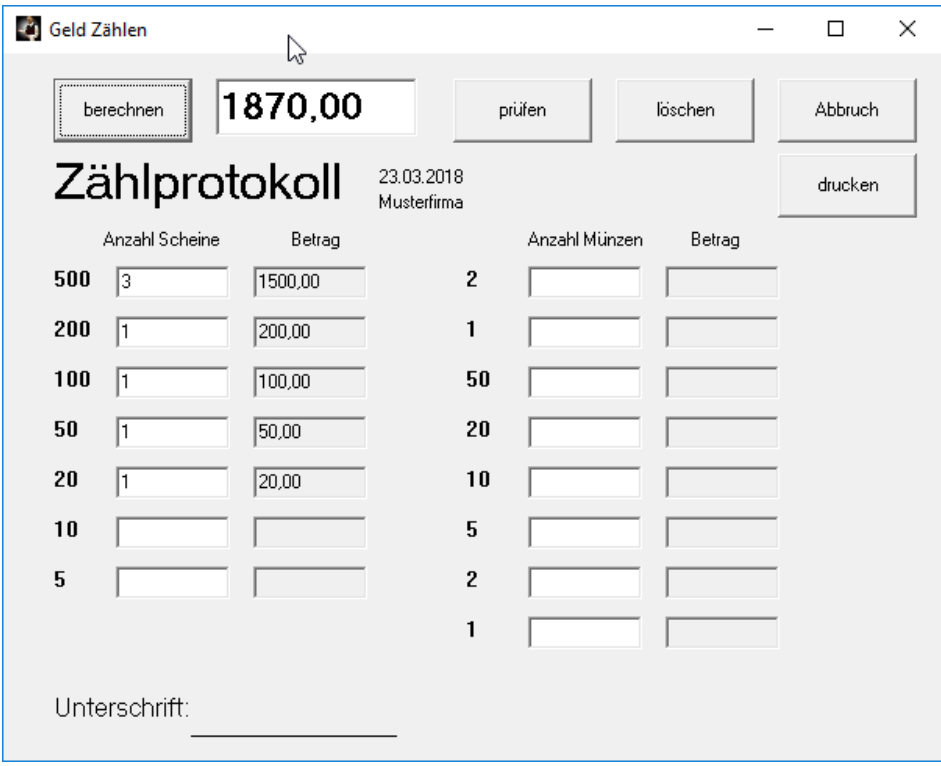

Wurde eine Differenz festgestellt erscheint folgende Meldung:

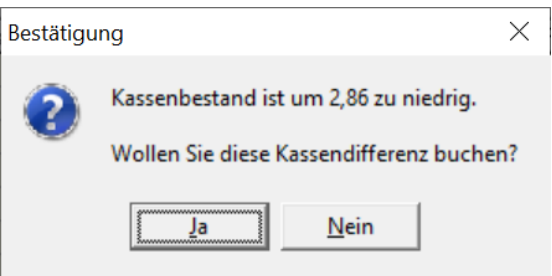

Wenn Sie hier auf ,Ja' klicken, verzweigt das Programm zur Buchung einer Kassendifferenz und übergibt den Differenzbetrag, die Buchung wird noch nicht ausgeführt.

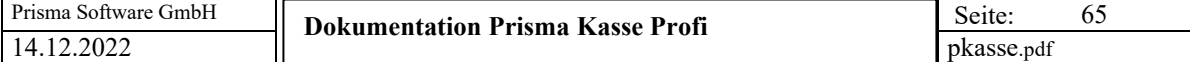

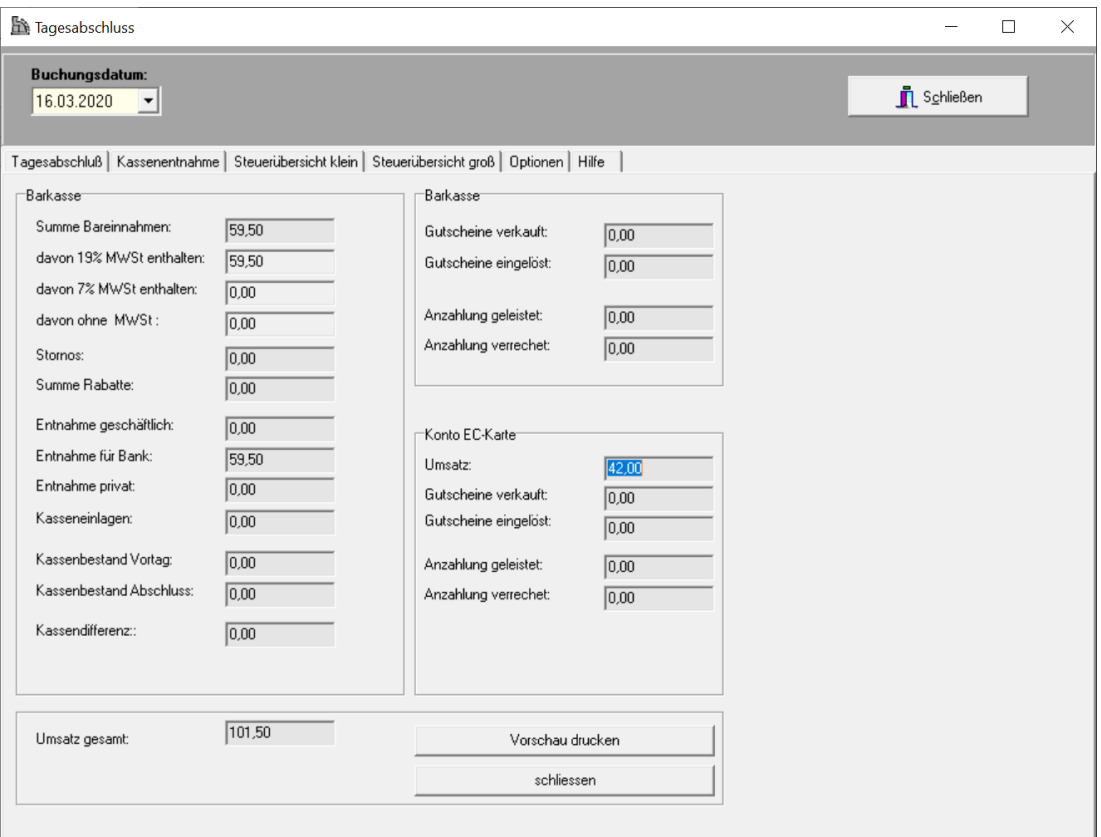

Klicken Sie nun ggf. auf den Button '**Vorschau**', es werden alle wichtigen Daten zum Tagesabschluss angezeigt.

Schließen Sie nun die Vorschau und klicken auf den Button '**Tagesabschluss durchführen'**, der Tagesabschluss wird dann gebucht.

Ist die Option '**automatische Umsatzentnahme**' bei den Optionen nicht deaktiviert,

dann führt die Kasse beim Buchen des Tagesabschlusses eine automatische Kassenentnahme durch die den Kassenbestand wieder genau auf den Betrag des Vortages bringt.

Das ist normalerweise der Betrag, den Sie dann auf Ihr Bankkonto einzahlen.

Sie können den Entnahmebetrag auch ändern um z.B. eine runde Summe aus der Kasse zu entnehmen, der neue Kassenbestand entspricht dann nicht mehr dem des Vortages.

#### **Immer sofort drucken:**

Bein Buchen des Tagesabschlusses wir dieser immer automatisch sofort ausgedruckt.

#### **Steuerübersicht:**

Hier werden noch mal alle Netto, Brutto und Mehrwertsteuer-Werte des Tages angezeigt. Diese Informationen werden auch ausgedruckt und sind für das Finanzamt/Steuerberater wichtig. Wenn Sie die Checkbox 'ohne Steuerübersicht anklicken, wird die Steuerübersicht nicht gedruckt.

Unter **Auswertungen/Tagesabschlüsse** können Sie die gebuchten Tagesabschlüsse einsehen.

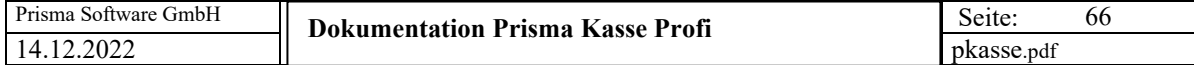

#### **Kassenentnahme:**

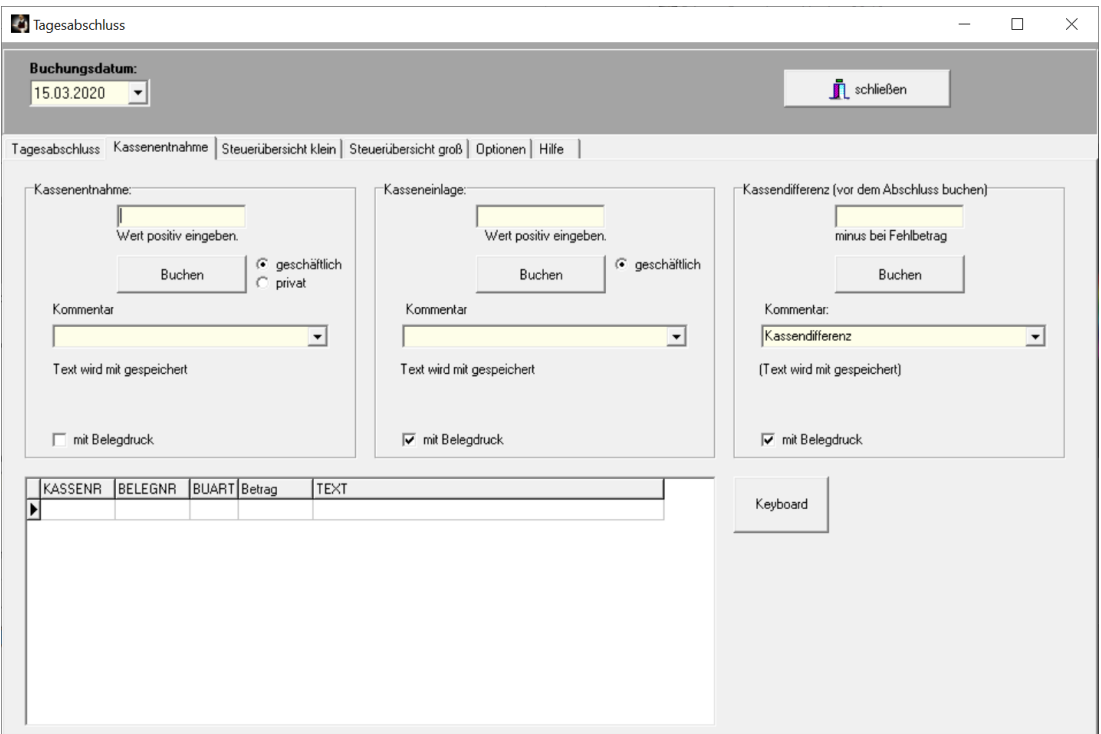

Hier können Kassenentnahmen, Kasseneinlagen oder eine Kassendifferenz gebucht werden.

Bitte führen Sie das durch, bevor Sie den Tagesabschluss buchen.

Je Buchung kann ein Text mit eingegeben werden der mitgespeichert wird.

Bei der Kassenentnahme kann zwischen privater und geschäftlicher Entnahme unterschieden werden.

Wenn gewünscht kann, ein Beleg je Buchung gedruckt werden (mit Belegdruck vorher anklicken).

Alle diese Buchungen des Buchungstages werden unten in einer Tabelle angezeigt.

Stellen Sie beim Auszählender Kasse eine Kassendifferenz fest, können Sie diese hier buchen, der Kassenbestand wird dadurch auf den Istbestand gebracht.

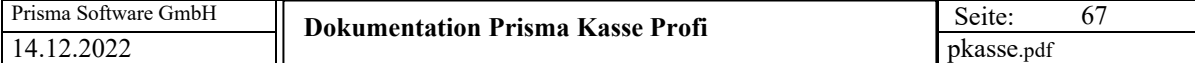

Steuerübersicht klein:

Hier werden alle steuerrelevanten Daten angezeigt.

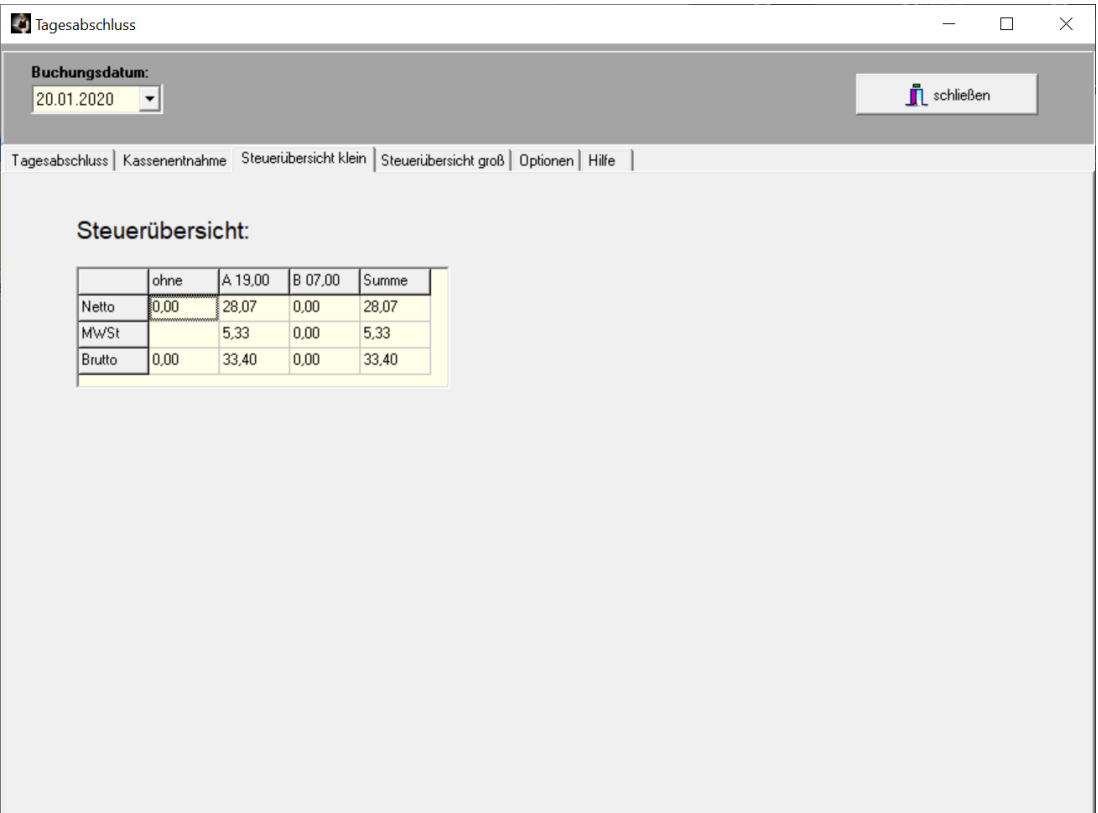

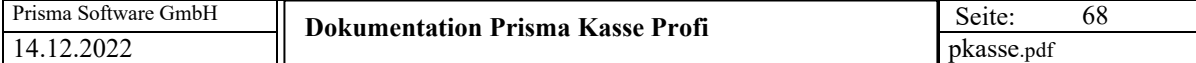

# Steuerübersicht groß:

# Hier werden alle steuerrelevanten Daten angezeigt.

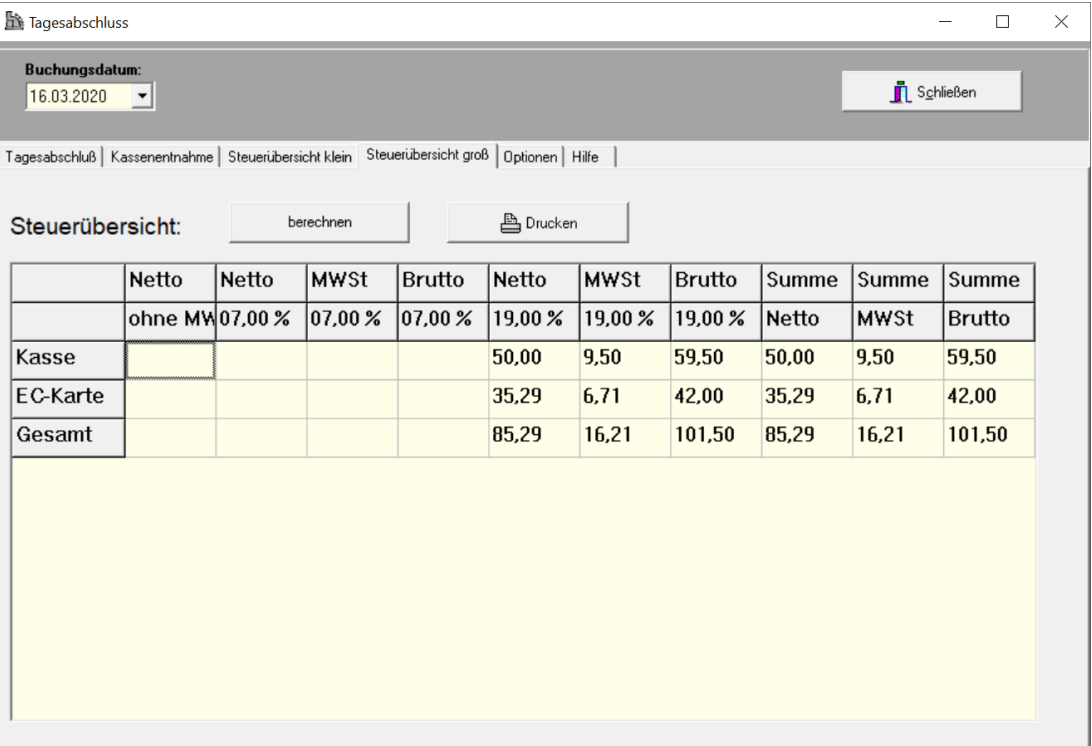

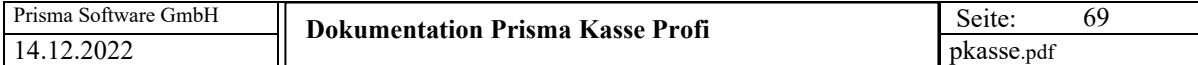

Optionen:

Hier werden die Optionen für den Tagesabschluss festgelegt:

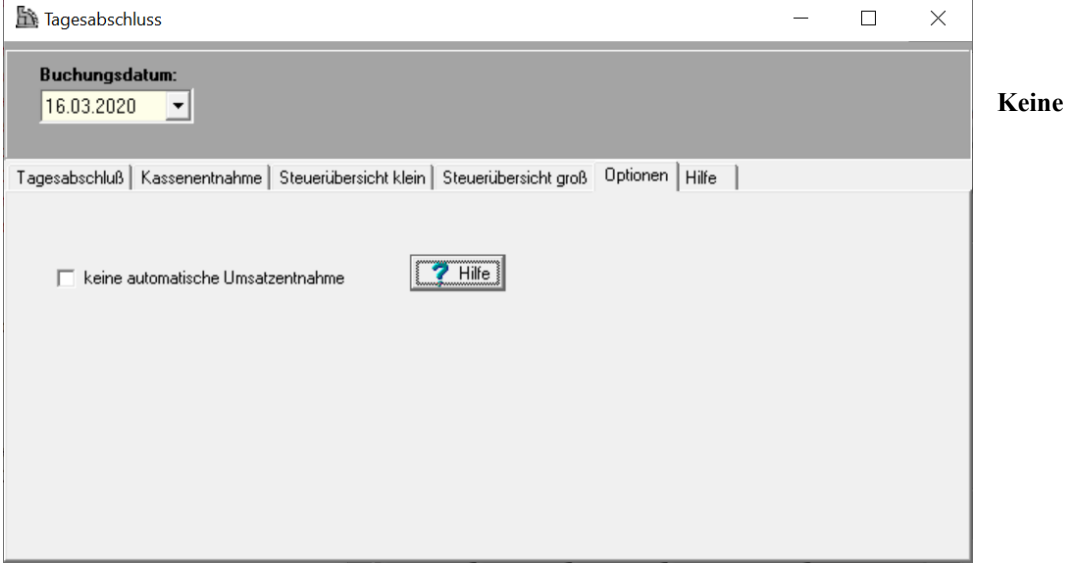

### **automatische Umsatzentnahme:**

Ist diese Option **nicht** angeklickt, führt die Kasse beim Buchen des Tagesabschlusses eine automatische Entnahmebuchung durch die den Kassenbestand wieder genau auf den Wert des Vortages bringt.

Es werden also die Tageseinnahmen entnommen, vorher gebuchte Entnahmen werden berücksichtigt. Es ist normalerweise der Betrag, den Sie anschließend auf Ihr Bankkonto einzahlen.

Ist diese Option angeklickt, müssen Sie eine gewünschte Entnahme manuell buchen bevor Sie den Tageabschluss buchen.

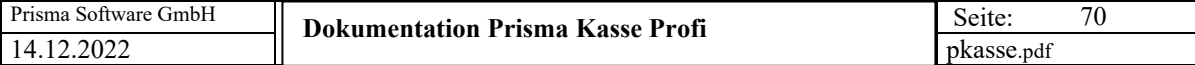

Hilfe:

# Hier eine kurze Doku für den Tagesabschluss:

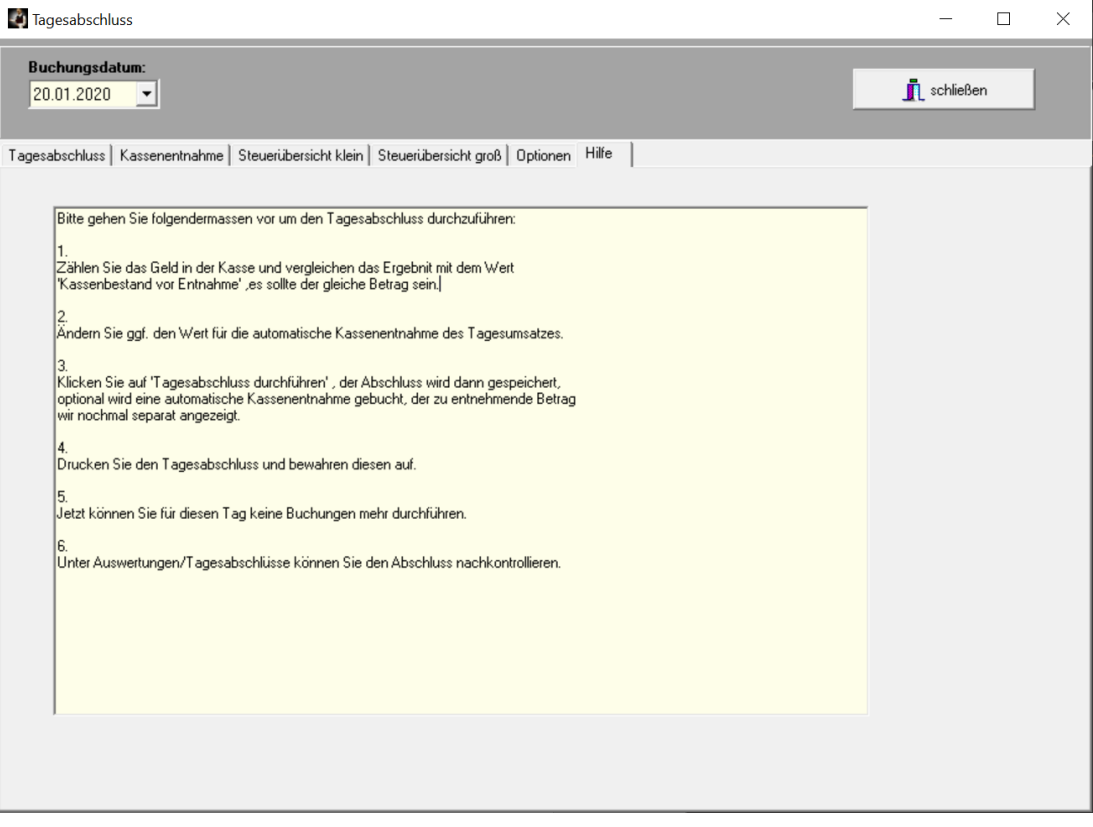

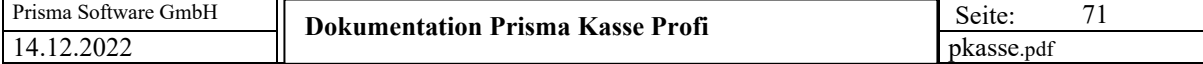

Hier der gedruckte Tagesabschluss auf Windows Drucker:

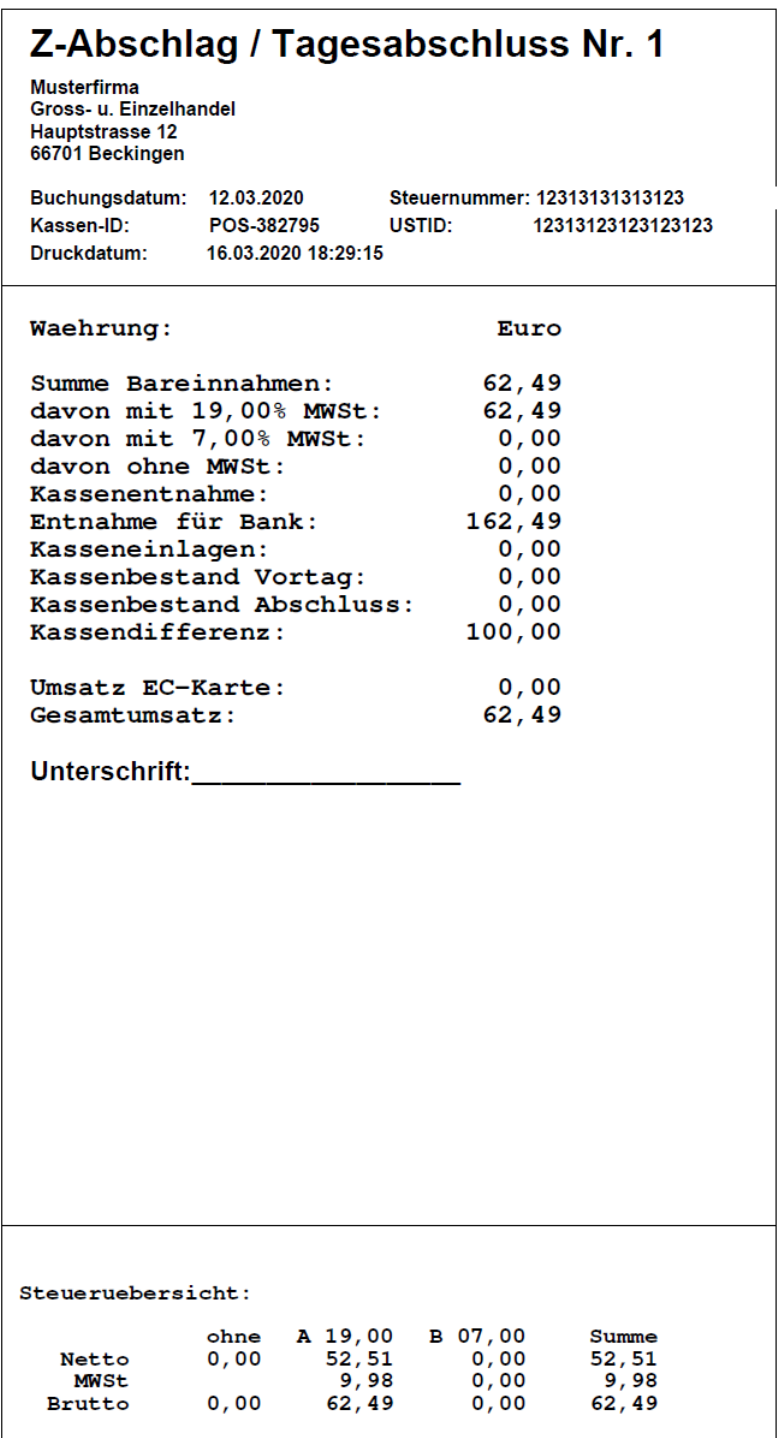

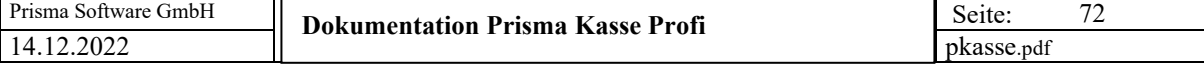

hier Tagesabschluss auf Bondrucker gedruckt:

```
Z-Abschlag / Tagesabschluss
Musterfirma
Gross- u. Einzelhandel
Hauptstrasse 12
66701 Beckingen
  ____________
                 ______________
Beleg:
        \mathbf{1}Datum:
        12.03.2020
Gedruckt: 16.03.2020 18:32:32
KassenID: POS-382795
SteuerNr: 12313131313123
USTID:
        12313123123123123
Waehrung: Euro
         --------
Bareinnahmen: 62,49
davon 19,00 MWSt: 62,49
davon 7,00 MWSt: 0,00
davon ohne MWSt:
                    0,00Kassenentnahme:
                    0,00
Entnahme für Bank: 162,49
Exasseneinlagen: 0,00<br>Bestand Vortag: 0,00
Bestand Abschluss: 0,00
Kassendifferenz: 100,00
    . _ _ _ _ _ _ _ _ _ _ _ _ _ _ _ _ _ _
EC-Kartenzahlung: 0,00
Gesamtumsatz: 62,49
Unterschrift:
                ___________
Steueruebersicht:
   A 19,00
Netto: 52,51
         9,98
MWSt:
Brutto: 62,49
B 07,00
Netto: 0,00MWSt:
         0,00Brutto: 0,00
Summe
Netto: 52,51
MWSt:
         9,98
Brutto: 62,49
Artikelübersicht
               ____________
1,00 X Flaschenpfand 3,50<br>3,00 X Kabelbinder 36,00<br>1,00 X Kasten Bier 13,99
 1,00 X Lüsterklemmen 4,00
1,00 X Schellen
                         5,00
    _______________
Summe:
                         62,49
```
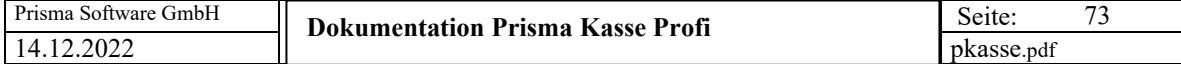

# **5. DATEV Schnittstelle**

Mit der DATEV-Schnittstelle können Sie die Tagesumsätze am Monatsende für das Buchhaltungsprogramm DATEV oder für Ihren Steuerberater in eine kompatible Textdatei exportieren. Diese Datei kann man dann in DATEV mit der Funktion ,ASCI-Import' direkt in die Buchhaltung einlesen.

Tragen Sie hier einmal die gewünschten Konten ein und klicken Sie die Buchungsarten, die exportiert werden sollen, als ,aktiv' an. Wenn Sie die Konten nicht kennen, fragen Sie Ihren Steuerberater, der kennt sich damit bestens aus. Die Konten bleiben nach Programmneustart erhalten.

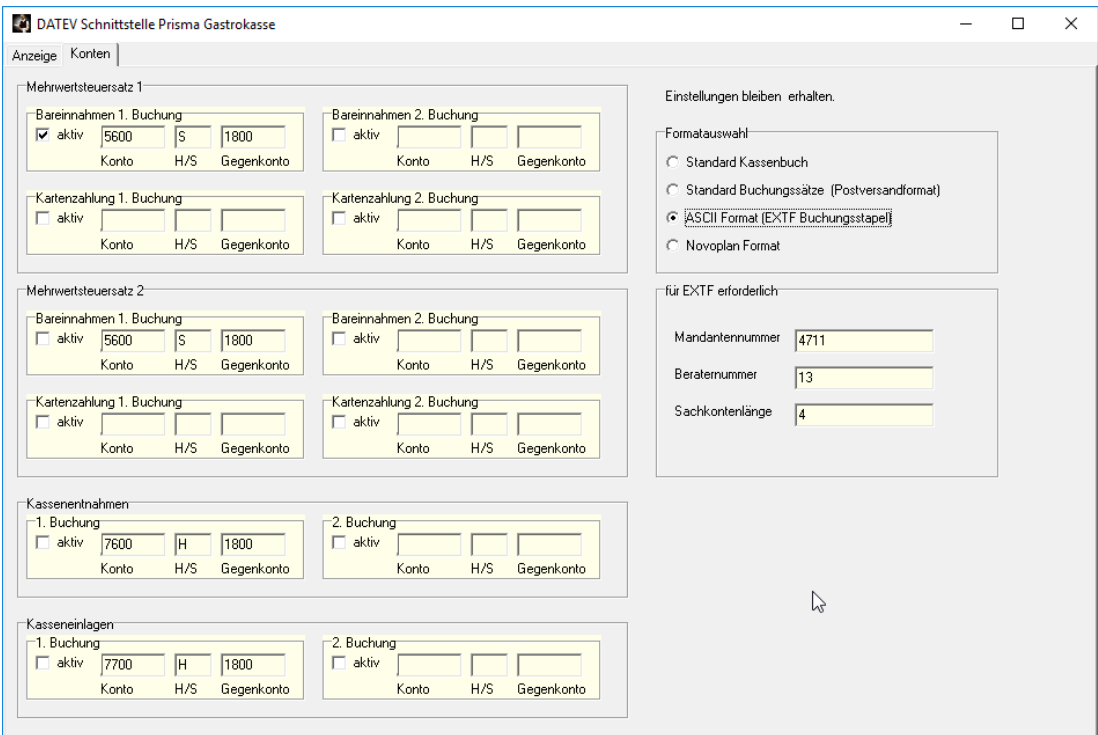

Sie können hier unter mehreren Formaten wählen, für das Format EXTF werden die Mandantennummer, die Beraternummer und die Sachkontenlänge benötigt. Diese Daten kann Ihnen Ihr Steuerberater mitteilen.

# **Standard Kassenbuch**

"Währung";"VorzBetrag";"RechNr";"BelegDatum";"Belegtext";"UStSatz";"BU";"Gegenkonto";"Kost 1";"Kost2";"Kostmenge";"Skonto";"Nachricht"

"EUR";+8,00;;"1708";"Tagesumsatz";19,00;;;;;;;"Bareinnahmen";

## **Standard Buchungssätze (Postversandformat)**

800S;;1800;"1708";"";"1708";5600;;;;;"Bareinnahmen";

EXTF;510;21;Buchungsstapel;7;20180817104000000;;RE;PR;Admin;13;4711;20180101;4;20180817 ;20180817;Buchungsstapel;K;1;0;0;EUR; Umsatz (ohne Soll/Haben-Kz);Soll/Haben-Kennzeichen;WKZ Umsatz;Kurs;Basis-Umsatz;WKZ Basis-Umsatz;Konto;Gegenkonto (ohne BU-Schlüssel);BU-Schlüssel;Belegdatum;Belegfeld 1;Belegfeld 2;Skonto;Buchungstext;Postensperre;Diverse Adressnummer;Geschäftspartnerbank;SachverhaltZinssperre;Beleglink;Beleginfo - Art 1;Beleginfo - Inhalt 1;Beleginfo - Art 2;Beleginfo - Inhalt 2;Beleginfo - Art 3;Beleginfo - Inhalt 3;Beleginfo - Art 4;Beleginfo - Inhalt 4;Beleginfo - Art 5;Beleginfo - Inhalt 5;Beleginfo - Art 6;Beleginfo - Inhalt 6;Beleginfo - Art 7;Beleginfo - Inhalt 7;Beleginfo - Art 8;Beleginfo - Inhalt 8;KOST1 - Kostenstelle;KOST2 - Kostenstelle;KOST Menge;EU-Land u. UStID;EU-Steuersatz;Abw. Versteuerungsart;Sachverhalt L+L;Funktionsergänzung L+L;BU 49 Hauptfunktionstyp;BU 49 Hauptfunktionsnummer;BU 49 Funktionsergänzung;Zusatzinformation - Art 1;Zusatzinformation - Inhalt 1;Zusatzinformation - Art 2;Zusatzinformation - Inhalt 2;Zusatzinformation - Art 3;Zusatzinformation - Inhalt 3;Zusatzinformation - Art 4;Zusatzinformation - Art 5;Zusatzinformation - Inhalt 5;Zusatzinformation - Art 6;Zusatzinformation - Inhalt 6;Zusatzinformation - Art 7;Zusatzinformation - Inhalt 7;Zusatzinformation - Art 8;Zusatzinformation - Inhalt 8;Zusatzinformation - Art 9;Zusatzinformation - Inhalt 9;Zusatzinformation - Art 10;Zusatzinformation - Inhalt 10;Zusatzinformation - Art 11;Zusatzinformation - Inhalt 11;Zusatzinformation - Art 12;Zusatzinformation - Inhalt 12;Zusatzinformation - Art 13;Zusatzinformation - Inhalt 13;Zusatzinformation - Art 14;Zusatzinformation - Inhalt 14;Zusatzinformation - Art 15;Zusatzinformation - Inhalt 15;Zusatzinformation - Art 16;Zusatzinformation - Inhalt 16;Zusatzinformation - Art 17;Zusatzinformation - Inhalt 17;Zusatzinformation - Art 18;Zusatzinformation - Inhalt 18;Zusatzinformation - Art 19;Zusatzinformation - Inhalt 19;Zusatzinformation - Art 20;Zusatzinformation - Inhalt 20;Stück;Gewicht;Zahlweise;Forderungsart;Veranlagungsjahr;Zugeordnete Fälligkeit;Skontotyp;Auftragsnummer;Buchungstyp;USt-Schlüssel (Anzahlungen);EU-Mitgliedstaat (Anzahlungen);Sachverhalt L+L (Anzahlungen);EU-Steuersatz (Anzahlungen);Erlöskonto (Anzahlungen);Herkunft-Kz;Leerfeld;KOST-Datum;SEPA-Mandatsreferenz;Skontosperre;Gesellschaftername;Beteiligtennummer;Identifikationsnummer;Zeichn ernummer;Postensperre bis;Bezeichnung SoBil-Sachverhalt;Kennzeichen SoBil-Buchung;Festschreibung;Leistungsdatum;Datum Zuord. Steuerperiode;

8,00;S;;;;;5600;1800;;1708;;;;Bareinnahmen;

# **Novoplan Format (kein DATEV)**

"17082018";"5600";"1800";"";"Bareinnahmen";"8,00";"";

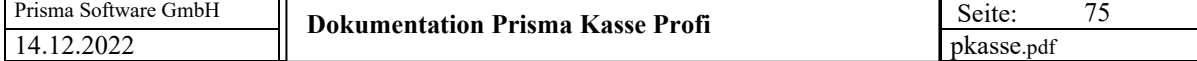

Wählen Sie nun hier den gewünschten Zeitraum an, z.B. einen Monat und klicken auf ,Anzeigen'. Die Umsatzdaten werden zunächst nur in Tagessummen je Buchungsart und Mehrwertsteuersatz angezeigt.

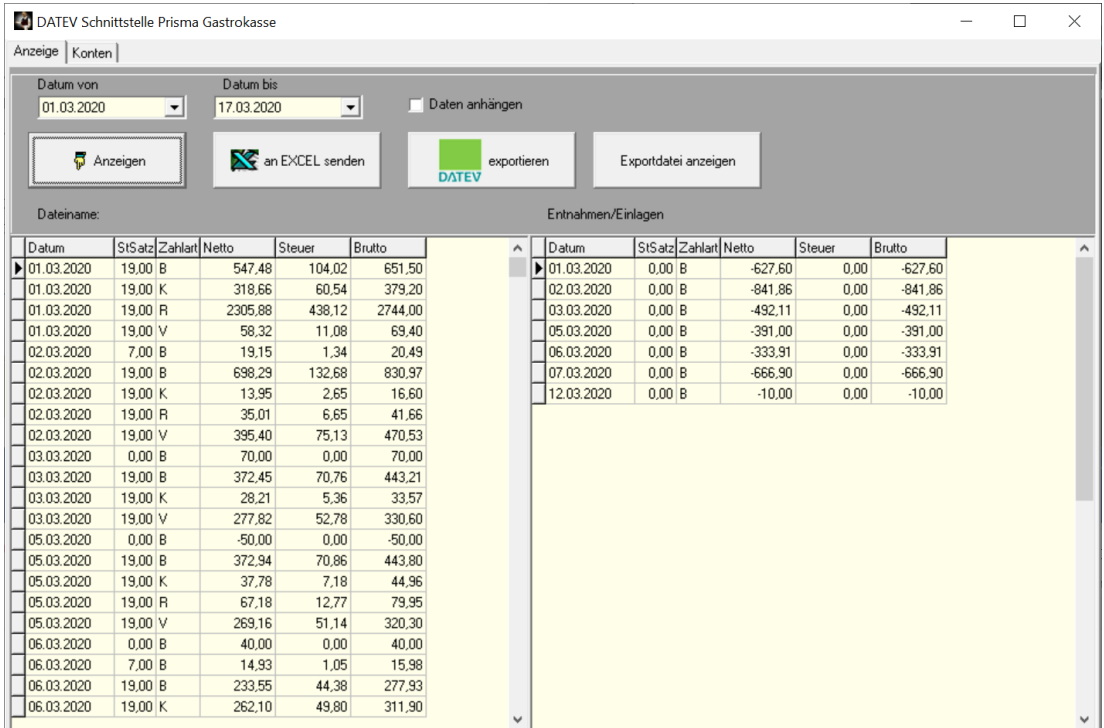

Klicken Sie nun auf 'exportieren'. Die Daten werden dann in die Datei Exportdatei in das aktuelle Prismaverzeichnis (c:\prisma) exportiert und können an den Steuerberater oder direkt an DATEV weiter gegeben werden. Sie können sich auch den Inhalt der erzeugten Datei anschauen, indem Sie auf den Button , Exportdatei anzeigen' klicken.

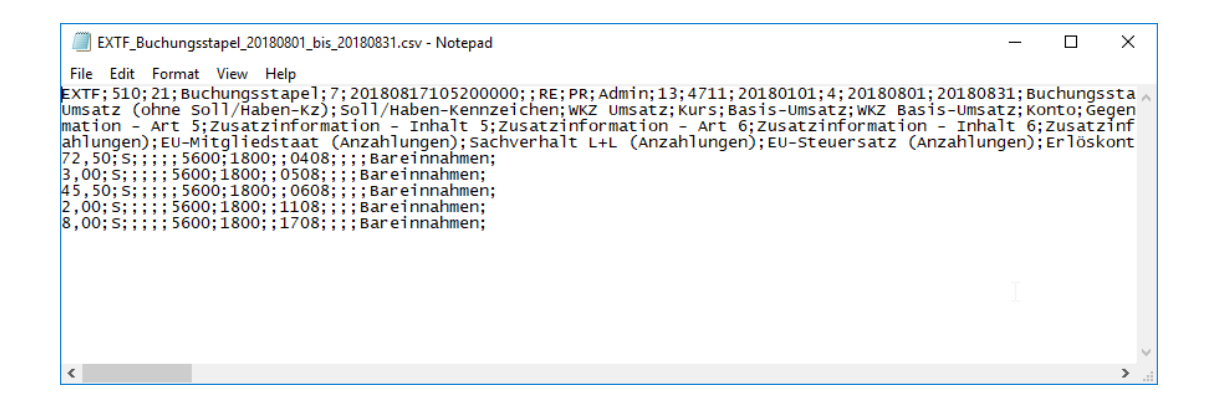

Die Checkbox 'Daten anhängen' bewirkt, daß beim Anklicken der Exportfunktion die Daten in der Exportdatei angehängt werden, wenn die Datei bereits existiert. Ist die Checkbox nicht angeklickt, wir die Datei vor dem Export immer gelöscht was der Normalfall ist.

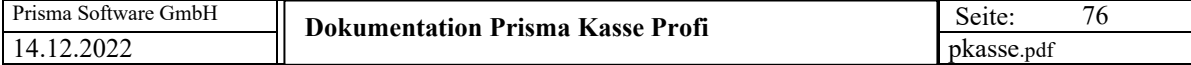

# **6. Fiskalfunktionen/Fiskaljournal**

Hier handelt es sich um eine alte Datenschnittstelle, in der alle Daten der gesamten Buchungstabelle exportiert werden können.

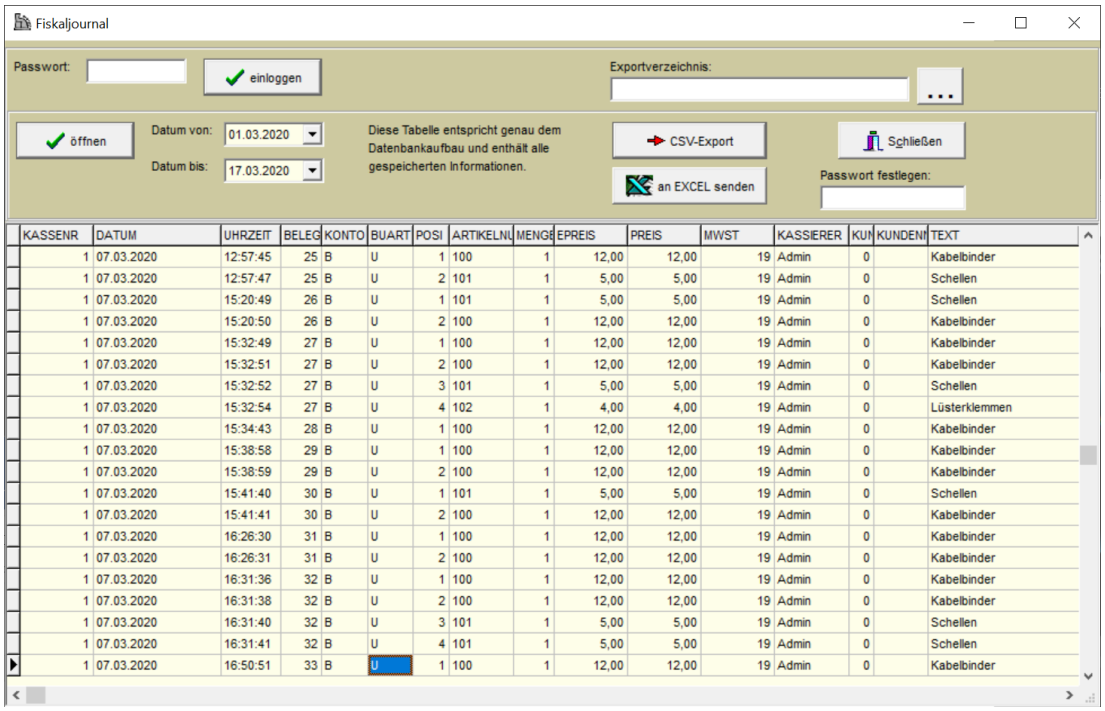

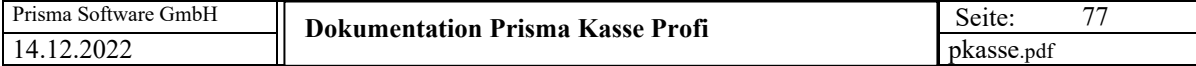

# **7. Fiskalfunktionen/Tagesabschlüsse**

Hier werden die Tagesabschlüsse aufgelistet und können exportiert werden.

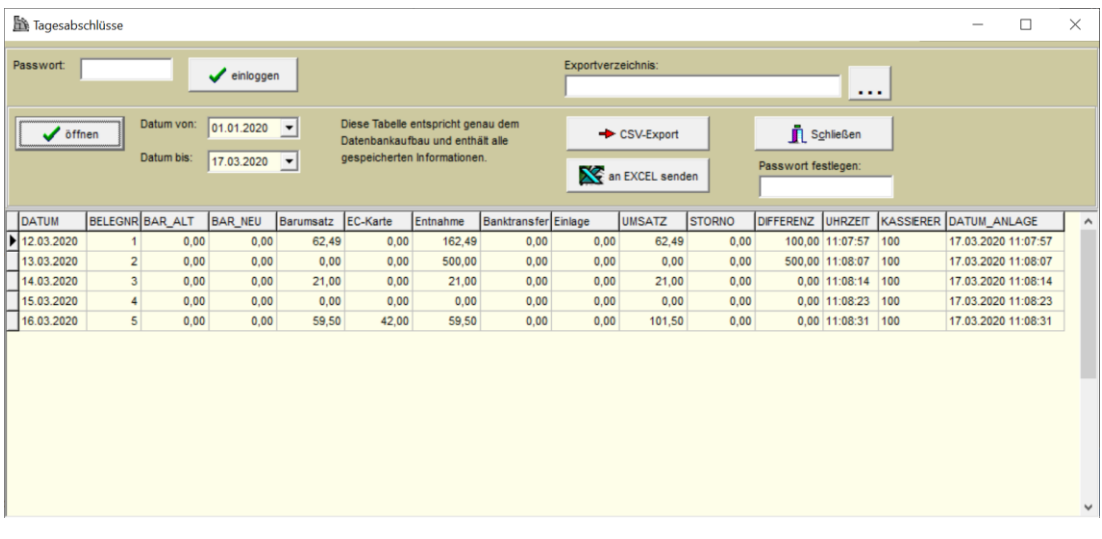

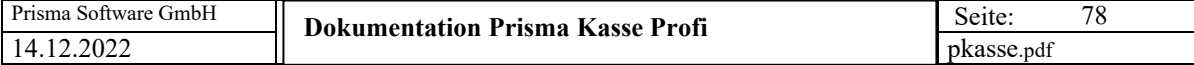

# **8. Fiskalfunktionen/Änderungsjournal (Systemlogbuch)**

Alle wichtigen Ereignisse werden hier mit Datum/Uhrzeit festgehalten.

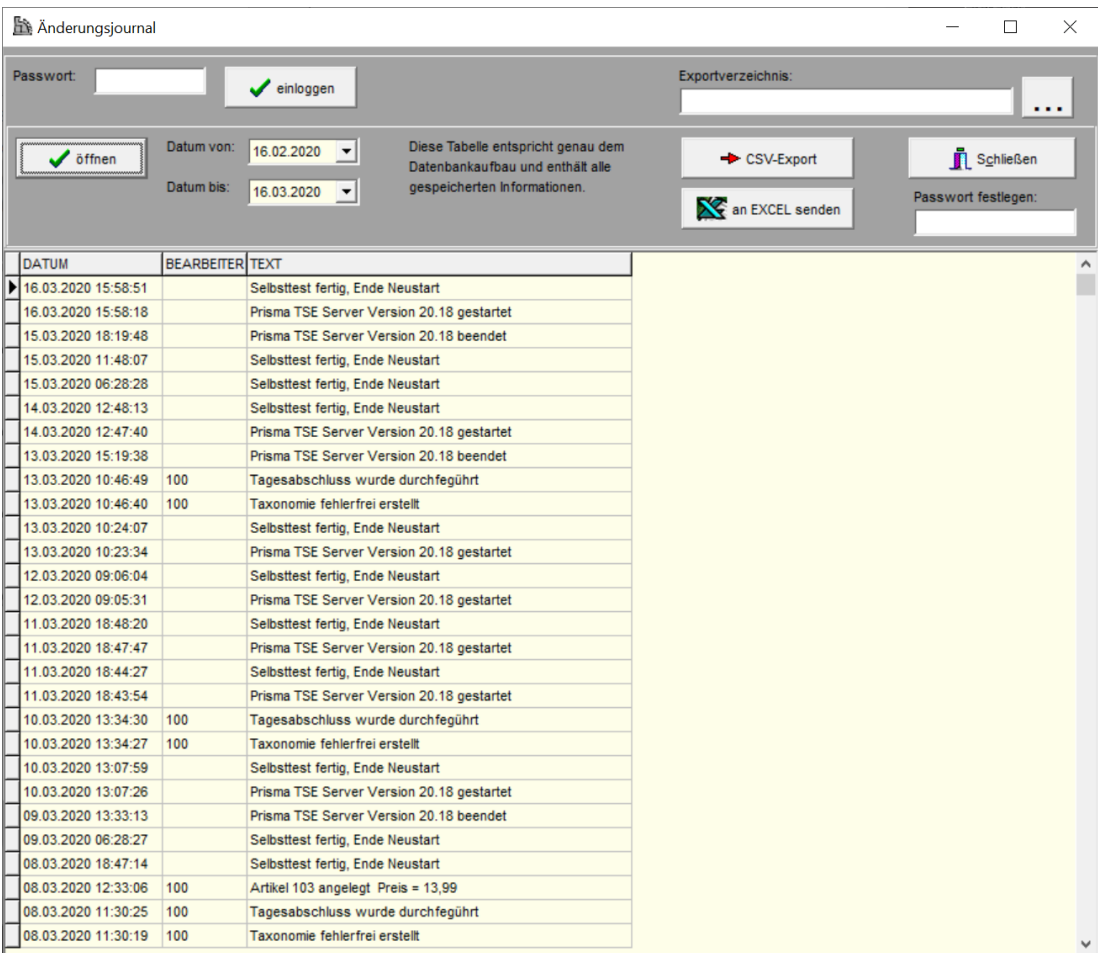

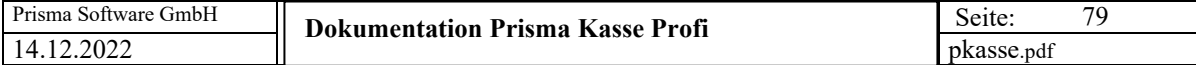

# **9. Fiskalfunktionen/Versionshistorie**

Hier werden alle installierten Versionen mit Datum und Uhrzeit angezeigt.

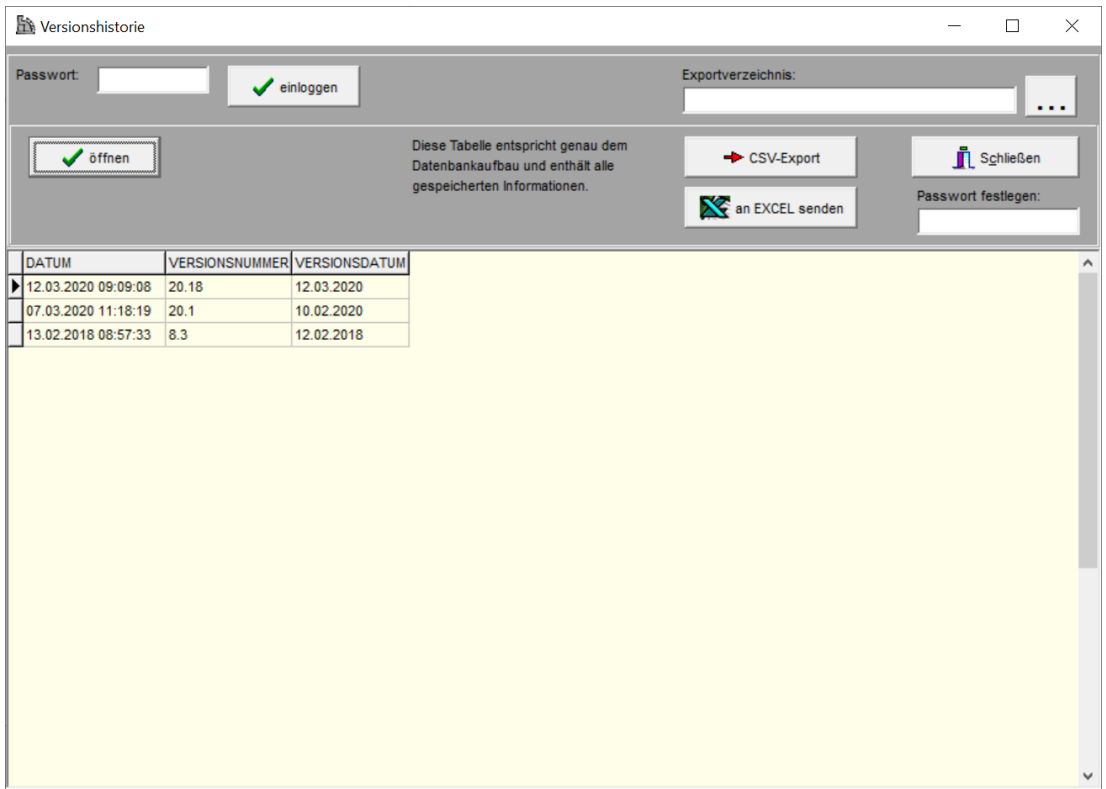

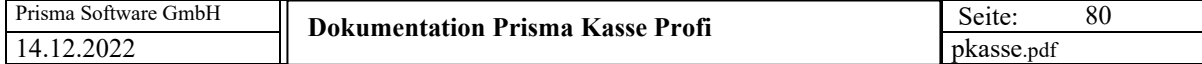

# **10. Fiskalfunktionen/Verfahrensdokumentation**

Die Verfahrensdokumentation im pdf-Format wird geöffnet und angezeigt.

# **11. Fiskalfunktionen / Programmieranleitung**

Die Programmieranleitung im pdf-Format wird geöffnet und angezeigt.

# **12. Fiskalfunktionen / Versionshistorie**

Die Versionshistorie wird angezeigt:

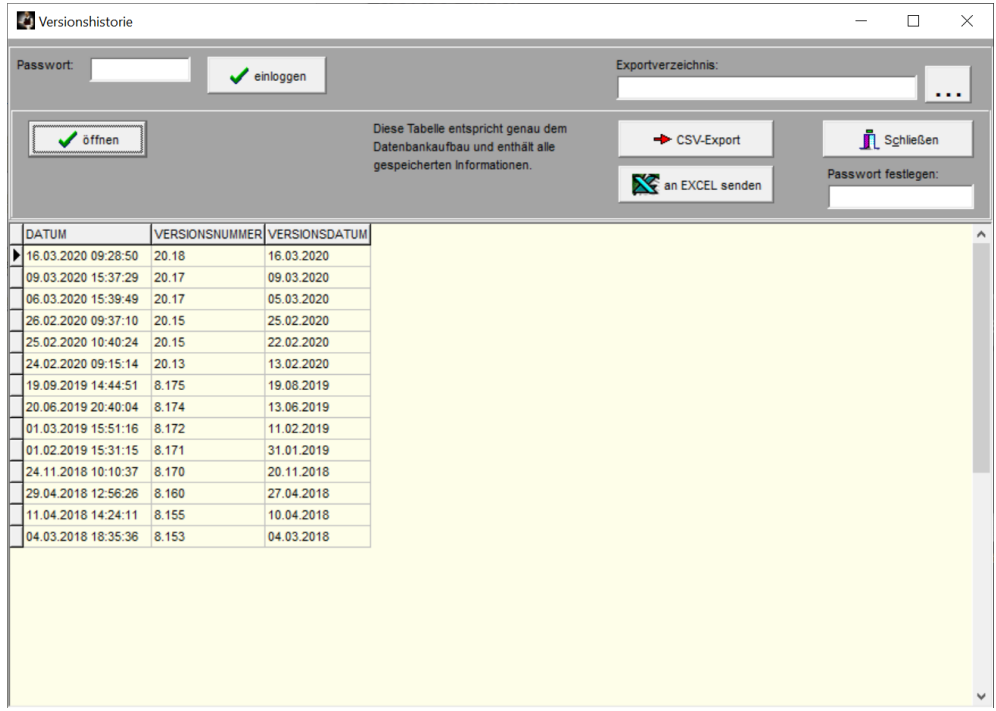

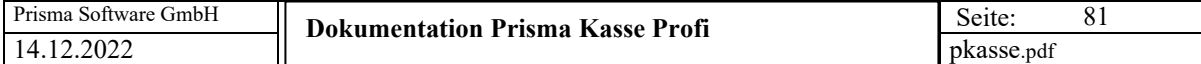

# **13. Fiskalfunktionen/TSE-Verwaltung**

Alle Funktionen und Daten bezüglich der TSE werden hier dargestellt.

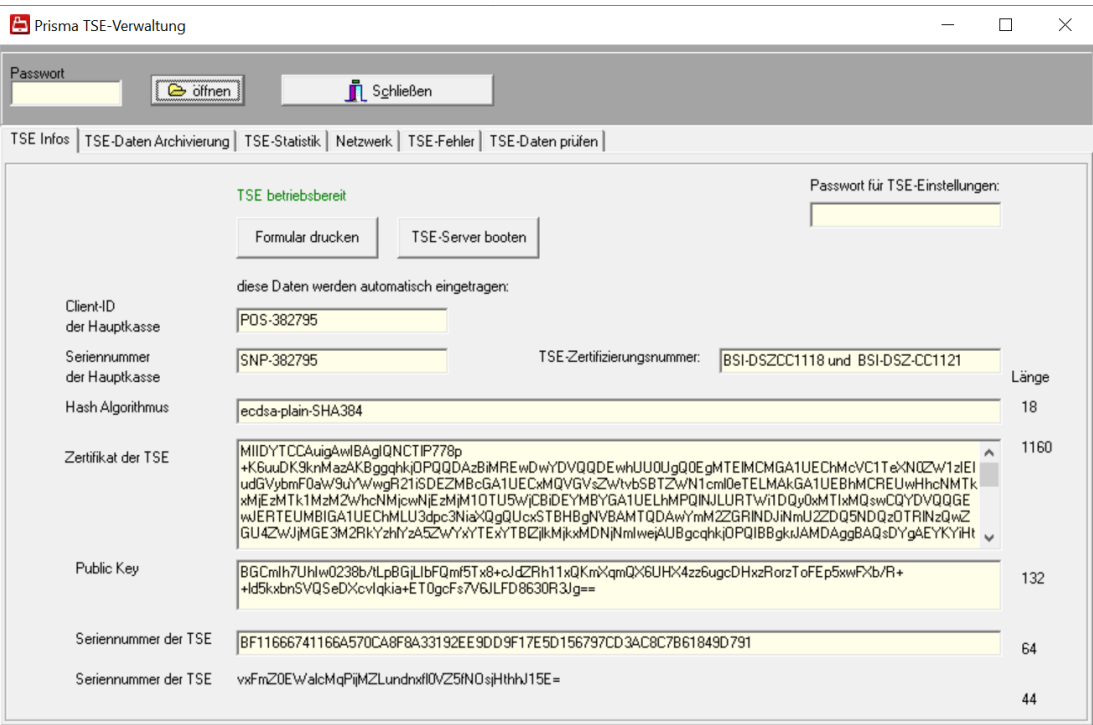

# **TSE betriebsbereit**

Diese Anzeige erscheint, wenn die TSE betriebsbereit ist und fehlerfrei arbeitet.

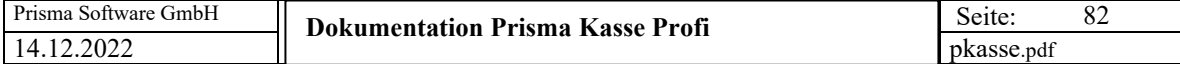

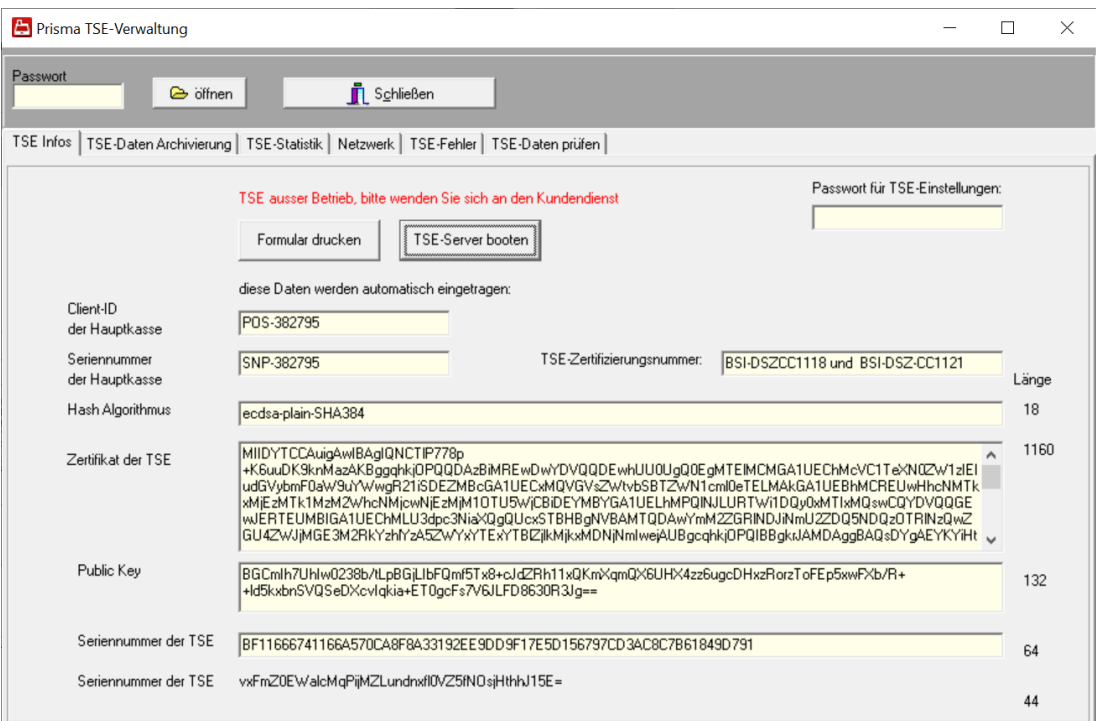

### **TSE ausser Betrieb, bitte wenden Sie sich an den Kundendienst.**

Diese Anzeige erscheint, wenn die TSE während oder vor des normalen Kassenbetriebes eine Fehlermeldung erzeugt hat.

Eine genauere Meldung mit Fehlernummer erscheint dann auch im Kassenprogramm und in der Logdatei.

Der Fehler kann behoben werden, indem die Kasse neu gestartet wird. Tritt nach Neustart der Kasse der Fehler immer noch auf, wenden Sie sich bitte an den Kundendienst.

Sie können dann immer noch mit der Kasse weiterarbeiten, auf dem Kassenbon erscheint dann keine Signatur und kein QR-Code sondern der Text ,TSE-Daten nicht verfügbar'.

Bitte protokolieren Sie den Ausfall der TSE schriftlich (Datum Uhrzeit Beginn der Störung, ggf. Grund der Störung, Datum Uhrzeit Ende der Störung). Sie müssen den Vorfall möglicherweise bei einer Betriebsprüfung gegenüber der Finanzverwaltung erklären.

Sie sind verpflichtet, den Fehler so schnell wie möglich beheben zu lassen.

### **Formular Drucken**

Alle Daten, die hier angezeigt werden, werden gedruckt

### **TSE-Server booten**

Der TSE-Server wird beendet und wieder neu gestartet, das kann z.B. TSE Fehler 100 beheben.

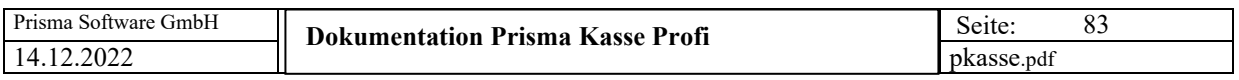

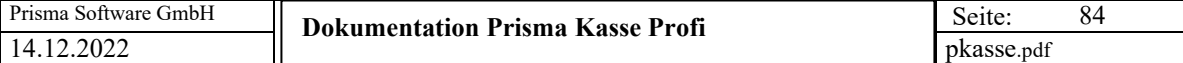

# **TSE Datenarchivierung**

Die TSE-Daten müssen ab und zu archiviert werden, das stellt eine Datensicherung der Daten, die in der TSE gespeichert werden, dar.

Die Finanzverwaltung kann bei späteren Betriebsprüfungen auf diese Daten zurückgreifen.

Die Archivierung kann sehr lange dauern.

Führen Sie keine Archivierung während des normalen Kassenbetriebes durch.

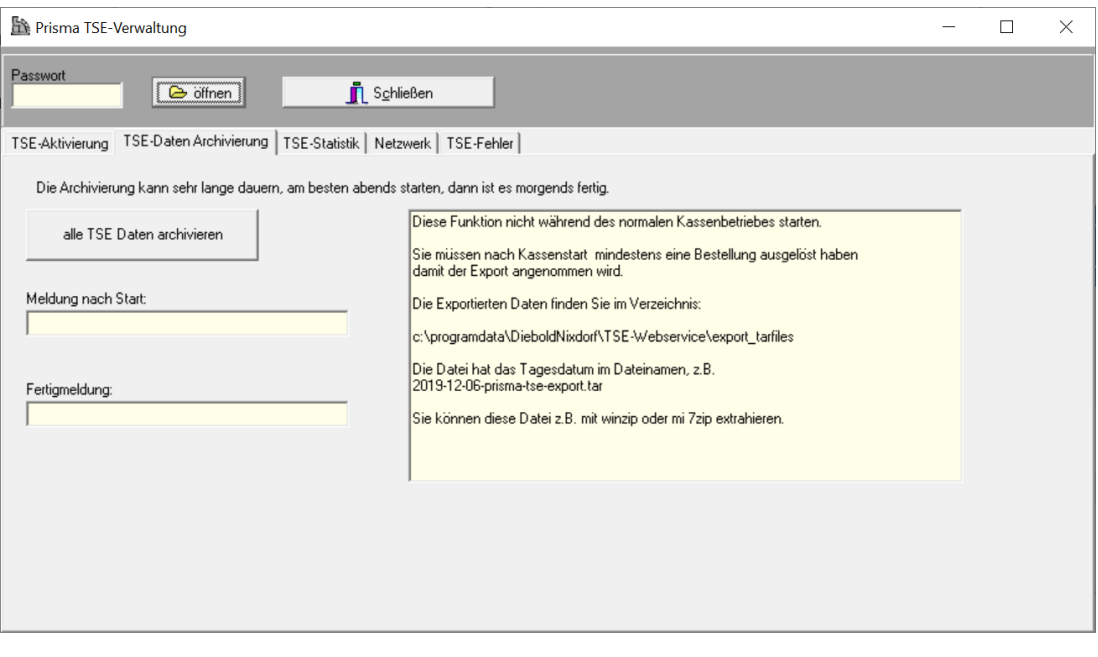

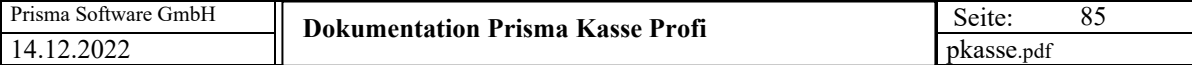

# **TSE-Statistik**

Die TSE-Statistik zeigt den noch verfügbaren Speicherplatz der TSE an sNetzweowie das Ablaufdatum der Signatur.

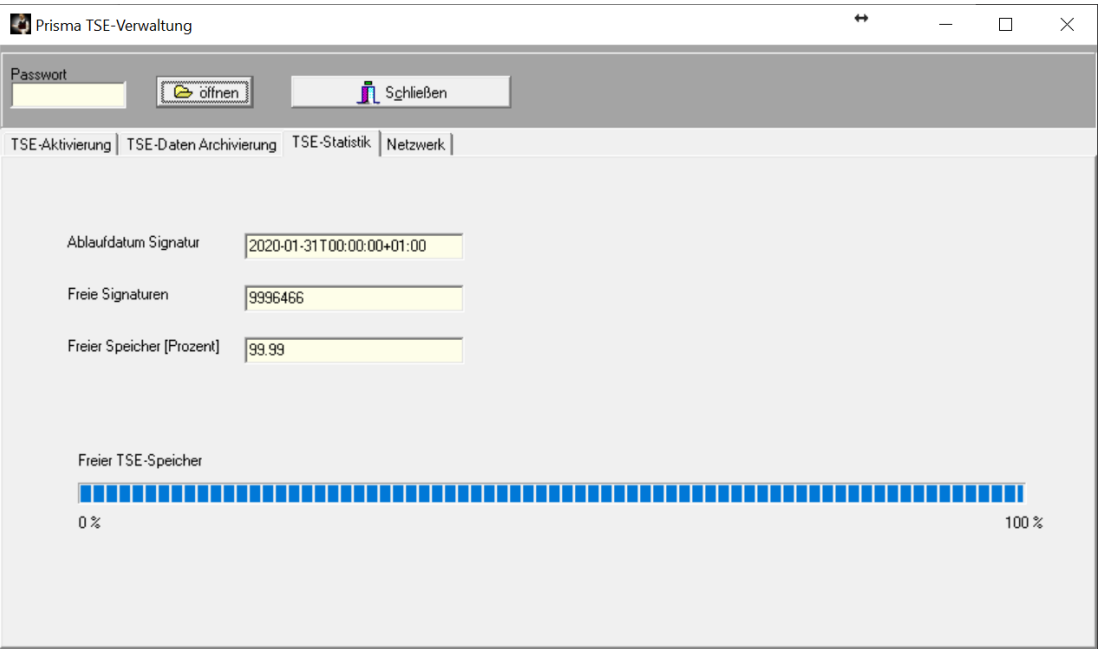

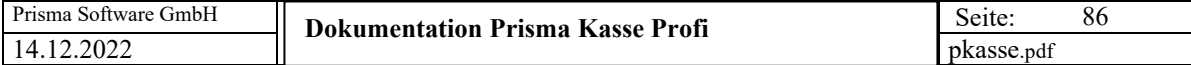

# **Netzwerk**

Hier wird die Netzwerkliste der Kassen bei Vernetzung angezeigt. Die Liste wird erzeugt, indem Sie auf jedem PC der sich im Netzwerk befindet auf Optionen/ Einstellungen/Zentrale Daten gehen und dort den Button ,Kasse in Netzwerkverwaltung eintragen' anklicken.

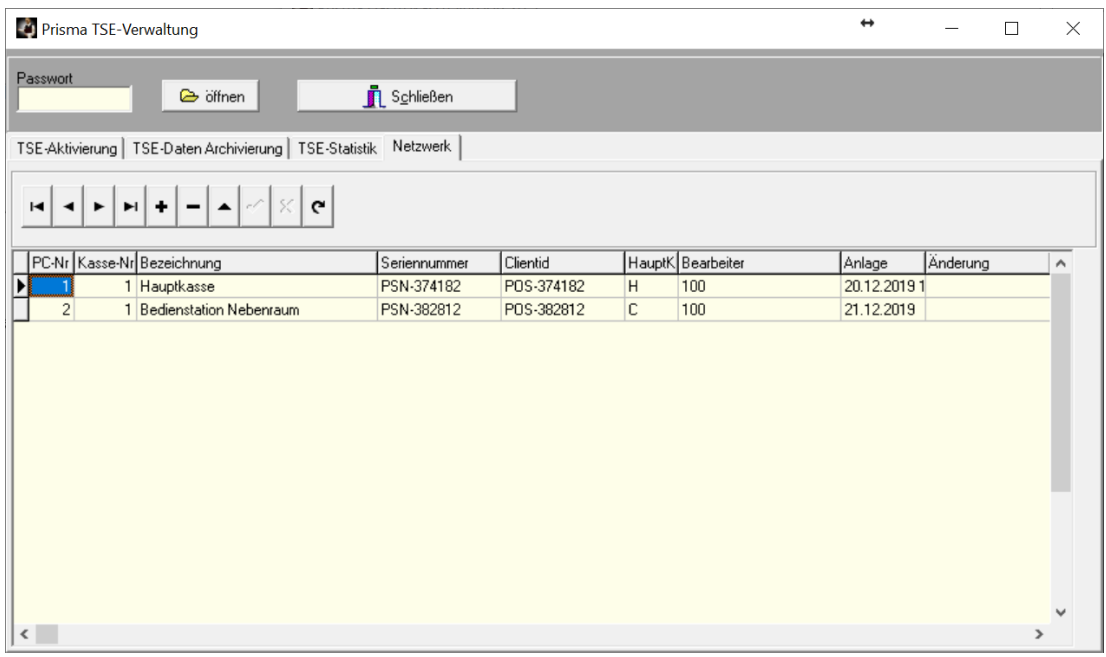

# **TSE-Fehler**

Hier finden Sie einige Hinweise zu TSE-Fehlermeldungen. Bitte melden Sie jeden TSE-Fehler an die Prisma GmbH.

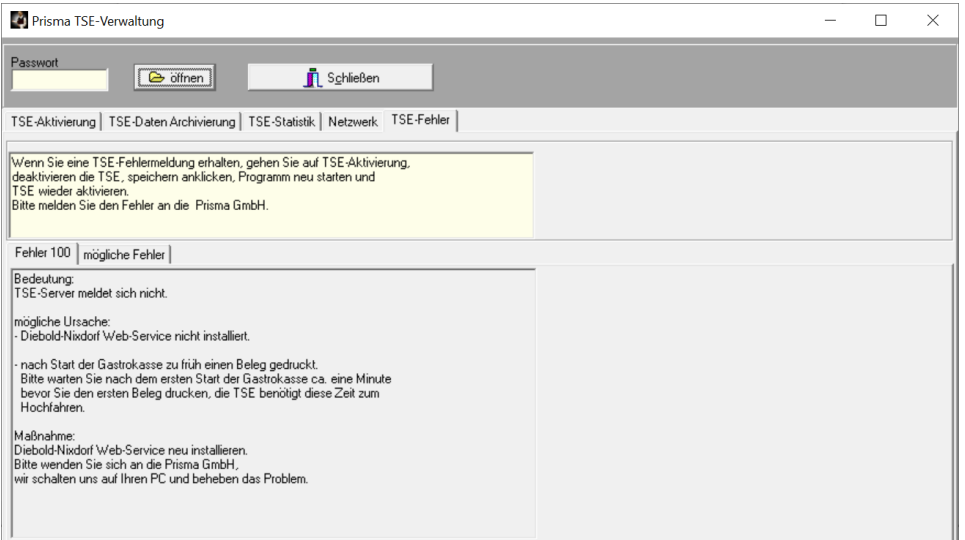

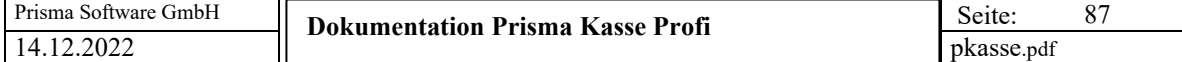

# **14. Fiskalfunktionen / Taxonomiedaten**

Die Taxonomiedaten stellen die neue Datenschnittstelle zur Finanzverwaltung dar und werden bei jedem Tagesabschluss automatisch erzeugt.

Sie werden im Verzeichnis **c:\prisma** im Unterverzeichnis **taxonomie\_2020** abgelegt (hier für das Jahr 2020).

Die einzelnen Dateien haben folgenden Namen:

**kassenabschluss-2019-12-21.json** (Datum des Kassenabschlusses)

Sie können sich die Taxonomiedaten anzeigen lassen:

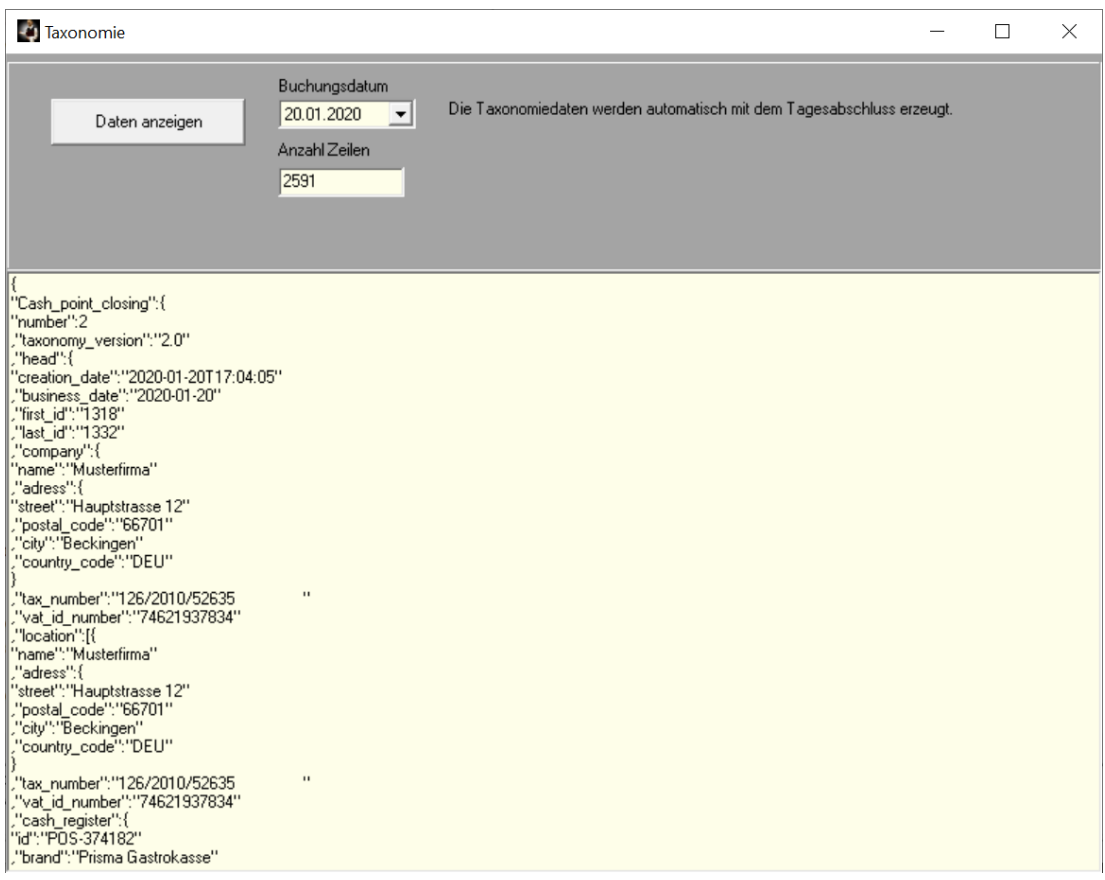

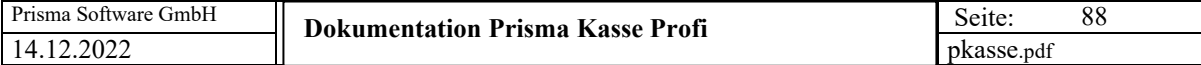

# **15. Fiskalfunktionen / Taxonomie DSFinV-K**

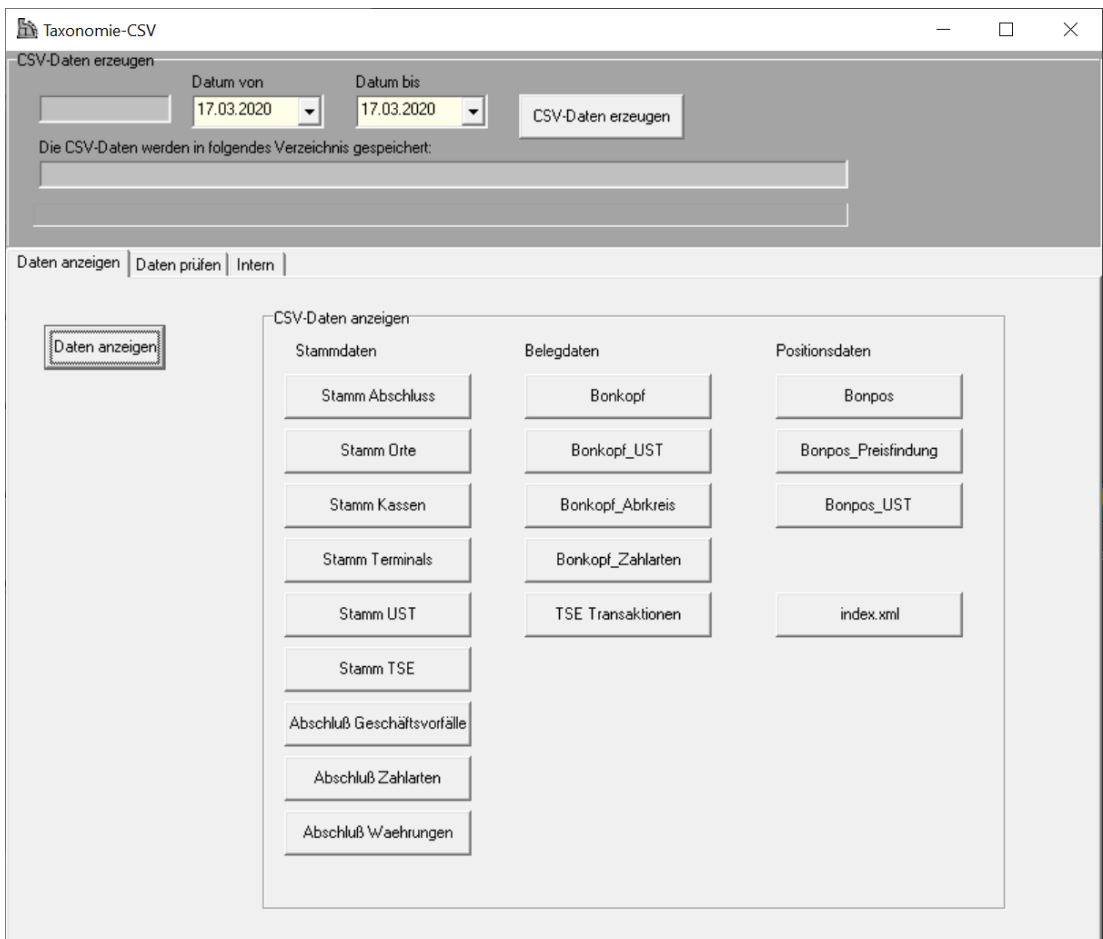

Bei einer Kassenprüfung durch die Finanzbehörde müssen die Kassendaten im CSV-Format und IDEA-Konform übergeben werden.

Mit dieser Funktion können Sie die erforderlichen Datenüber einen beliebigen Zeitraum innerhalb eines Jahres erzeugen.

Input für diese Funktion sind die Taxonomiedaten, die der Tagesabschluss täglich automatisch erzeugt hat. Es werden ca. 17 Dateien erzeugt deren Inhalt man sich mit über den Button ,Daten anzeigen' und über die weiteren Buttons anzeigen lassen kann.

Die Erzeugung dieser Daten kann sehr lange dauern, je größer der Zeitraum desto länger dauert es. Die Daten werden im Unterverzeichnis **taxonomie\_csv\_2020 z.B.** für das Jahr 2020 angelegt und liegen dort wieder in einem Unterverzeichnis mit dem Namen z.B. **csv\_von\_01.01.2020\_bis\_18.01.2020.csv**

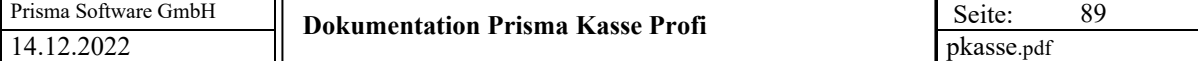

Das sind die erzeugten Dateien:

allocation\_groups.csv **x**a businesscases.csv cash\_per\_currency.csv za cashpointclosing.csv cashregister.csv datapayment.csv gdpdu-01-09-2004.dtd index.xml **x**<sup>a</sup> itemamounts.csv **x**<sup>a</sup> lines.csv **xa** lines\_vat.csv **x**a location.csv payment.csv x<sup>a</sup> slaves.csv **xa** transactions.csv xa transactions\_tse.csv **य** transactions\_vat.csv **xa** tse.csv **x**<sup>a</sup> vat.csv

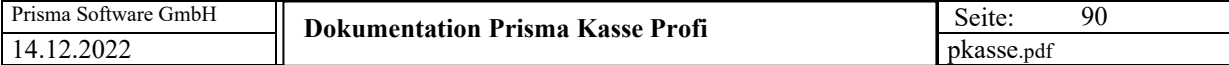

# **16. Fiskalfunktionen / Kassensturz**

Im Kassensturz wird zu jeder Zeit der aktuelle Sollkassenbestand angezeigt.

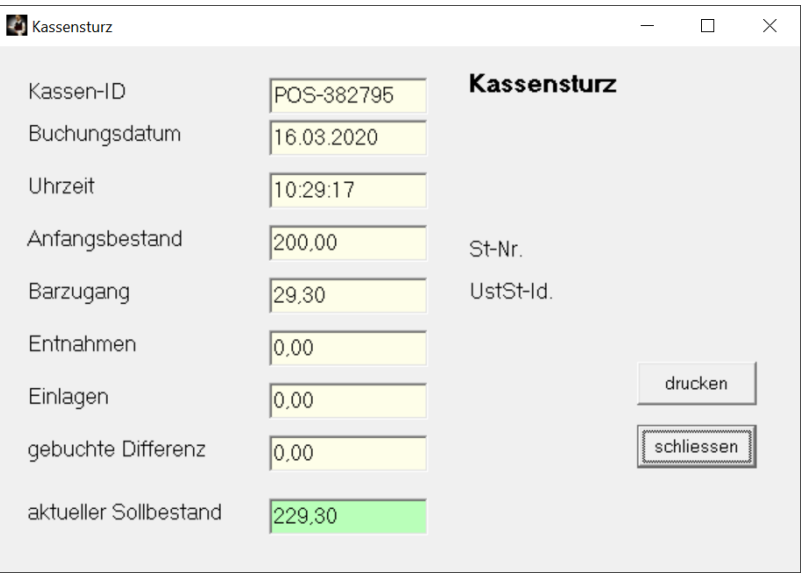

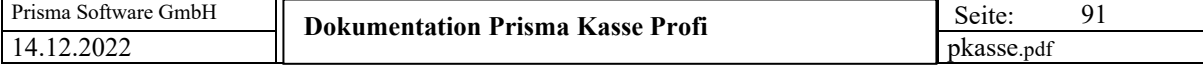

# **17. Artikelstamm/Pflege**

### **Grunddaten:**

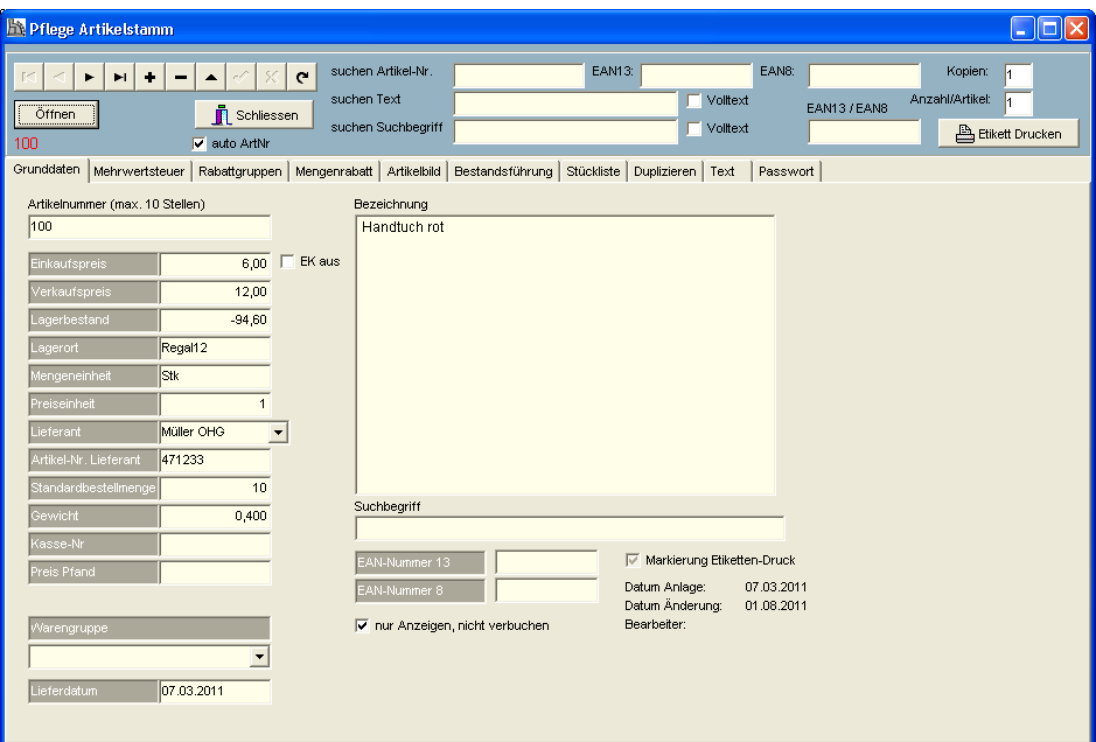

Je Artikel muss eine **eindeutige Artikelnummer** vergeben werden z.B. A10001, A10002, B10001, B10002 u.s.w. Es können Buchstaben und Zahlen verwendet werden. Wenn Sie am Anfang der Artikelnummer einen Buchstaben wählen, können Sie sich hierdurch Gruppen bilden, über die Sie die Artikel später schnell wieder finden können. Je Artikel kann auch ein **beliebiger Suchbegriff** eingegeben werden. Über diesen Suchbegriff , z.B. 'Monitor' können Sie später die entsprechenden Artikel (im Beispiel Monitore..) schnell wieder finden. In allen Belegen wird der **Verkaufspreis** ausgewiesen, der Einkaufspreis kann daher auch weggelassen werden. Sie können je Artikel einen **Lagerbestand** eingeben. Bei einer Kassenbuchung wird dieser Lagerbestand automatisch um die entsprechende Menge reduziert.

### **Preis Pfand:**

Wenn Sie hier einen Wert eingeben, wird bei diesem Artikel automatisch der Pfand mit gebucht und auf dem Kassenbon ausgewiesen.

Wenn Sie im Kassenprogramm auf 'Pfandrückgabe' schalten, wird der Pfandpreis gut geschrieben, wenn sie die Artikelnummer buchen.

### **Kassennummer:**

Wenn Sie mehrere Kassen führen, z.B. eine Lottokasse und eine normale Kasse können Sie hier die Kassennummer eingaben, in der der Artikel gebucht werden soll.

## **Nur anzeigen, nicht verbuchen**

Wenn diese Checkbox angeklickt ist, wird im Kassenprogramm nach dem Scannen des Artikels keine Verbuchung vorgenommen, der Artikel wird nur angezeigt. Die Menge oder der Preis können jetzt geändert werden, dann kann der Artikel verbucht werden. Dies funktioniert nur im Kassendesign 2.

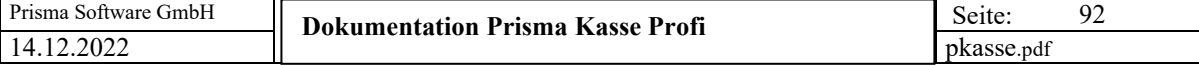

# **Mehrwertsteuer:**

Je Artikel kann man hier dem Artikel einen der 3 Mehrwertsteuersätze, die im Firmenstamm beliebig festgelegt werden können, zuordnen.

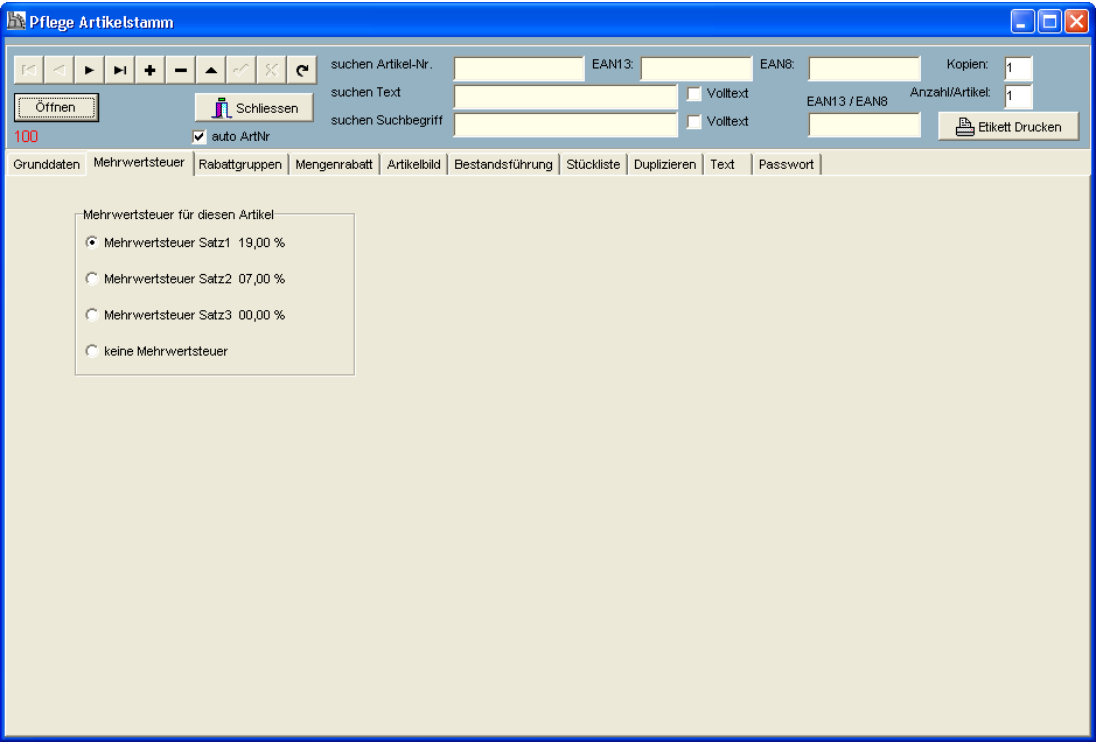

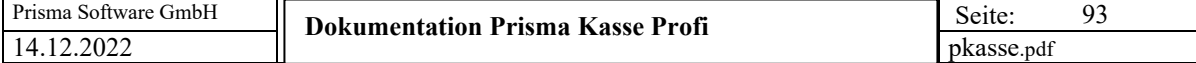

# **Artikelbild:**

Je Artikel kann hier ein Artikelbild hinterlegt werden. Das Bild muss im Format .jpg vorliegen. Gespeichert werden nur der Pfad und der Bildname. Beim Generieren des Webshops wird das Bild aus diesem Verzeichnis in das Webverzeichnis kopiert. Bitte verwenden Sie bei Bildnamen keine Umlaute wie ä, ö, ü.... das Bild wird sonst im Internet nicht dargestellt. Bitte auch auf Groß/Kleinschreibung achten Am besten einfache und kure Bildnamen verwenden wie:

b001.jpg b002.jpg b003.jpg ...

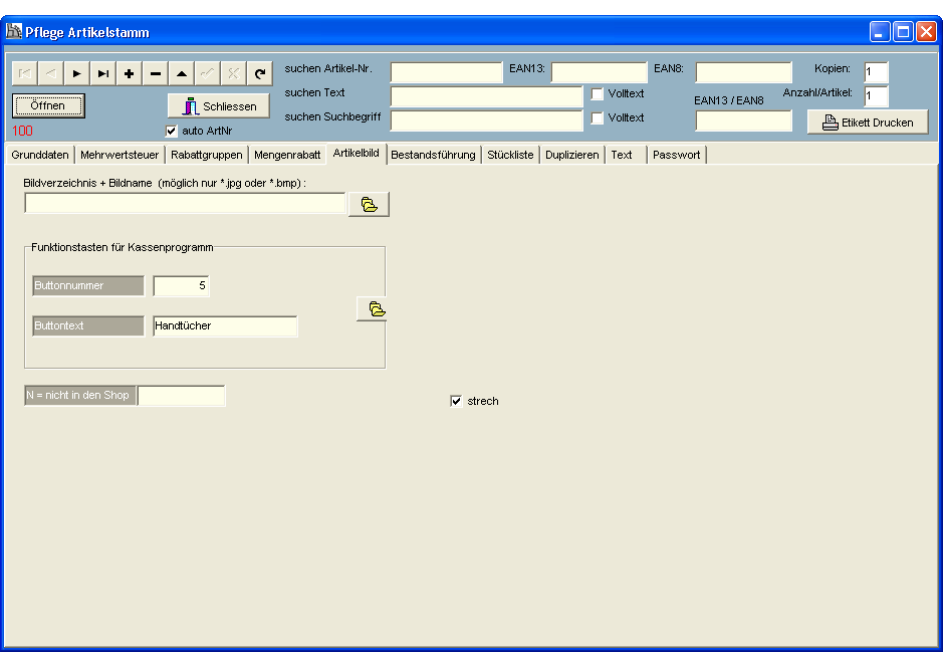

## **Buttonnummer**

Weiterhin kann hier die Nummer einer Schnelltaste vergeben werden. Der Artikel kann dann über diese Schnelltaste gebucht werden.

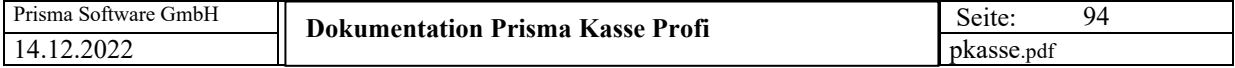

# **Bestandsführung:**

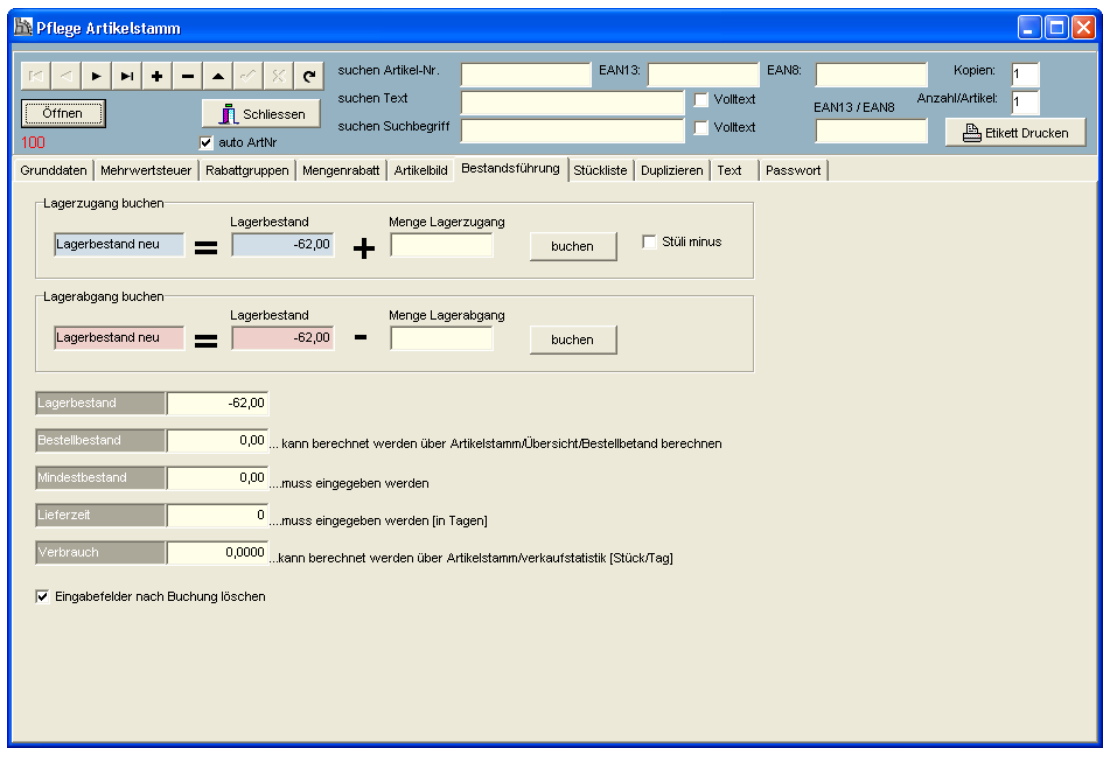

Hier können die Lagerbestände durch zubuchen oder abbuchen verändert werden.

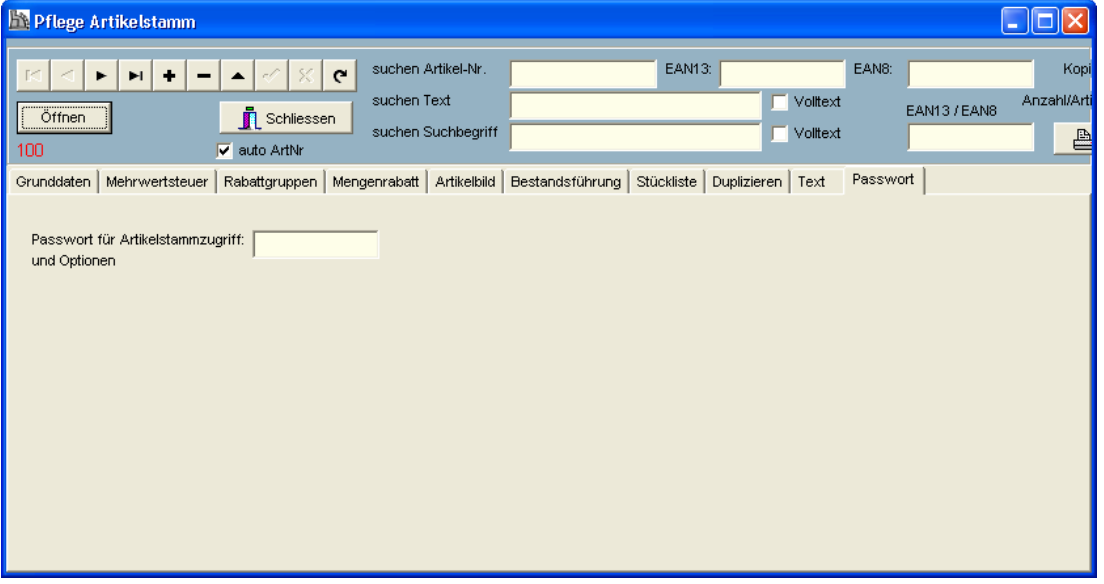

Auf der Seite '**Passwort**' kann ein Passwort hinterlegte werden das zum Zugang der Artikelpflege erforderlich wird.

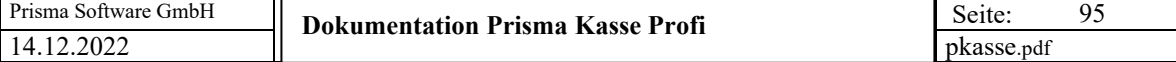

# **18. Artikelstamm/Übersicht**

Hier werden die Artikelpositionen zeilenweise angezeigt. Es existieren verschiedene Suchfunktionen. Die Preisliste kann gedruckt oder an EXCEL exportiert werden.

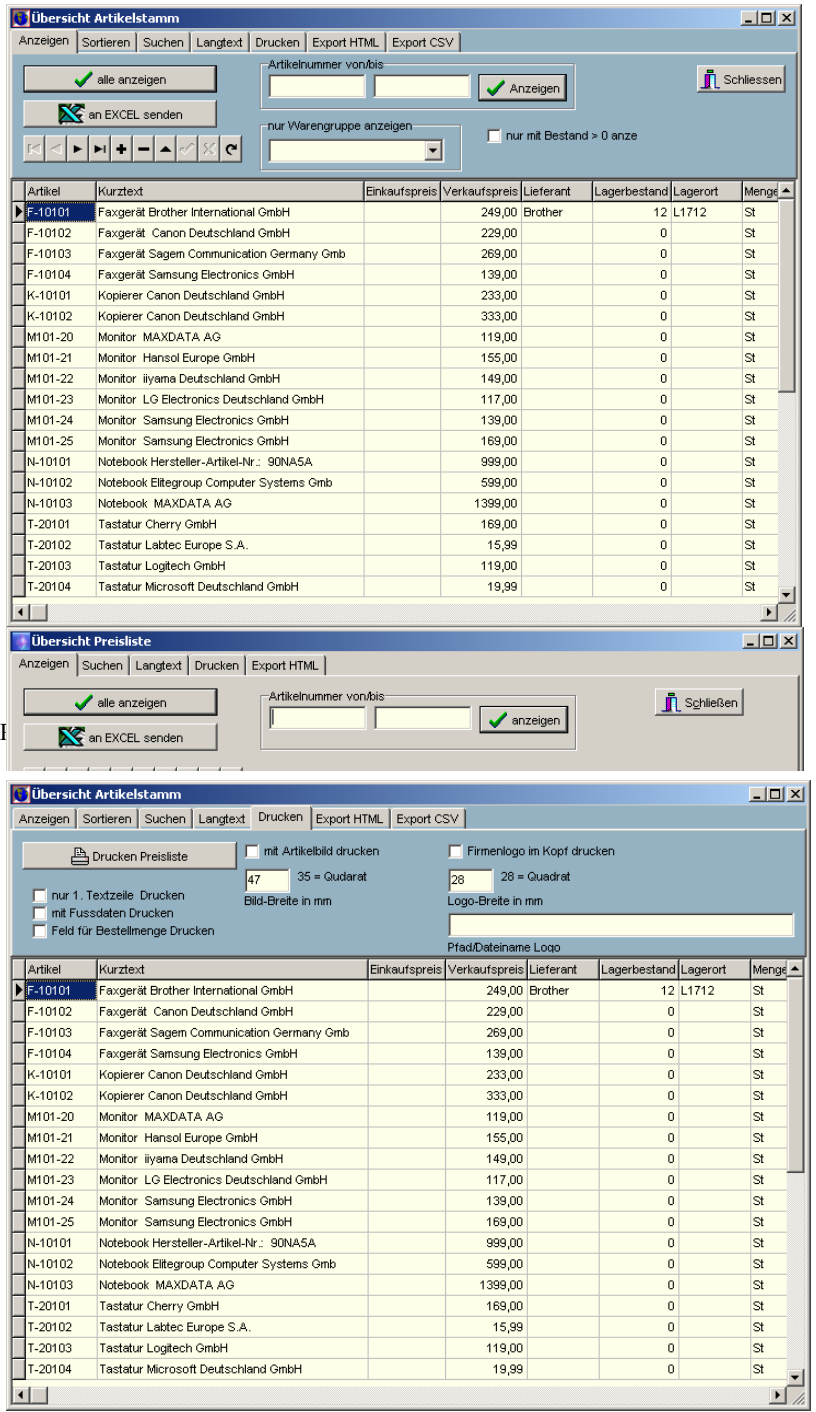

Hier können einige Optionen, die das Drucklayout beeinflussen, angegeben werden:

### **nur 1. Textzeile drucken:**

Um Platz zu sparen wird nur eine Zeile des Artikeltextes gedruckt, wenn diese Checkbox angeklickt ist.

**Mit Fussdaten drucken:**

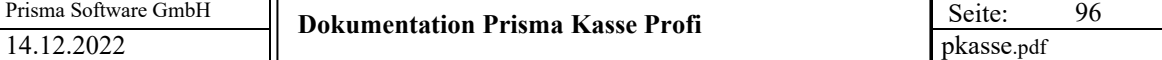

Die Fussdaten aus der Listensteuerung bzw. aus dem Firmenstamm werden am Seitenende der Liste gedruckt.

#### **Feld für Bestellmenge drucken:**

Es wird ein rechteckiges Feld mit ausgedruckt, in das bei Bedarf die zu bestellende Menge von Hand auf dem Papier eingetragen werden kann.

#### **Mit Artikelbild drucken:**

Wenn ein Pfad für ein Artikelbild im Artikelstamm hinterlegt ist, kann hier das Drucken das Bildes aktiviert werden.

## **Bildbreite in mm:**

Hier kann die Breite des Produktbildes angegeben werden. Wenn Sie hier 35 mm angeben, erscheint das Bild quadratisch, d.h. die Bildhöhe ist immer fest 35 mm. Das Bild wird mit 'strech' auf die gewählte Grösse gebracht. Es ist am besten, wenn das Bild auch genau diese Größe im Bildformt hat. Hat das Bild eine andere Größe, kann es u.U. verzerrt dargestellt werden.

#### **Firmenlogo im Kopf drucken:**

Hier kann man, ähnlich wie bei Rechnungen z.B. links oben auf der Preisliste ein kleines Firmenlogo drucken. Die Bildbreite kann wie bei dem Artikelbild in Millimeter angegeben werden, bei 28 mm ist das Logo quadratisch. Pfad und Dateiname des Logos müssen in dem Feld ,Pfad u. Dateiname Logo' angegeben werden. Das Logo muss im Format **.jpg** vorliegen.

Es besteht auch die Möglichkeit, die Preisliste im HTML-Format zu exportieren:

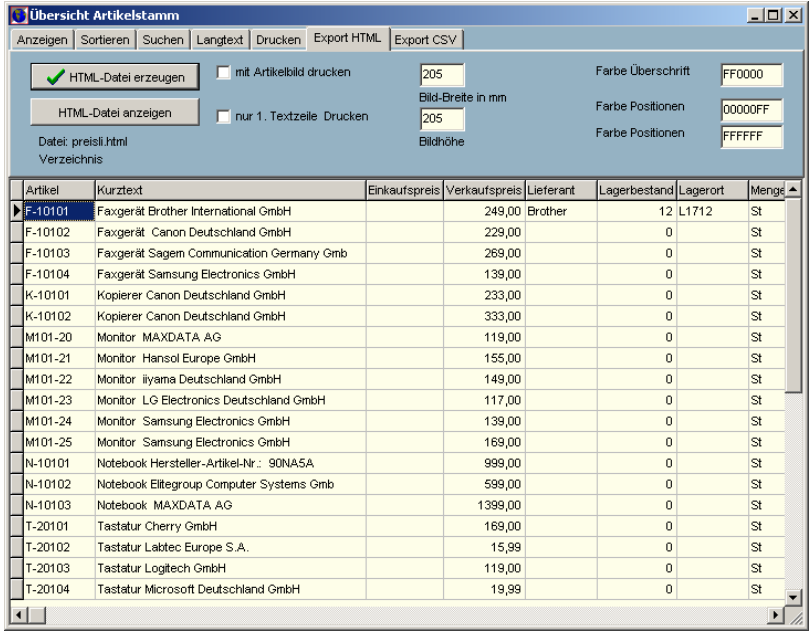

Die Farben der HTML-Seite können in den Farbfeldern festgelegt werden. Über den Button **'HTML-Datei anzeigen'** wird die erzeugte HTML-Datei in Internetexplorer angezeigt. Sie können hiermit leicht Ihre Angebote im Internet präsentieren. Erzeugt wird immer die Datei preisli.html im aktuellen Prisma-Verzeichnis.

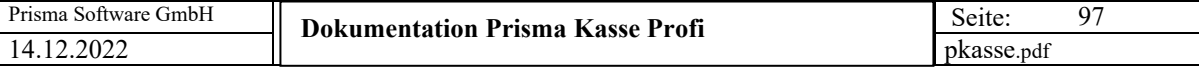

Die HTML-Seite sieht dann etwa so aus:

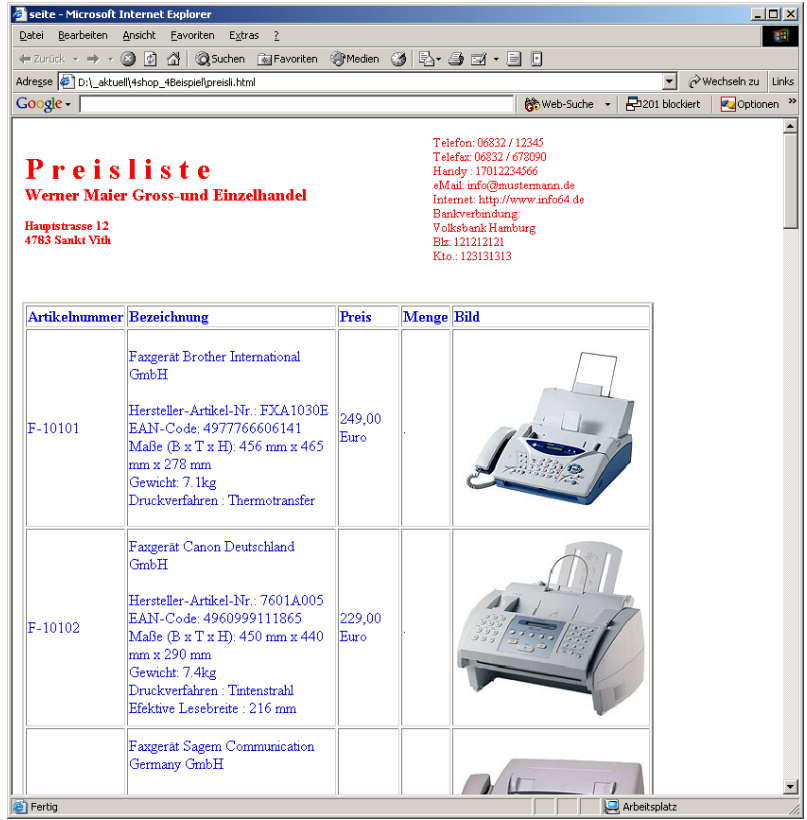

Die Artikeldaten können auch im CSV-Format exportiert werden:

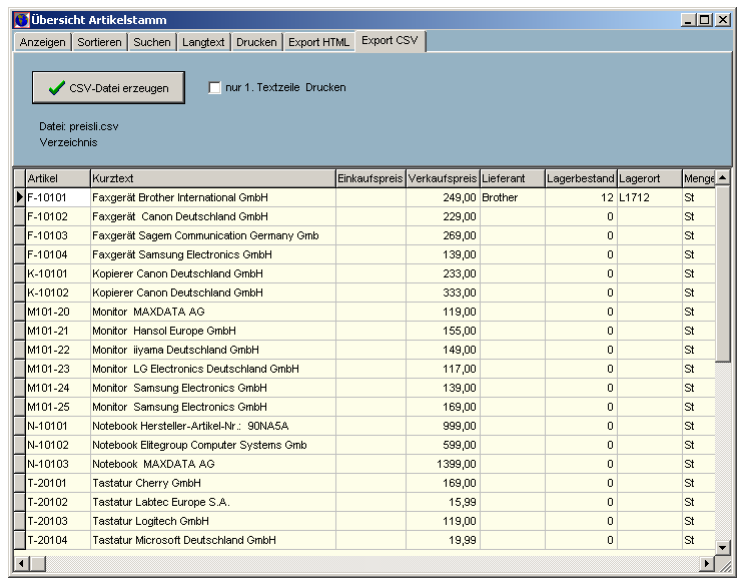

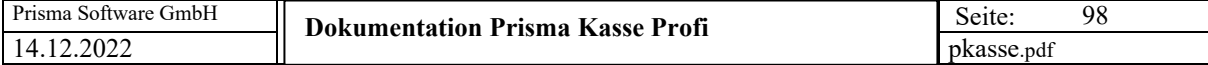

# **19. Etikettendruck**

Hier ist es möglich, formatierte Artikel-Etiketten zu drucken.

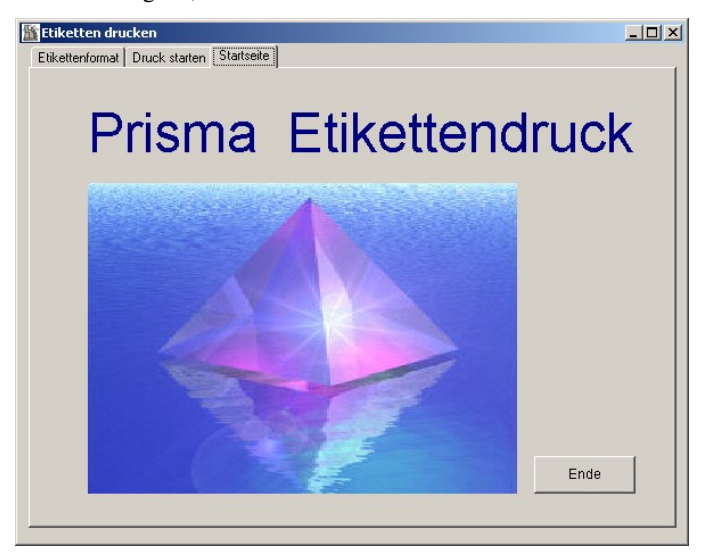

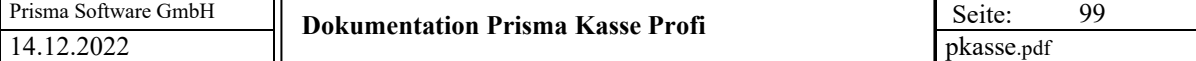

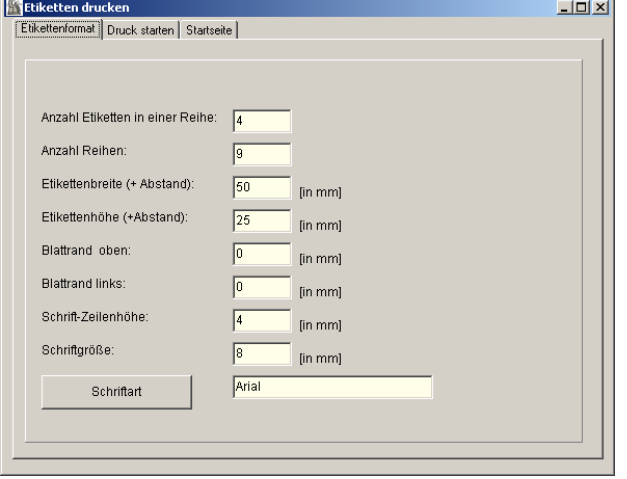

Hier wird das Etikettenformat festgelegt. Alle Angaben sind in Millimeter. Am besten benutzen Sie Zweckform-Etiketten auf DIN-A4 Bögen.

### **Anzahl Etiketten in einer Reihe:**

Das ist die Anzahl von Etiketten die sich nebeneinander in einer Reihe befiden.

#### **Anzahl Reihen:**

Das ist die Anzahl von Etiketten die sich untereinander befinden, also die Anzahl der Reihen.

#### **Etikettenbreite (+Abstand):**

Das ist die Breite eines Etikettes in Millimeter einschliesslich des Abstandes zum nächsten Etikett. Sie können diesen Wert messen, indem Sie z.B. den Abstand von der linken Kante des ersten Etikettes bis zur linken Kante des zweiten Etikettes messen.

#### **Etikettenhöhe (+Abstand):**

Das ist die Höhe eines Etikettes in Millimeter einschliesslich des Abstandes zum nächsten Etikett. Sie können diesen Wert messen, indem Sie z.B. den Abstand von der oberen Kante des ersten Etikettes bis zur oberen Kante des zweiten Etikettes messen.

### **Blattrand oben:**

Falls vorhanden, kann hier der obere Blattrand in Millimeter eingegeben werden. Es ist der gewünschte Abstand zwischen Oberkante des Blattes und Oberkante des ersten Etikettes.

#### **Blattrand links:**

Falls vorhanden, kann hier der linke Blattrand in Millimeter eingegeben werden. Es ist der gewünschte Abstand zwischen dem linken Blattrand und der linken Kante des ersten Etikettes.

#### **Schrift-Zeilenhöhe:**

Hier wird der Abstand von Textzeile zu Textzeile bzw. zum Barcode eingegeben. Wenn man den Wert erhöht, werden die Zeilen weiter auseinander gedruckt, das Etikett wird dadurch in der Höhe gestreckt.

#### **Schriftgröße:**

Hier wird die Windows-Schriftgröße angegeben.

### **Schriftart:**

Dieser Button öffnet den Windows-Schrift-Dialog. Schriftart und Schrifteigenschaften können hier ausgewählt werden.

Nach verlassen des Programms werden alle diese Einstellungen automatisch gespeichert.

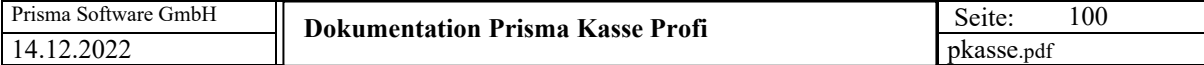

Gedruckt wird auf der Seite '**Druck Starten'**.

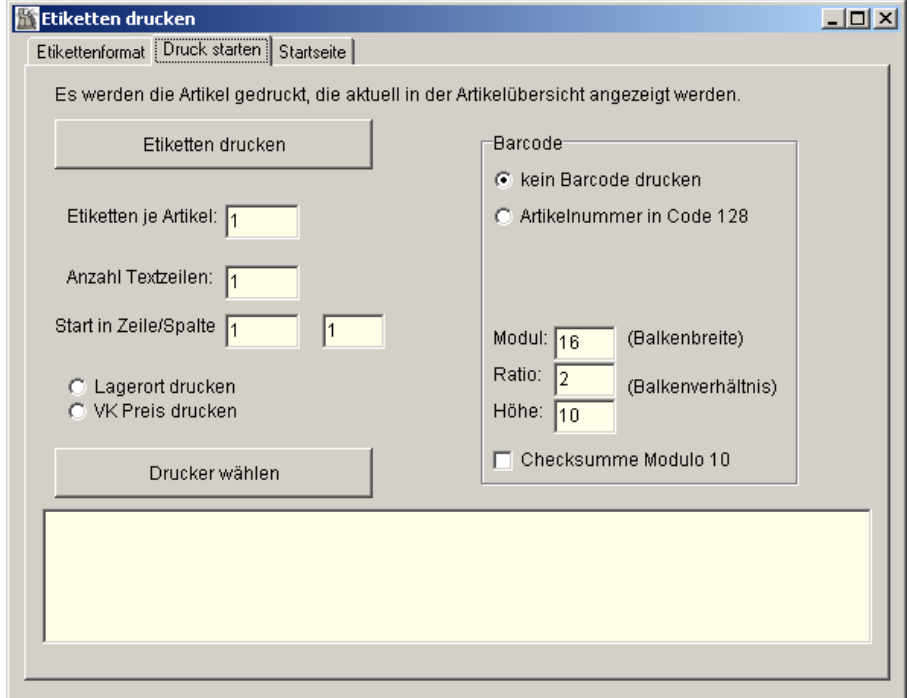

Es werden immer alle Artikel, die Sie vorher unter **'Übersicht Artikel'** ausgewählt haben, gedruckt. Das können alle Artikel sein, das können nur bestimmte Artikel sein, es kann aber auch nur ein Artikel sein.

#### **Etiketten je Artikel:**

Hier geben Sie ein, wie viele Etiketten für jeden Artikel gedruckt werden sollen.

#### **Anzahl Textzeilen:**

Wenn Sie keinen Barcode drucken, wird der Artikeltext gedruckt. Sie können die Anzahl der Textzeilen je Etikett (je Artikel) auf eine bestimmte Zeilenzahl begrenzen.

#### **Start in Zeile/Spalte:**

Normalerweise fängt der Druck in Zeile eins und in Spalte eins an, also links oben beim ersten Etikett. Wenn Sie aber einen bereits angefangenen Etikettenbogen haben, können Sie an einer bestimmten Stelle mitten im Bogen mit dem Druck beginnen.

# **Lagerort drucken**

# **VK-Preis drucken**

Sie können entweder den Lagerplatz oder den Verkaufspreis zusätzlich zur Artikelnummer und dem Barcode auf dem Etikett drucken.

#### **Drucker wählen:**

Es erscheint der Windows-Druckerdialog, ein Drucker kann ausgewählt werden.

#### **Kein Barcode drucken:**

Es wird kein Barcode auf dem Etikett gedruckt. Statt des Barcodes wird der Artikeltext gedruckt.

#### **Artikelnummer im Code128**

Die Artikelnummer wird im Code 128 als Barcode gedruckt.

#### **Modul:**

Dieser Wert bestimmt, wie breit der Barcode wird. Da die Barcodebreite von der Auflösung des verwendeten Druckers abhängt, muss dieser Wert möglicherweise angepasst werden. Ist Ihr Barcode zu breit, verkleinern Sie diesen Wert so lange, bis der Barcode die optimale Breite hat.

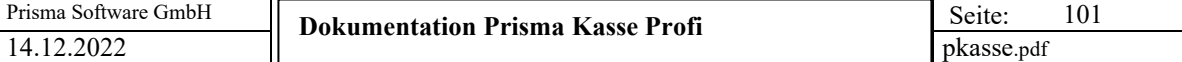

# **Ratio:**

Dieser Wert legt das Breitenverhältnis zwischen Balken und weissen Zwischenräumen fest.

# **Höhe:**

Die gewünschte Barcodehöhe in Millimeter kann hier eingegeben werden.

# **Checksumme Modulo10:**

Hier kann angeklickt werden, ob im Barcode eine Checksumme enthalten sein soll oder nicht.

Ein gerucktes Etiketten sehen etwa so aus:

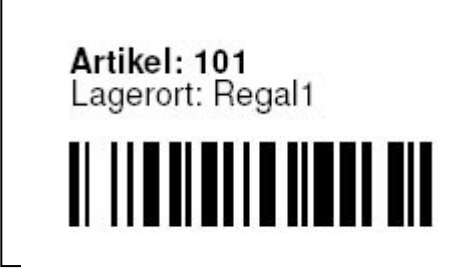

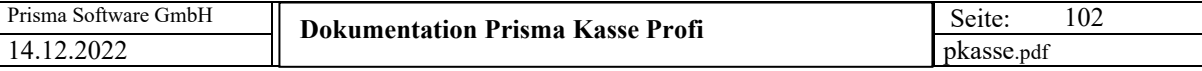

So kann ein ganzes DIN A4 Blatt aus:

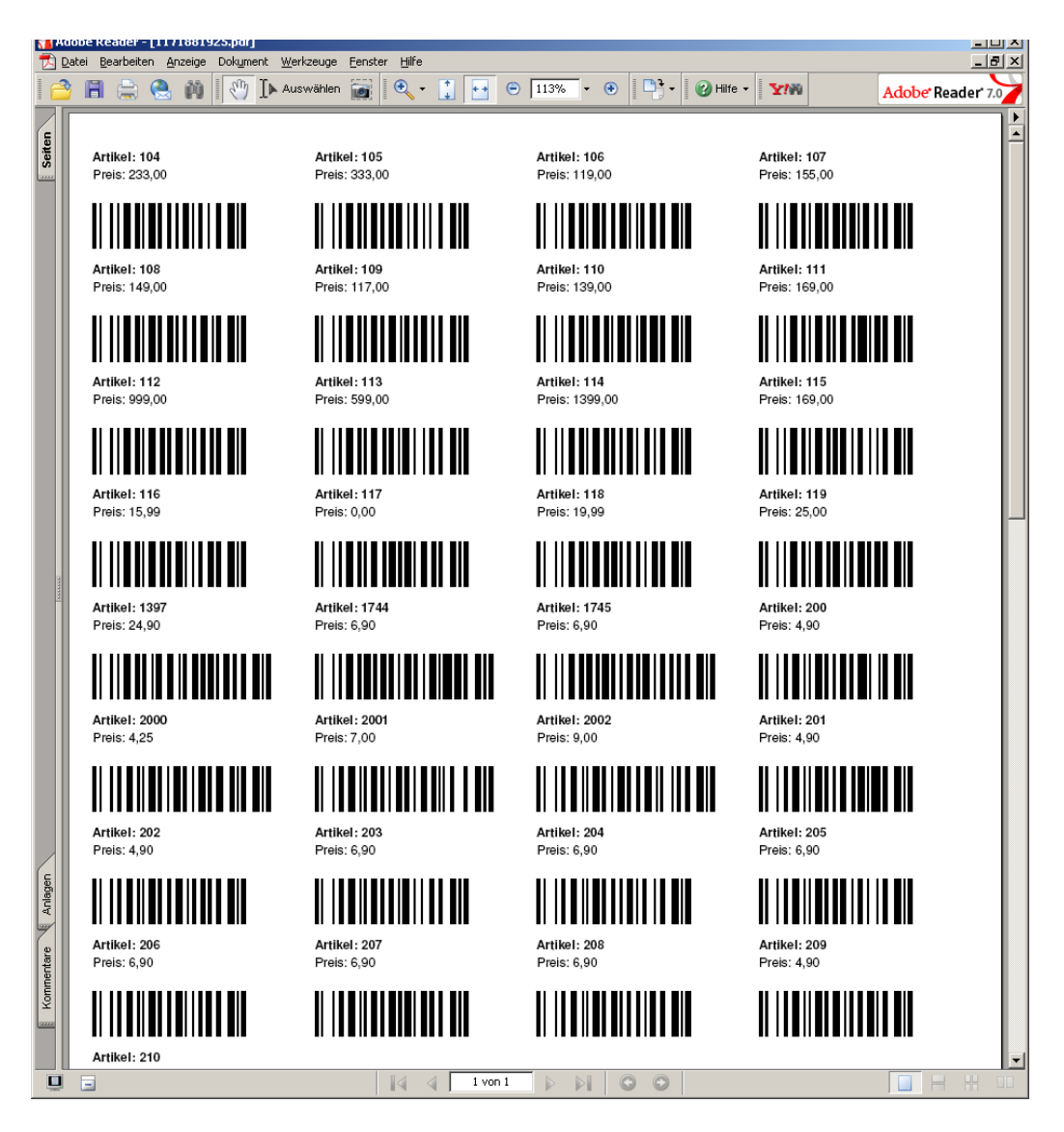

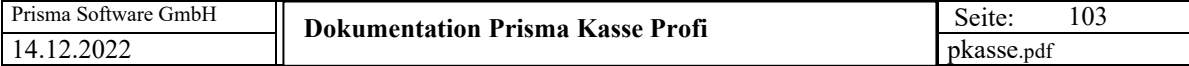

# **20. Warengruppen**

Hier findet die Definition der Warengruppen statt. Sie können beliebig viele Warengruppen definieren. Jeder Artikel im Artikelstamm kann dann genau einer Warengruppe zugeordnet werden. Wird in der Spalte  $N =$  nicht in den Shop' ein 'N' eingegeben, so wird diese Warengruppe nicht in den Prisma-Webshop übernommen.

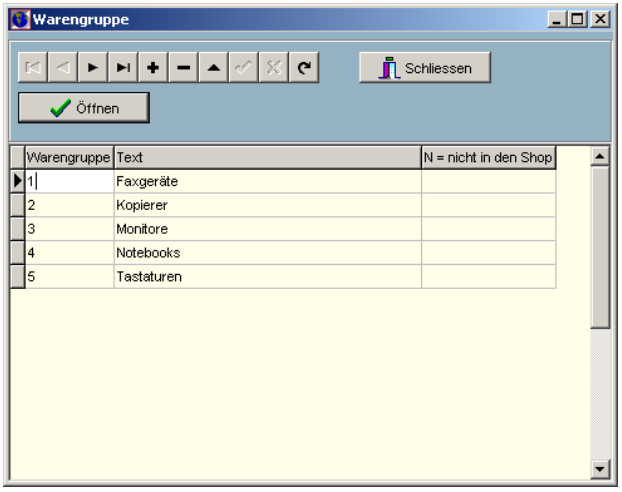

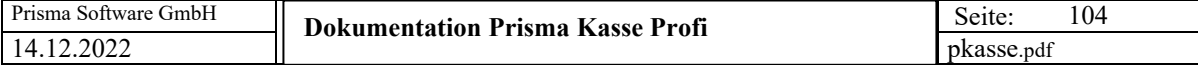

### **21. Artikel Importieren**

### **Datanorm 4**

Hier kann man Artikeldaten aus einer Textdatei, die das Format **Datanorm 4** hat, importieren.

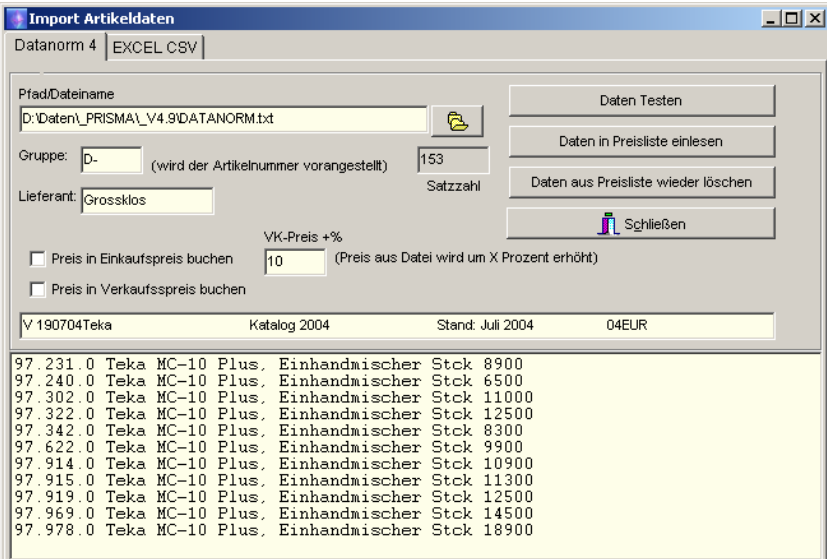

Über den **Open-Button** kann die gewünschte Importdatei gesucht werden. Diese wird dann in dem Feld , Pfad/Dateiname' angezeigt.

Über den Button '**Daten testen'** werden die Importdaten angezeigt, aber nicht in die Preisliste eingebucht.

Der Button '**Daten in Preisliste einlesen'** importiert die Daten aus der Textdatei in die Preisliste. Hierbei werden auch die Artikelnummern aus der Datanorm-Datei entnommen. Es werden nur Sätze der satzart , A' eingelesen. Übernommen werden dann:

Artikelnummer Text 1. Zeile Text 2. Zeile Verkaufspreis Mengeneinheit

Wenn Sie in das Feld Gruppe z.B. den Buchstaben , D' schreiben, bevor Sie Artikel einbuchen, wird der Artikelnummer aus der Datanorm-Datei immer dieser Buchstabe vorangestellt. Man kann damit erreichen, dass die Datanorm-Artikelnummern sich nicht mit bereits vorhandenen Artikelnummern überschneiden.

Über die Checkbox '**Preis in Einkaufspreis buchen'** wird eingestellt, ob der Preis aus der Datanorm-Datei in den Einkaufspreis übernommen wird.

Über die Checkbox '**Preis in Verkaufspreis buchen'** wird eingestellt, ob der Preis aus der Datanorm-Datei in den Verkaufspreis übernommen wird.

In dem Feld **Preis +%** könne Sie einen Prozentwert eingeben, um diesen wird dann der Preis aus der Datanormdatei erhöht (gilt nur für Verkaufspreis).

Der Button , Daten aus Preisliste wieder löschen, bewirkt nach nochmaliger Bestätigung, dass alle Sätze der Preisliste mit den Artikelnummern, die sich in der aktuellen Datanorm-Datei befinden, gelöscht werden.

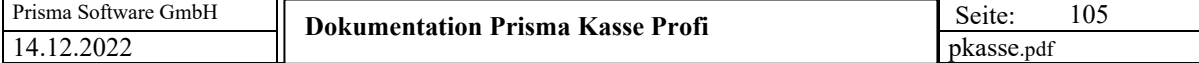

Auf der Prisma-CD befindet sich hierzu eine Musterdatei mit Namen datanorm.txt. **EXCEL CSV**

Hier kann man Artikeldaten aus einer Textdatei, die das Format **EXCEL CSV** hat, importieren. Die EXCEL-Datei muss im CSV-Format gespeichert werden. Das wird in EXCEL mit ,speichern unter' und dann Formatwahl ,CSV' gemacht.

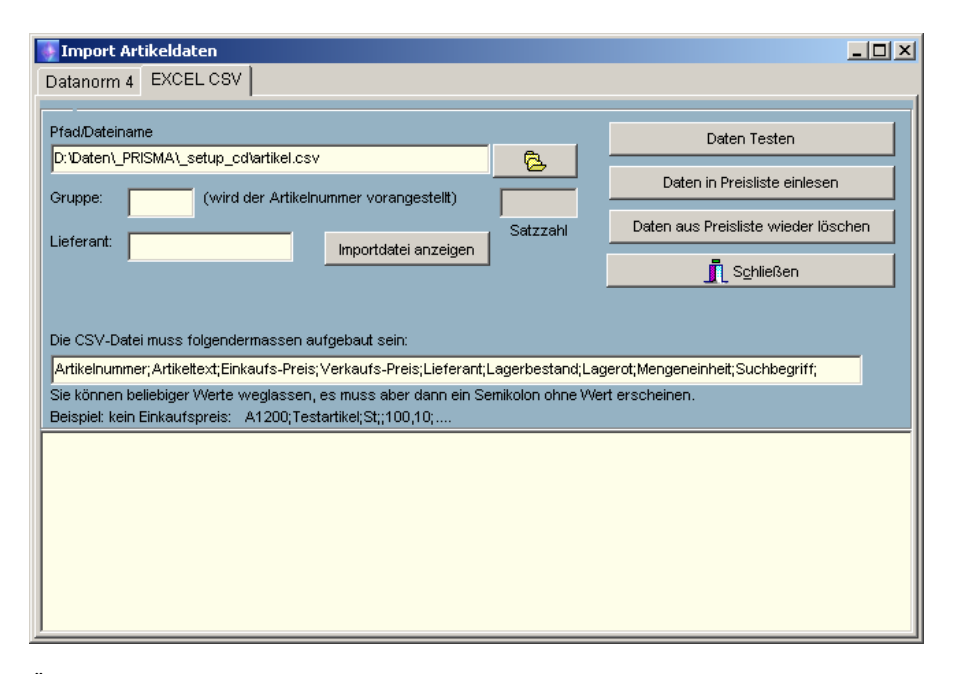

Über den **Open-Button** kann die gewünschte Importdatei gesucht werden. Diese wird dann in dem Feld 'Pfad/Dateiname' angezeigt.

Über den Button '**Daten testen'** werden die Importdaten angezeigt, aber nicht in die Preisliste eingebucht.

Der Button '**Daten in Preisliste einlesen'** importiert die Daten aus der Textdatei in die Preisliste. Hierbei werden auch die Artikelnummern aus der Text-Datei entnommen. Die Textdatei muss folgenden Aufbau haben, wobei die Reihenfolge der Felder von Bedeutung ist:

Artikelnummer;Artikeltext;Einkaufs-Preis;Verkaufs-Preis;Lieferant;Lagerbestand;Lagerot;Mengeneinheit;Suchbegriff;

Wenn Sie in das Feld Gruppe z.B. den Buchstaben , D' schreiben, bevor Sie Artikel einbuchen, wird der Artikelnummer aus der Text-Datei immer dieser Buchstabe vorangestellt. Man kann damit erreichen, dass die Artikelnummern sich nicht mit bereits vorhandenen Artikelnummern überschneiden.

Über die Checkbox '**Preis in Einkaufspreis buchen'** wird eingestellt, ob der Preis aus der Text-Datei in den Einkaufspreis übernommen wird.

Über die Checkbox '**Preis in Verkaufspreis buchen'** wird eingestellt, ob der Preis aus der Text-Datei in den Verkaufspreis übernommen wird.

In dem Feld **Preis +%** könne Sie einen Prozentwert eingeben, um diesen wird dann der Preis aus der Text-Datei erhöht (gilt nur für Verkaufspreis).

Der Button , Daten aus Preisliste wieder löschen, bewirkt nach nochmaliger Bestätigung, dass alle Sätze der Preisliste mit den Artikelnummern, die sich in der aktuellen Text-Datei befinden, gelöscht werden.

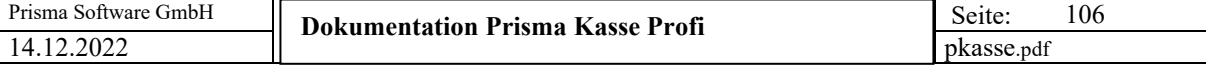

Folgende Felder müssen genau in der genannten Reihenfolge in der Importdatei zeilenweise mit Semikolon getrennt stehen:

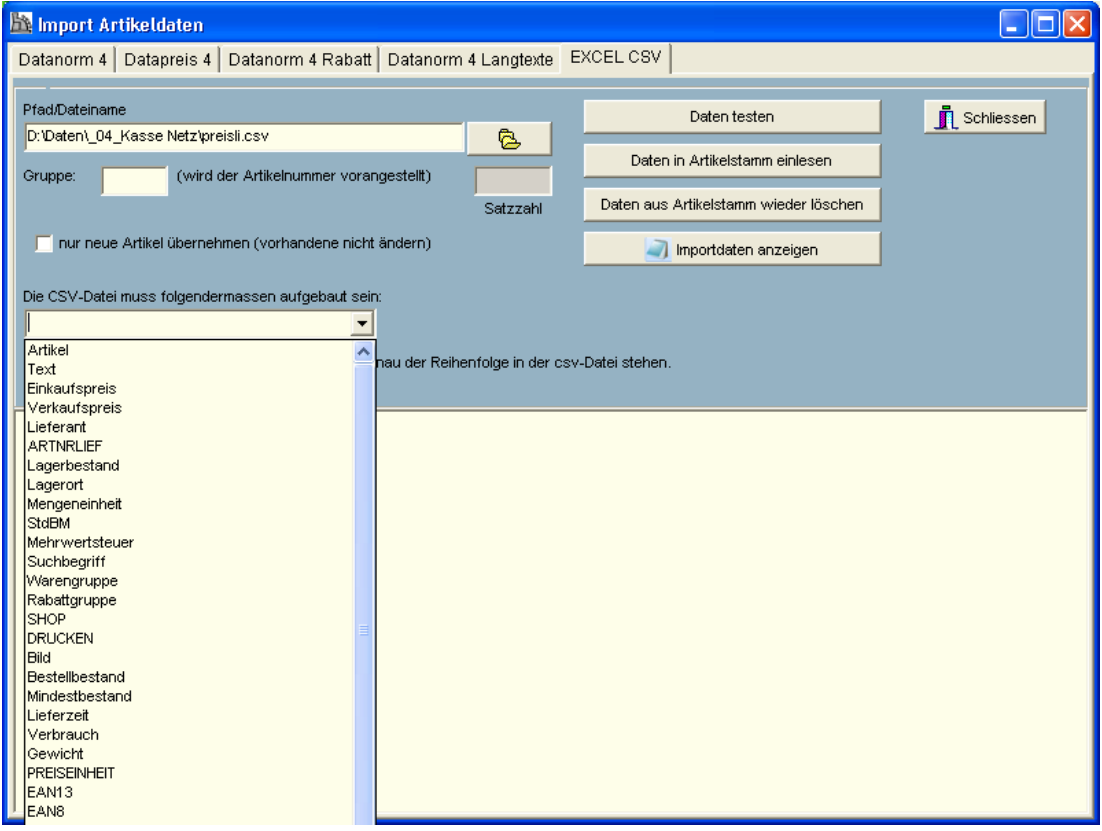

Auf der Prisma-CD befindet sich hierzu eine Musterdatei mit Namen **artikel.csv** und die dazugehörige EXCEL-Originaldatei **artikel.xls**.

Auf der Prisma-CD befindet sich hierzu eine Musterdatei mit Namen artikel.csv und die dazugehörige EXCEL-Originaldatei artikel.xls.

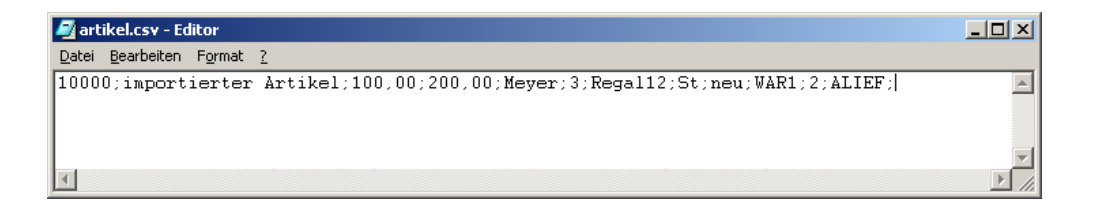

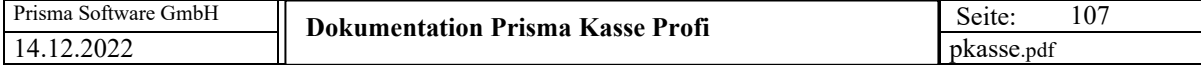

## **22. Optionen/Firmenstamm**

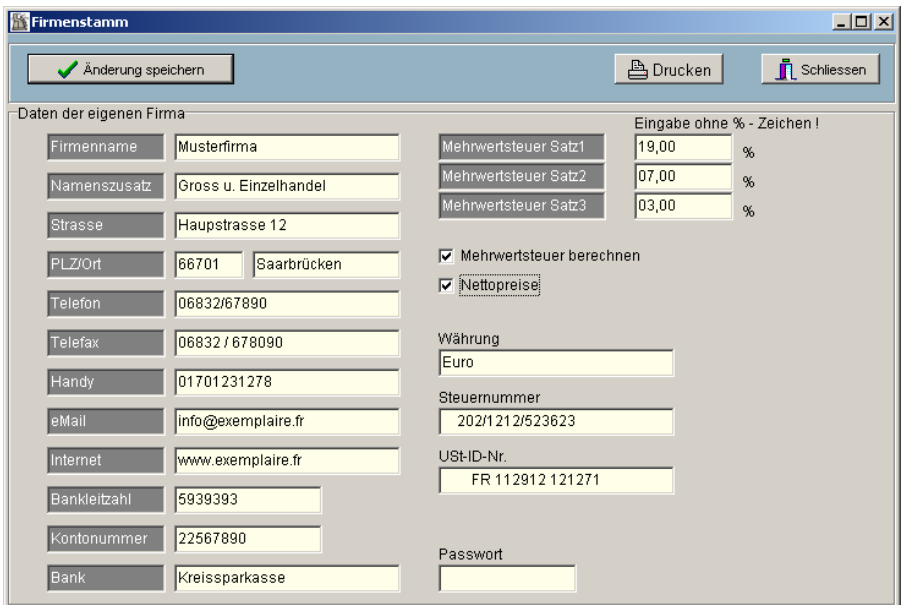

Hier werden die eigenen Firmendaten eingetragen. Sie erscheinen dann, wenn es so in der Listensteuerung angegeben wurde, auf den ausgedruckten Belegen.

Ist die Checkbox **'Mehrwertsteuer berechnen'** angeklickt, so wird in dem Belegausdruck die Mehrwertsteuer berechnet und ausgewiesen.

Ist die Checkbox **'Nettopreise'** angeklickt, so wird auf die Summe der Positionsdaten die Mehrwertsteuer zugeschlagen.

Ist diese Checkbox nicht angeklickt, müssen die Preise einschliesslich Mehrwertsteuer eingegeben werden. Der Nettobetrag wird dann rückgerechnet.

Sie können hier drei verschiedene Mehrwertsteuersätze angeben. Prisma nimmt immer zunächst den Mehrwertsteuersatz 1 (hier 16,00 %). Sie können jedoch beim Anlegen einer Position (z.B. Rechnungsposition) per Klick für eine bestimmte Position einen anderen der 3 Mehrwertsteuersätze wählen oder für eine bestimmte Position keinen Mehrwertsteuersatz wählen.

Ist die Checkbox **'Nettopreise'** nicht angeklickt, so ergibt die Rechnungssumme die Summe der einzelnen Positionen, die Mehrwertsteuer wird dann nur zusätzlich berechnet und angezeigt.

Wir unter **'Passwort'** ein Passwort eingegeben, so gelangt man beim nächsten Start von Prisma nur noch über dieses Passwort in das Programm.

# **23. Datensicherung**

Es wird im Prisma-Verzeichnis ein Unterverzeichnis angelegt, das den Namen des aktuellen Datums enthält. Dann werden alle Daten in dieses Verzeichnis kopiert.

Führen Sie regelmäßig eine Datensicherung durch.

Um ganz sicher zu sein, müssen Sie die gesicherten Daten von der Festplatte auf einen anderen Datenträger sichern.

Das kann z.B. eine gebrannte CD, eine andere Festplatte oder ein USB-Stick sein.

Falls sie auf gesicherte Daten zurückgreifen müssen, kopieren Sie einfach alle Dateien mit dem Explorer aus dem Sicherungsverzeichnis zurück in Ihr Prisma-Verzeichnis (z.B. c:\programme\prisma).

Sie können auch Daten mit dem Programm **restore**, das sich in ihrem Prisma-Verzeichnis befindet, zurück kopieren. Gehen Sie dazu in den Explorer, dann auf c:\programme\prisma. Dort machen Sie ein Doppelklick auf restore.exe

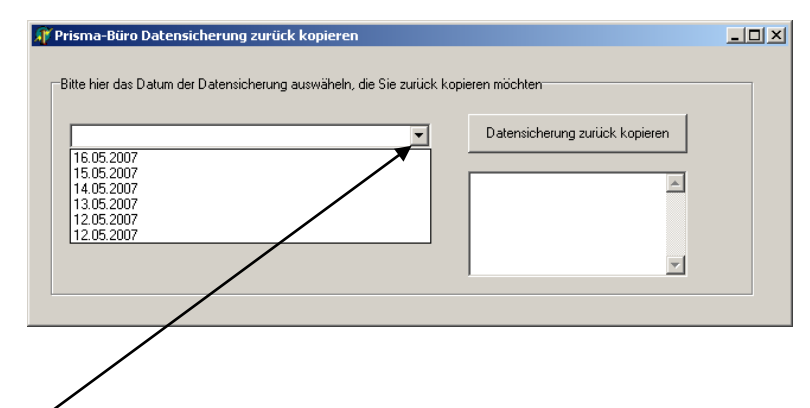

Öffnen Sie dann die Listbox, es werden alle vorhandenen Datensicherungen angezeigt.

Wählen Sie nun die gewünschte Sicherung aus, die Sie zurück kopieren möchten. Dann klicken Sie auf den Button **'Datensicherung zurück kopieren'**. Prisma darf natürlich nicht gestartet sein, wenn Sie eine Datensicherung zurück kopieren.
## **24. neuer PC oder PC neu eingerichtet**

Wenn Sie einen **neuen PC** bekommen haben oder auf Ihrem alten PC alles gelöscht und neu Formatiert haben und dort wieder Ihr altes Prisma installiert werde soll, gehen Sie bitte folgendermaßen vor:

1. Installieren Sie auf dem neuen PC Prisma Kasse zunächst ganz normal von Ihrer Prisma-CD.

2. Kopieren Sie alle Dateien (**alle !**) aus Ihrer letzten Datensicherung in das Prisma-Verzeichnis. Bereits vorhandene Dateien müssen hierbei überschrieben werden.

3. Starten Sie **pkasse.exe**, möglicherweise wird jetzt eine andere Schlüsselnummer angezeigt sodass Ihr alter Freigabecode nicht mehr funktioniert. Wenn das der Fall ist fordern Sie über Email ([info@myprisma.com](mailto:info@myprisma.com)) bei mir die Freigabe zum Abholen eines neuen Freigabecodes an. Ich schalte Sie dann frei und Sie können sich im Internet einen neuen Freigabecode abholen.

4. Geben Sie die neuen Zugangsdaten in Prisma ein, dann sollte es funktionieren

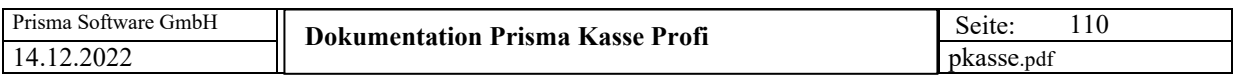

Prisma Kasse Profi

Prisma Software Solutions GmbH Email: info@myprisma.com